Октябрь

08

<span id="page-0-0"></span>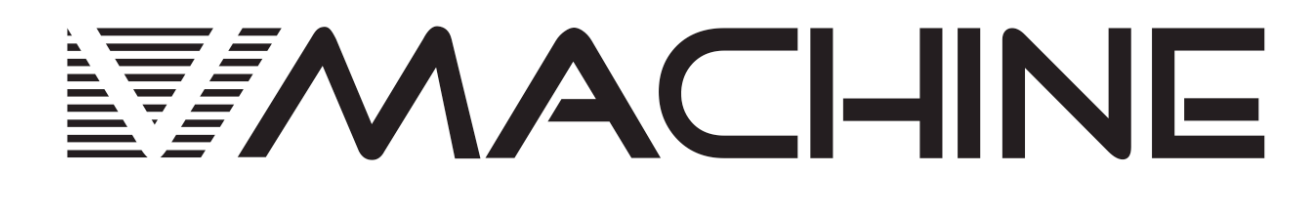

# Руководство по эксплуатации, версия 1.5

Аппаратный плеер VST-плагинов

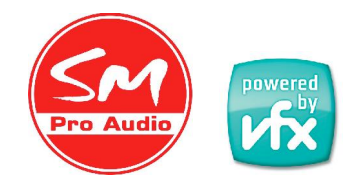

SM Pro Audio - г. Мельбурн, Австралия

# **1 Предисловие**

# **1.1 Благодарность**

Мы поздравляем Вас с покупкой плеера V‐ machine от компании SM Pro Audio. Теперь в Ваших руках находится необычное изделие, позволяющее отдельно воспроизводить VST‐ плагины (плагины с технологией виртуальной студии), которые изначально разрабатывались для работы под операционной системой Windows.

Мы настоятельно рекомендуем Вам ознакомиться с данным руководством от начала и до конца, так как некоторые принципы работы плеера V‐machine требуют подробного разъяснения.

Мы надеемся, что Вам понравится создавать музыку с помощью плеера V‐machine!

Коллектив компании SM Pro Audio

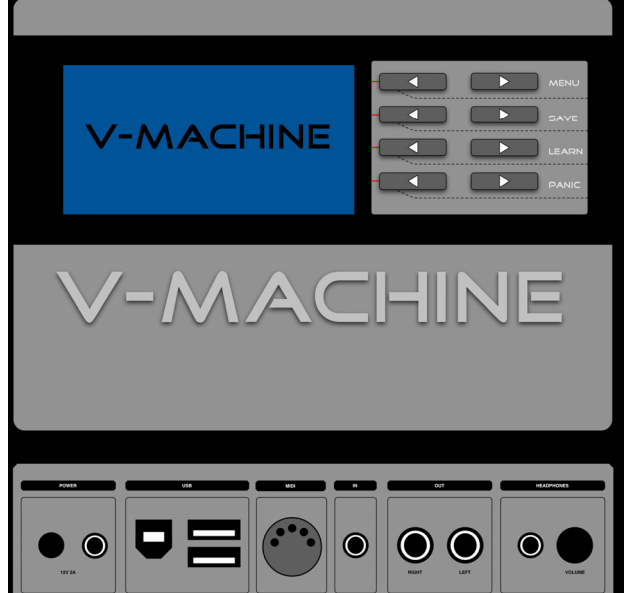

# **1.2 Важные замечания**

Мы сделали все возможное для того, чтобы информация, находящаяся в этом руководстве, была актуальной на момент его написания.

Компания SM Pro Audio не несет никакой ответственности за любую некорректную информацию, содержащуюся в этом руководстве, и не принимает на себя никаких дополнительных обязательств в отношении этого руководства, кроме тех, которые требуются в соответствии с местным законодательством.

http://www.pop-music.ru http:/[/www.smproaudio.com](http://www.smproaudio.com/)

# **1.3 Команда разработчиков плеера V‐machine**

Компания SM Pro Audio выражает благодарность партнерам по проекту плеера V‐machine – компаниям VFX Systems Pty Ltd и Grey Innovation Pty Ltd.

Отдельная благодарность всем тем, кто принимал участие в проекте разработки плеера V‐ machine:

Bill Barsby, Joe Berg, Samuel Bolton, Tim Buckley, Vin Curigliano, John Fuller, Denis Greco, Jefferson Harcourt, Peter Howard, Patrick Jose, Brett Kingman, Marcin Koczy, Dr Von K, Mandie Lammens, Leo Lau, David Lim, Rohan Mansell, Stephen Marshall, Kade Miller, Owen Neeson, Sam O'Connor, Danny Olesh, Peter Schlossnagel, Cory Seligman, Mathew Skinner, Mike Smith, Chris Steller, Stuart Summerville, Danusia Szafranski, Tamer Terzi, Sandra Terzi, Felix Thiang, Vincent Thiang, Tony Tran, Rowan Vince, Nicola Wong, Yingying Zhang, Stephanie Zhang

# Содержание

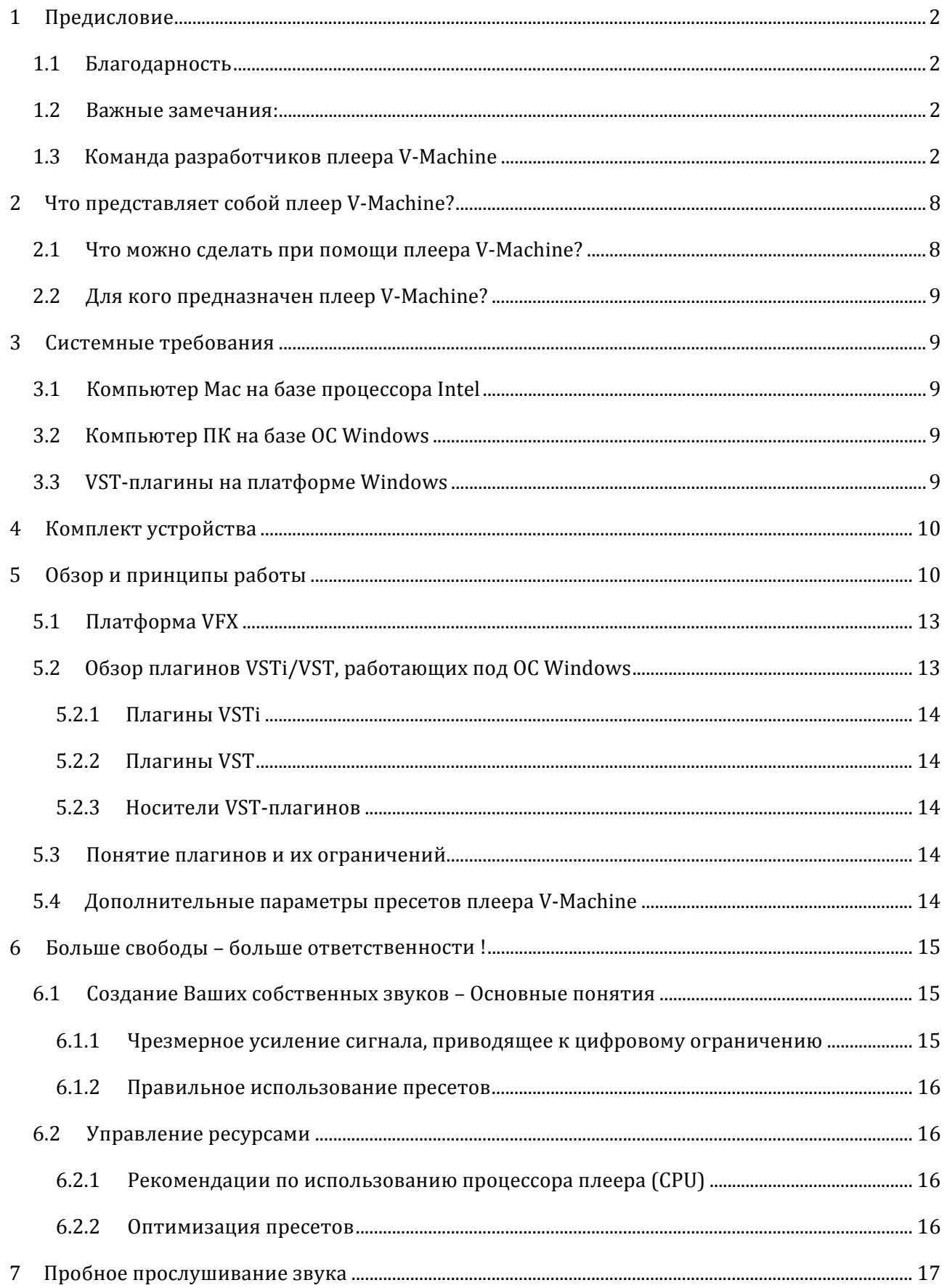

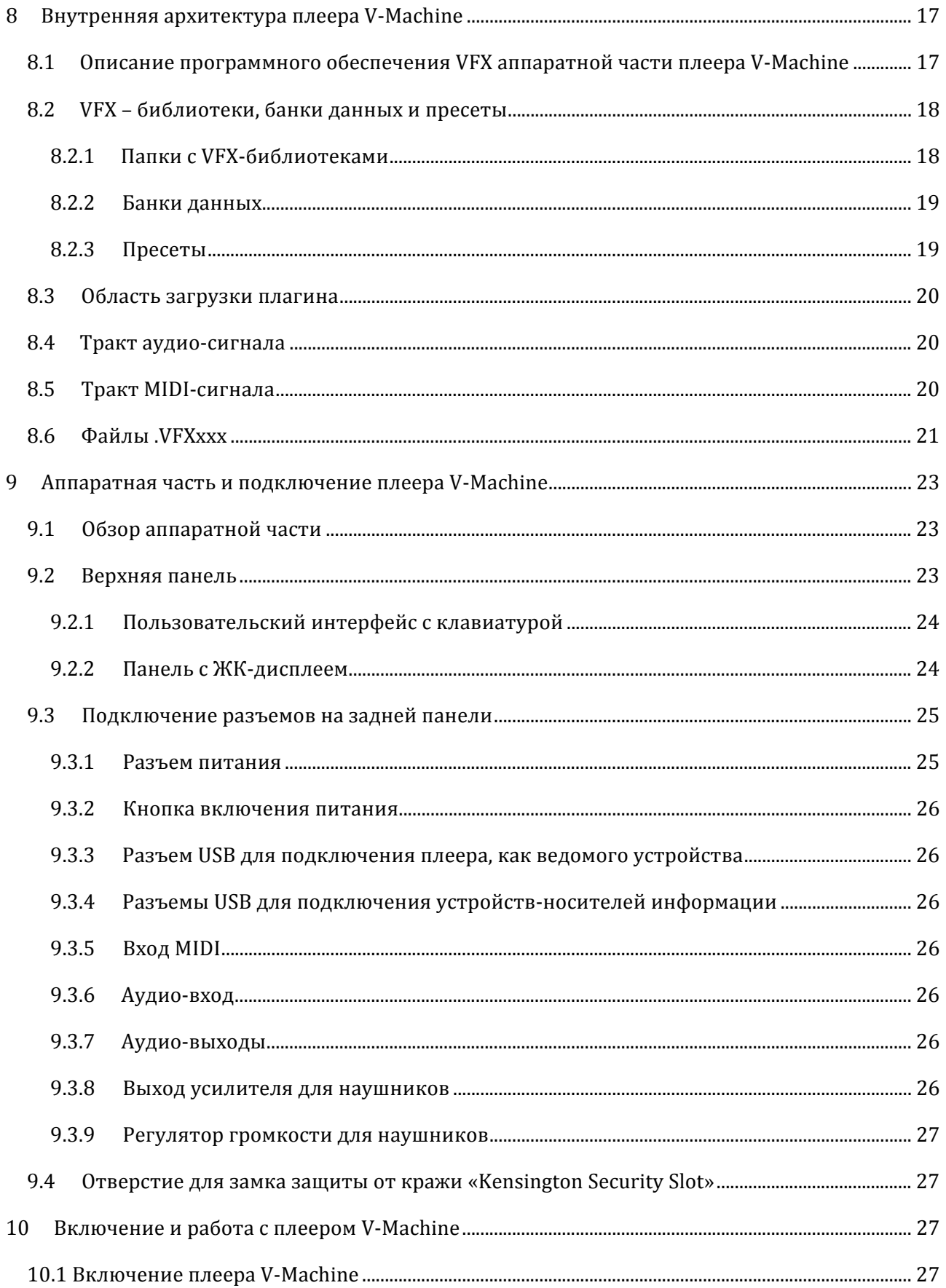

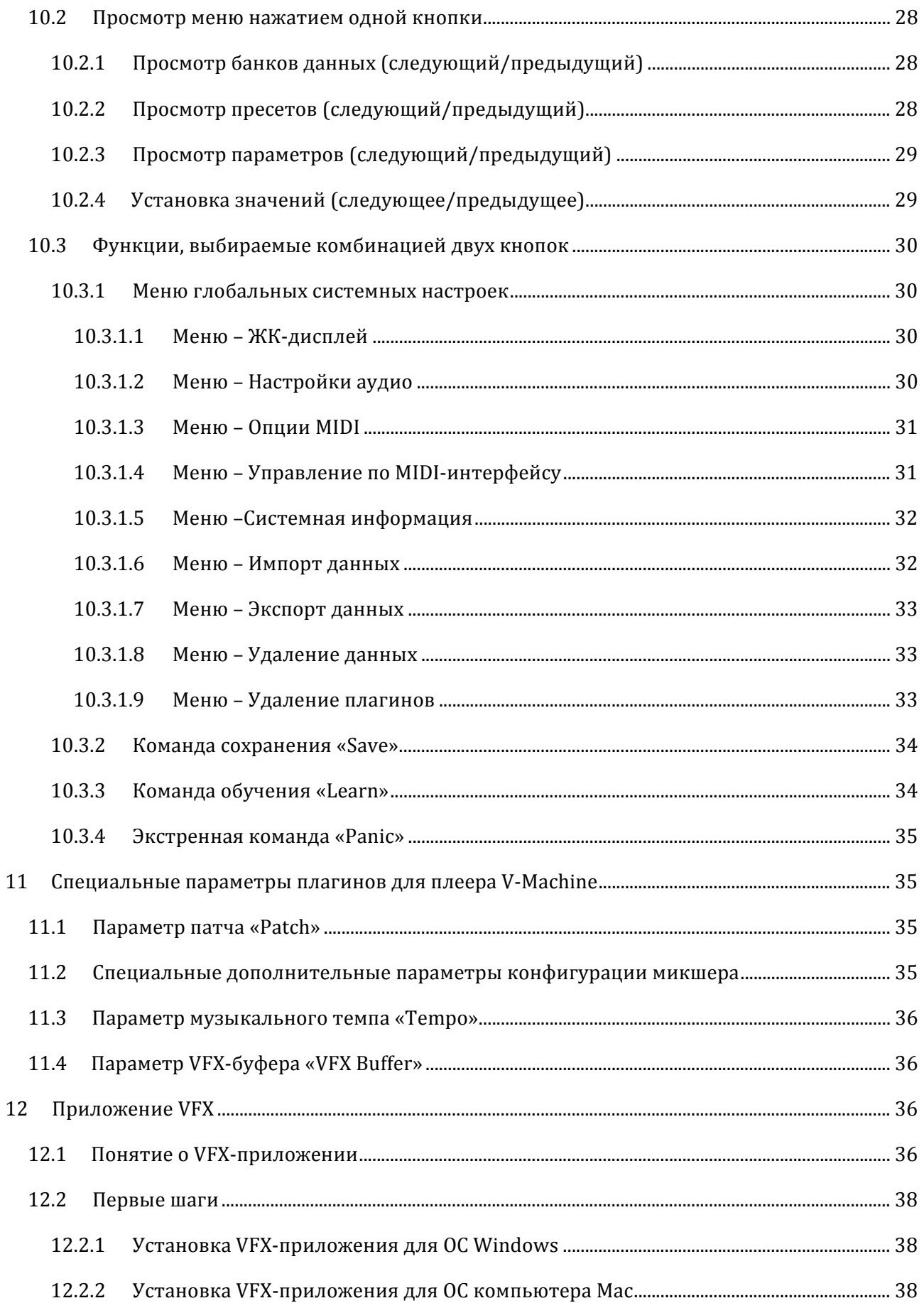

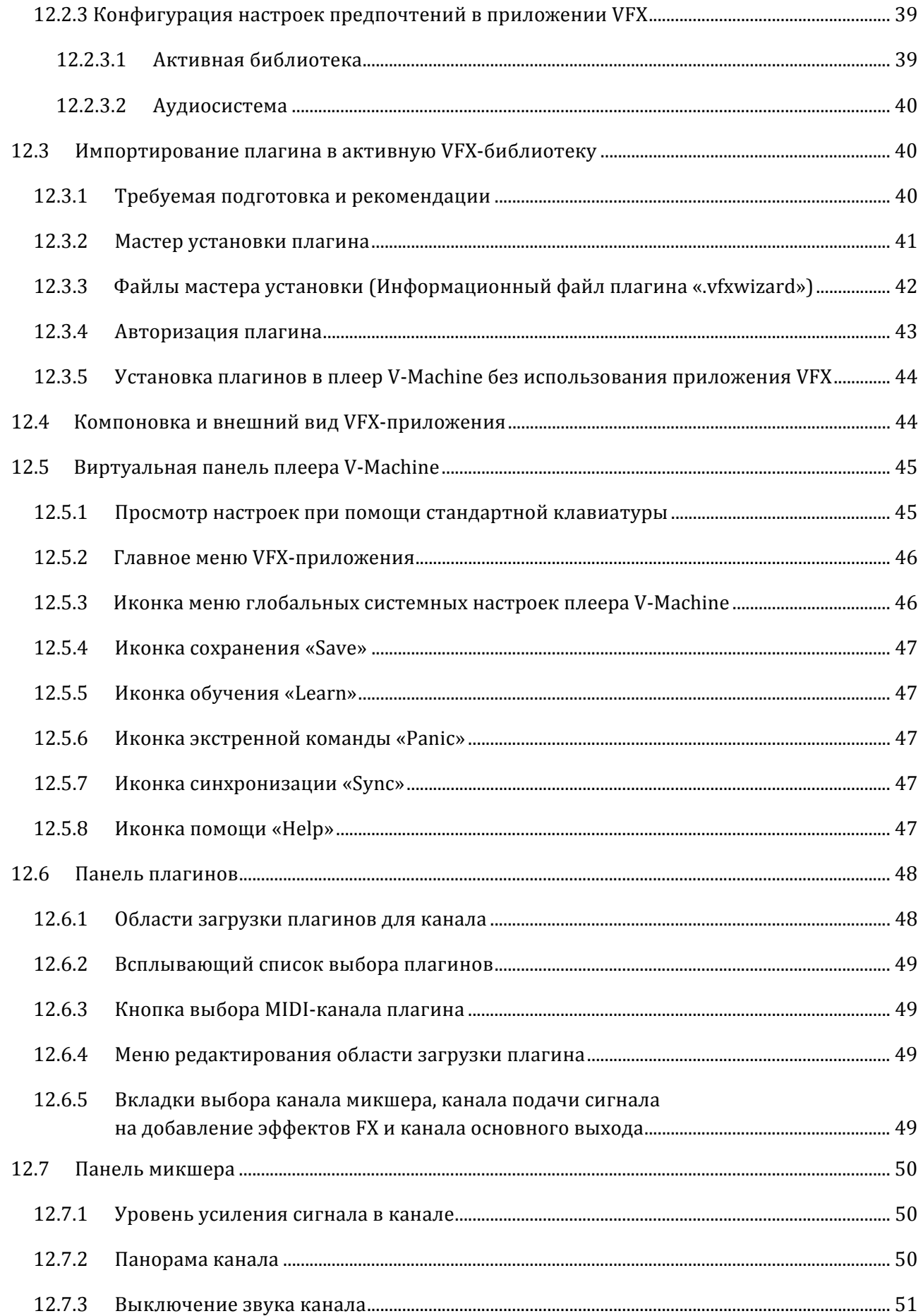

Эксклюзивный дистрибьютор: www.pop-music.ru тел. 8-800-250-55-00

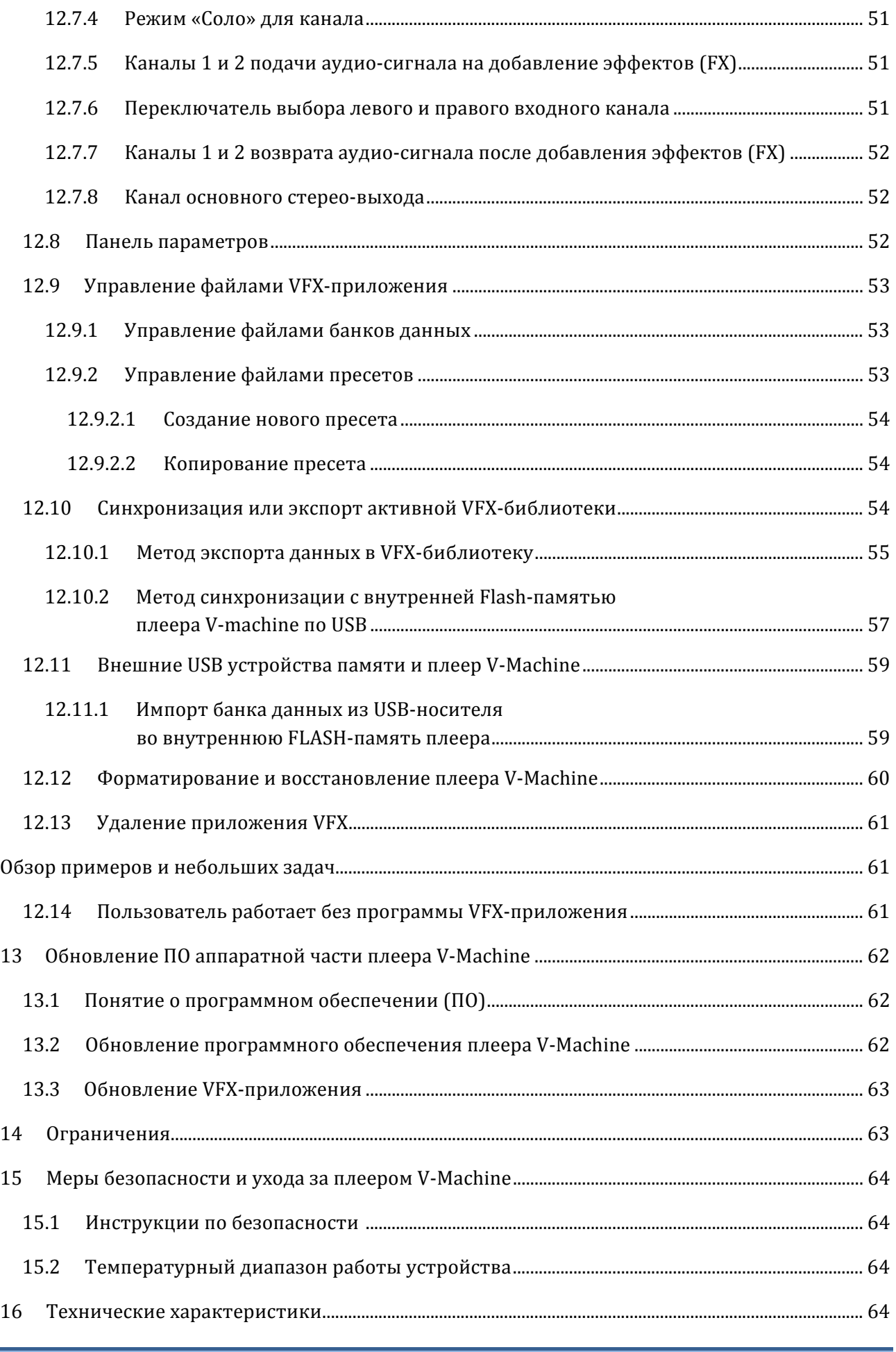

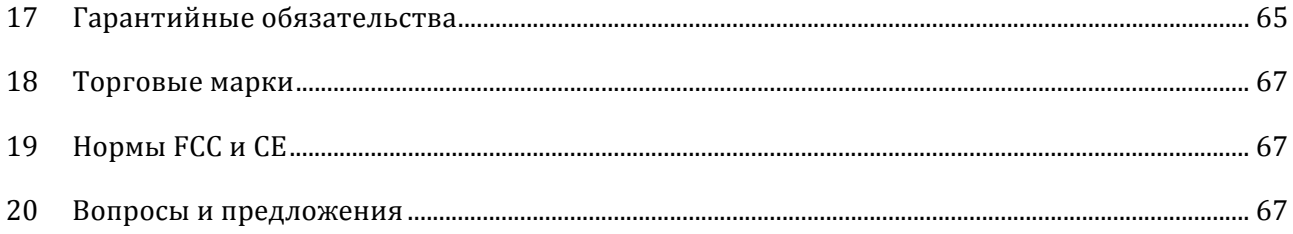

# **Рисунки:**

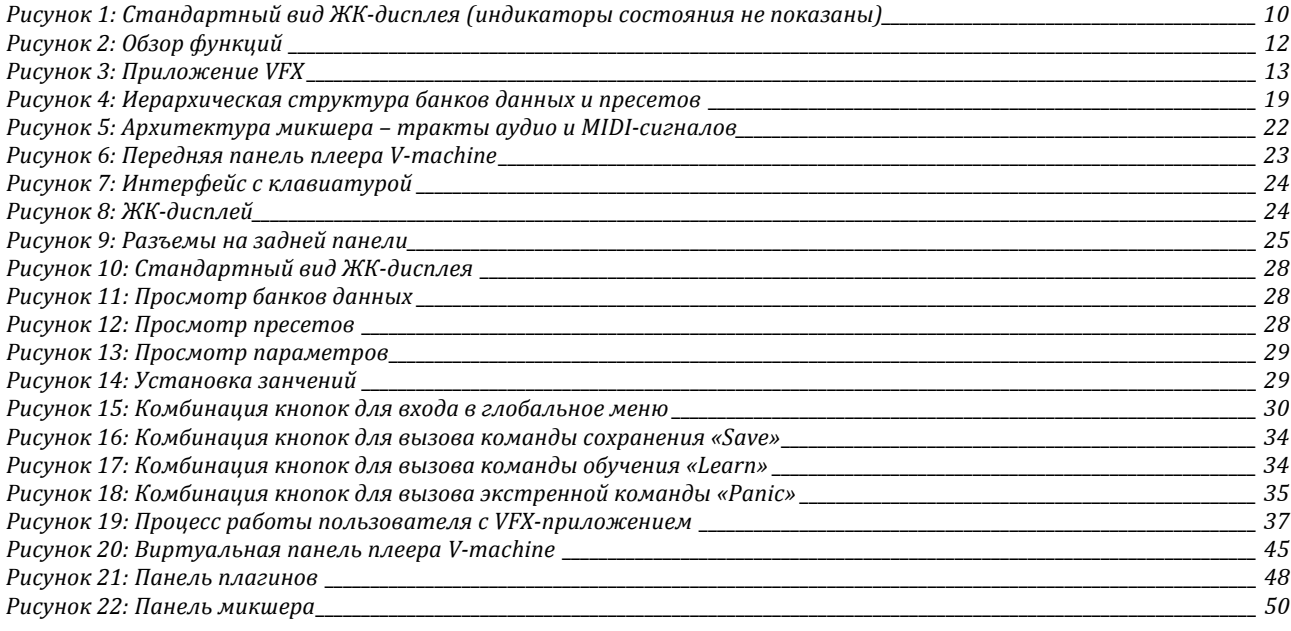

# **2 Что представляет собой плеер V‐machine?**

V‐machine это специально разработанный, независимый плеер плагинов VST/VSTi.

Построенный на недавно разработанной встроенной технологической платформе «*Powered by VFX*», плеер V‐machine является очень разносторонним музыкальным инструментом. По своей уникальной природе, этот плеер может адаптироваться нажатием одной кнопки и поменять характеристику от классического синтезатора до высокотональной гитары.

Обычные синтезаторы, сэмплеры и звуковые модули, конечно, представляют собой хорошие инструменты, однако многие имеющиеся на сегодняшний день программные инструменты могут предложить гораздо большие возможности. Звуковые возможности бесконечны и имеют практически сотни коммерческих или бесплатно доступных инструментов VST.

Плеер V‐machine позволяет использовать гибкость программного обеспечения в надежном устройстве со специально разработанной аппаратной частью. Данное устройство имеет лучшее сочетание аппаратного и программного обеспечения.

# **2.1 Что можно сделать при помощи плеера V‐machine?**

Плеер V‐machine это многофункциональный инструмент, который можно использовать самыми разными способами.

Плеер может использоваться как:

- Синтезатор
- Модуль воспроизведения сэмпла
- Устройство внешних эффектов
- Устройство проигрывания виртуальных инструментов с котроллером клавиатуры для использования на живых выступлениях
- Устройство для загрузки некоторой части работы, выполняемой Вашим компьютером при использовании виртуальных инструментов в студии
- Устройство для предварительной загрузки плагинов в банки данных и пресеты для живых музыкальных выступлений
- Устройство для создания уникальных звуков при помощи цепочки, разделения и слоев плагинов
- Устройство для подключения MIDI‐контроллеров и введения технологии плагинов в имеющееся аппаратное обеспечение

# **2.2 Для кого предназначен плеер V‐machine?**

Плеер V‐machine может быть полезен для любых пользователей, начиная от Ди‐джеев, которые хотят переключаться между синтезаторами и сэмплами в режиме реального живого выступления, и заканчивая пианистами в развлекательных заведениях, барах, которые желают выступать с самыми изысканными сэплами игры на пианино, которые когда‐либо были записаны.

Музыканты на клавишных инструментах – обычные музыканты – звукоинженеры в студиях – звукоинженеры на выступлениях с живым звуком – продюсеры – студенты – учителя – гитаристы – и многие другие исполнители

# **3 Системные требования**

Плеер V‐machine это самостоятельное устройство, предназначенное для работы вне зависимости от ПК/Mac компьютера. Однако, полный набор возможностей плеера можно реализовать только при подключении к компьютеру или при конфигурации для использования средствами ПО приложения визуальных эффектов VFX.

Приложение VFX имеет следующие требования:

# **3.1 Компьютер Mac на базе процессора Intel**

Минимальные: Любой компьютер Mac с процессором Intel

Рекомендуемые: Процессор Intel Core Duo 1.66 ГГц, ОЗУ 1Гб, операционная система Mac OS х 10.5 или новее.

# **3.2 Компьютер ПК на базе ОС Windows**

Минимальные: Pentium 1ГГц / Athlon XP 1.33 ГГц, ОЗУ 512Мб, операционная система Windows XP / Vista или новее.

# **3.3 VST‐плагины на платформе Windows**

Аппаратная часть плеера V‐machine поддерживает линейку VST‐плагинов, которые изначально программировались для использования в операционной системе Windows. Плеер не поддерживает VST‐плагины, которые программировались специально для компьютеров Mac.

Хорошая новость состоит в том, что совместимая с Mac версия поставляемого в комплекте с плеером приложения VFX, поддерживает VST‐плагины, изначально разработанные для использования в ОС Windows.

Плагины VST и VSTi широко доступны и имеются в наличии во многих местах. Эти плагины продаются в музыкальных магазинах и, часто, непосредственно на сайтах разработчиков. Тысячи бесплатных плагинов так же можно скачать с многих VST‐ресурсов и общественных веб‐сайтов сети Интернет.

# **4 Комплект устройства**

- Плеер V-machine
- Блок питания
- Краткое руководство пользователя
- Кабель USB
- Диск CD с руководством для начала использования устройства Приложение VFX, Руководство по эксплуатации (pdf) и несколько бесплатных плагинов для начала работы.

# **5 Обзор и принципы работы**

Плеер V‐machine это музыкальный синтезатор и устройство эффектов, разработанное для загрузки MIDI‐данных от внешних MIDI‐контроллеров (например MIDI‐контроллер клавиатуры) и аудио от источника входного сигнала линейного уровня. Обработанный аудио‐ сигнал может выводиться на наушники, усилитель, микшерный пульт и т.п.

В плеере V‐machine не используется особый алгоритм синтеза аудио. Вместо этого, плеер работает как главный носитель (хост) нескольких плагинов VST и VSTi, работающих под ОС Windows. Плагины, загружаемые в плеер V‐machine, используют свои собственные оригинальные алгоритмы синтеза звука.

На рисунке 2 показано примерное использование плеера V‐machine.

- Загрузите VST‐плагины в приложение VFX на компьютере Mac или ПК.
- Используйте приложение VFX для создания папки с VFX‐библиотекой, в которой будут содержаться банки данных и пресеты. Каждый пресет (набор предварительных настроек звучания) включат в себя отдельную конфигурацию одного или нескольких VST‐плагинов.
- Используйте приложение VFX для синхронизации или экспорта VFX‐библиотек в плеер V‐machine через USB‐кабель или карту памяти USB.
- Плеер V-machine подключается к одному или нескольким MIDI-контроллерам. MIDIданные от контроллеров подаются на VST‐плагины. Аудио‐сигнал после обработки в плагинах выводится на выход для наушников и стерео‐выход плеера.

На передней панели плеера V‐machine отображается четыре текстовых строки:

- Выбранный банк данных.
- Выбранный пресет из выбранного банка данных
- Выбранный параметр плагина из выбранного пресета
- Значение выбранного параметра
- Индикатор уровня входного стерео‐сигнала, индикатор уровня выходного стерео‐ сигнала и индикатор загрузки системного процессора (Виден только в правой части дисплея при наличии активности системы)

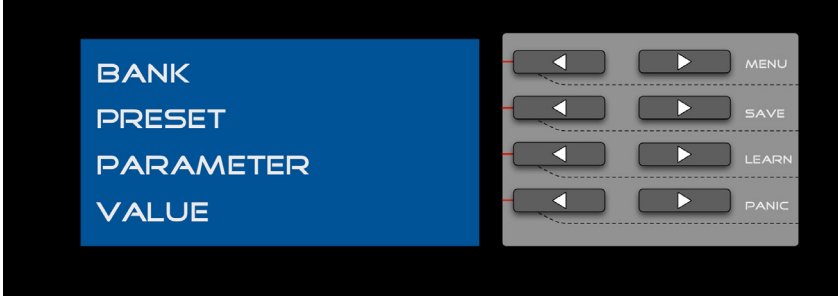

**Рисунок 1: Стандартный вид ЖКдисплея (индикаторы состояния не показаны)**

# *Специальные замечания*

- 1. Кнопки интерфейса «Следующий»/«Предыдущий», рядом с каждой текстовой строкой, позволяют просматривать и корректировать соответствующий параметр.
- 2. Функции, вызываемые двумя кнопками (одновременным нажатием двух кнопок), предназначены для входа в меню глобальных системных настроек.

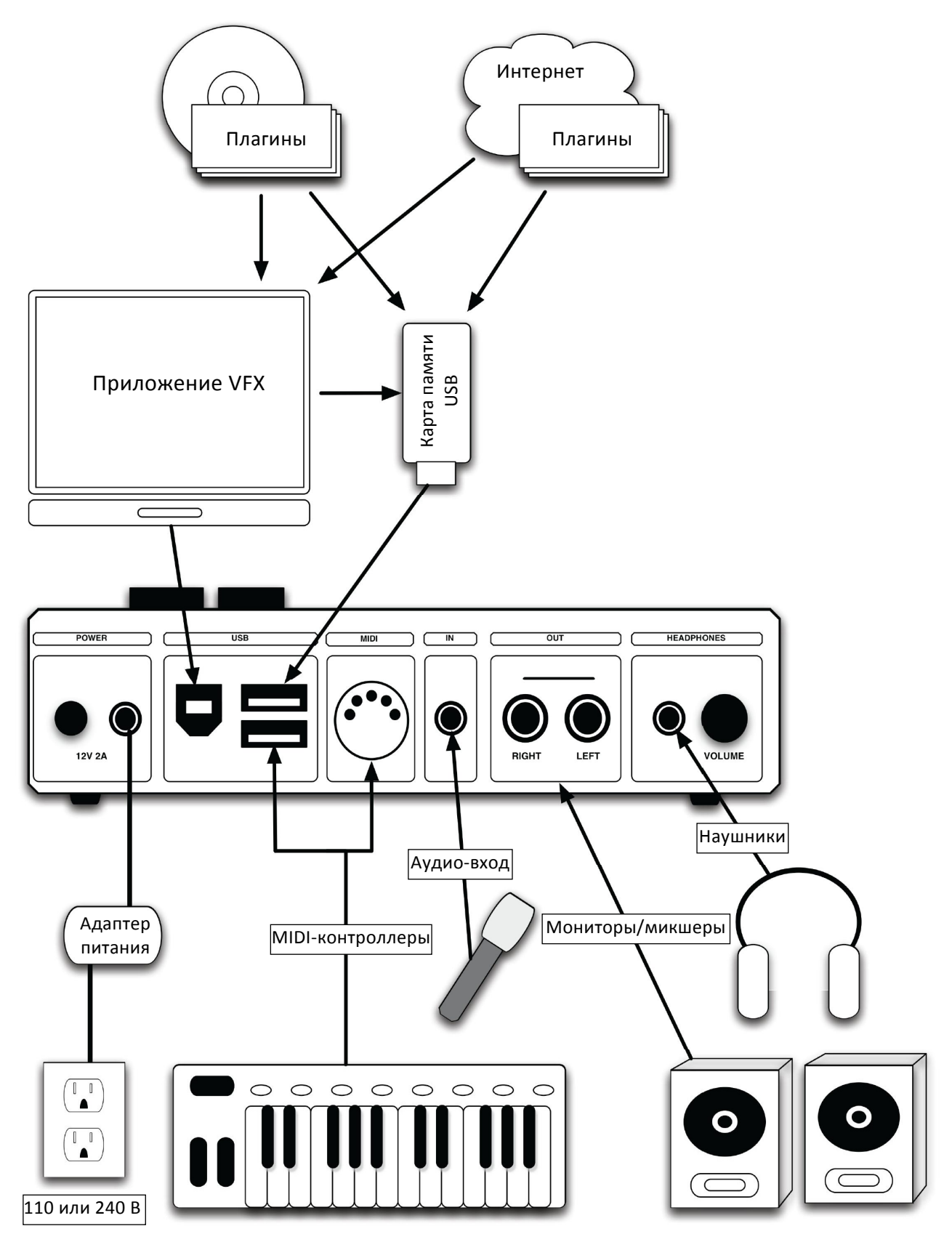

**Рисунок 2: Обзор функций** 

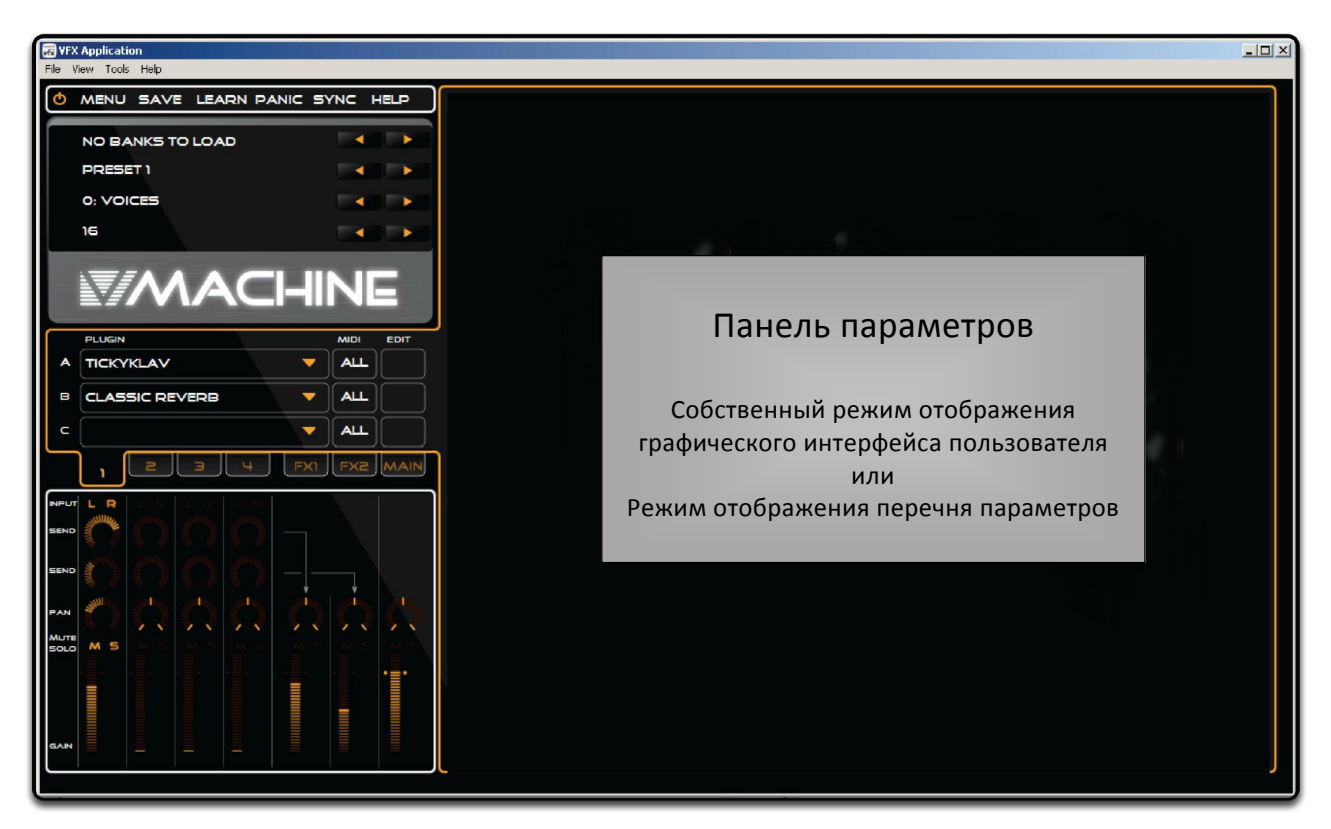

#### **Рисунок 3: Приложение VFX**

# **5.1 Платформа VFX**

Плеер V‐machine работает на платформе «*Powered by VFX*», которая была разработана компанией VFX Systems Pty Ltd, г. Мельбурн, Австралия.

Платформа «*Powered by VFX*» представляет собой оболочку программного обеспечения, предназначенную для устойчивой поддержки аудио‐данных во встроенных устройствах.

Построенная на ядре современной операционной системы, платформа «*Powered by VFX*» является специальным легким решением, которое имеет пренебрежительно малые потери ресурсов в сравнении с обычными программами, используемыми на компьютере. Это устойчивая мощная платформа, которая хорошо подходит для удовлетворения требований высокой производительности аудио‐оборудования с малыми задержками приема/передачи данных.

Встроенная поддержка формата плагинов ведущих технологий аудио‐обработки, таких как известная технология виртуальной студии (Virtual Studio Technology) от компании Steinberg, позволяет специально предназначенному оборудованию использовать преимущества компьютерной технологии аудио‐плагинов.

В будущем ожидается внедрение мощных возможностей аудио‐обработки на базе платформы «*Powered by VFX*» в микшеры, клавишные инструменты и гитары.

# **5.2 Обзор плагинов VSTi/VST, работающих под ОС Windows**

Компания Steinberg потрясла аудио‐индустрию выпуском теперь уже известного интерфейса Virtual Studio Technology (VST) в 1996г. Работа в студиях была навсегда изменена после того как профессиональные результаты были однажды достигнуты на стандартном ПК или компьютерной системе Mac.

Предназначенный для интеграции виртуальных инструментов и процессоров эффектов в среду цифрового аудио‐сигнала формат VST быстро стал наиболее широко используемым стандартом аудио‐плагинов.

# **5.2.1 Плагины VSTi**

VST‐инструменты (известные как VSTi) обычно представляют собой .виртуальные синтезаторы или сэмплеры. Они переключаются MIDI‐контроллерами или секвенсерами и производят аудио‐сигнал в реальном времени. Параметры плагинов часто могут назначаться командам от внешних контроллеров, эффективно моделируя звук реального инструмента.

Эмуляторы на основе VST‐инструментов существуют практически для всех известных музыкальных инструментов. Можно найти инструменты для пианино, барабанов, струнных инструментов и много другого вплоть до классических синтезаторов.

# **5.2.2 Плагины VST**

VST‐плагин содержит компьютерный код, который указывает инструкции для обработки аудио‐сигнала в реальном времени. Обычно VST‐плагин вставляется цепь цифрового аудио‐ сигнала для обработки звука согласно указываемому предназначению плагина.

Существуют много альтернатив для VST‐плагинов, которые моделируют известные аппаратные устройства аудио‐эффектов, в дополнение к огромному выбору интересных эффектов, создать которые раньше было невозможно.

Некоторые обычные плагины создают такие эффекты аудио‐обработки, как компрессия, реверберация и коррекция частотной характеристики.

# **5.2.3 Носители VST‐плагинов**

VST‐инструменты и эффекты загружаются и используются на носителе VST‐плагинов, который обычно представляет собой программное приложение. Однако, в нашем случае, носителем VST‐плагинов является аппаратная часть плеера V‐machine.

# **5.3 Понятие плагинов и их ограничений**

На сегодняшний день в наличии имеются тысячи разработанных платных и бесплатных VST‐ плагинов. Как и следовало ожидать, качество плагинов значительно меняется от профессионального до низкопробного уровня.

При испытании плагинов Вы можете ощутить великолепное звучание одного многофункционального плагина на плеере V‐machine и удивиться, почему другой менее функциональный плагин слишком сильно нагружает процессор плеера (CPU). Ответ обычно кроется в том, насколько качественно разработчиком был оптимизирован написанный код.

Только путем испытания каждого плагина на плеере V‐machine можно определить, насколько полезным он может быть для Ваших творческих потребностей.

Плеер V‐machine работает на собственной операционной системе. VST‐плагины, которые совместимы с плеером V‐machine, обычно выпускаются для работы под операционной системой Microsoft Windows. В связи с этим, некоторые VST‐плагины могут работать некорректно или вообще не работать на плеере V‐machine.

*Примечание:* На фирменном вебсайте компании SM Pro Audio мы планируем составить и вести перечень плагинов, сертифицированных для использования на плеере V‐machine. Пожалуйста, зайдите на сайт для получения более подробной информации.

# **5.4 Дополнительные параметры пресетов плеера V‐machine**

Для стандартного перечня параметров каждого плагина, плеер V‐machine добавляет несколько дополнительных параметров. Эти параметры облегчают использование специальных функций, разработанных для аппаратной части плеера V‐machine.

Более подробную информацию смотрите в *Разделе 11* «Специальные параметры плагинов для плеера V‐Machine»

#### Больше свободы - больше ответственности! 6

Плеер V-machine это очень гибкое устройство. Поэтому, мы настоятельно рекомендуем Вам ознакомиться с тем, как создание звука пресета без надлежащего внимания к возможным «подводным камням» может привести к непредвиденным результатам.

Квалифицированный строитель с большим опытом в большинстве случаев может построить строительный шедевр, однако менее опытному строителю может потребоваться некоторое время для достижения похожих результатов. Такую же аналогию можно провести и в отношении создания звуков пресетов для использования в плеере V-machine. При должном терпении и опыте Вы научитесь тому, как получить максимум результатов при работе с плеером V-machine.

Пожалуйста, прочтите данное руководство, чтобы получить представление о некоторых понятиях, которые Вам понадобятся при создании Ваших пресетов. Следует обратить внимание на такие вещи, как влияние плагинов с сильной нагрузкой на процессор плеера (CPU), есть ли необходимость в изменении настроек буфера для каждого звука, чтобы скорректировать задержки, и в контроле уровней усиления сигнала, чтобы Ваш звуковой пресет не перегружал ЦАП (Цифро-Аналоговый Преобразователь) плеера V-machine.

Плеер V-machine и приложение VFX это те инструменты, использование которых зависит от Bac!

# 6.1 Создание Ваших собственных звуков - Основные понятия

# 6.1.1 Чрезмерное усиление сигнала, приводящее к цифровому ограничению

Цифровое ограничение уровня сигнала звучит ужасно и определенно его следует избегать. Звуки пресетов, созданные без должного внимания установке правильного усиления, могут привести к цифровому ограничению на выходных преобразователях плеера V-machine.

Установка уровня усиления это искусство настройки множества регуляторов усиления в сигнальной цепи для достижения максимально чистого звучания на выходе. Слишком высокий уровень усиления в сигнальной цепи перед преобразованием в ЦАП (Цифро-Аналоговом Преобразователе) приводит к цифровому ограничению сигнала.

Возможные этапы установки уровня усиления в сигнальной цепи при создании пресетов в приложении VFX:

- Настройки уровня усиления на выходе плагина (плагины сами могут ограничивать  $\bullet$ сигнал - проверьте настройки в графическом интерфейсе пользователя плагина)
- Регуляторы усиления для каждого отдельного канала в приложении VFX
- Регуляторы усиления по шинам эффектов 1 и 2 в приложении VFX  $\bullet$
- $\bullet$ Регулятор усиления основного канала в приложении VFX

Добавление плагинов в последовательную цепочку и слои часто приводит к чрезмерно высокому уровню усиления для пресета в целом, что перегружает ЦАП плеера V-machine.

Устанавливайте уровни усиления в соответствии с максимальной скоростью, на которой Вы будете проигрывать звук пресета с Вашей MIDI-клавиатуры. Это позволит динамически проигрывать звук без искажений ограничения уровня.

Советы:

- Установите плагин ограничителя в канал основного выхода сигнала! (При наличии достаточной мощности процессора CPU)
- Следите за вертикальными индикаторами состояния плеера V-machine в правой части  $\bullet$ дисплея при работе плеера. Уровень сигнала на стерео-входах и выходах можно отслеживать визуально и получать ценную информацию в процессе конфигурации или настройки пресетов.

## 6.1.2 Правильное использование пресетов

Старайтесь как можно больше использовать пресеты, избегая наращивания звуковых слоев в микшере. Так лучше всего можно использовать плеер V-machine. Вы можете быстро переключаться между звуками, одновременно контролируя состояние процессора CPU и временных задержек в работе устройства. Чем больше Вы нагружаете одиночный пресет, тем с большей вероятностью будет достигнут предел производительности процессора СРU.

Следите за вертикальным индикатором состояния процессора CPU в правой части ЖКдисплея, чтобы оценить используемую производительность процессора в любое время.

# 6.2 Управление ресурсами

## 6.2.1 Рекомендации по использованию процессора плеера (CPU)

Программное обеспечение плеера V-machine предназначено для работы с высокой производительностью и оптимизировано для того чтобы большинство циклов работы процессора CPU было выделено на обработку аудио-сигнала. Тем не менее, как и в любом стандартном компьютере, у процессора имеется предел производительности при достижении максимальных возможностей.

Предел производительности плеера V-machine, в отношении мощности процессора СРU. зависит от многих факторов. Только при использовании плеера Вы узнаете, как получить наиболее высокие результаты производительности. Самое главное, о чем всегда следует помнить, это что любая активная функция/параметр отбирает на себя часть вычислительной мощности процессора плеера (CPU).

# 6.2.2 Оптимизация пресетов

Нижеприведенные советы заслуживают внимания и могут оказаться полезными для максимально эффективного использования процессора плеера V-machine.

- Помните, что все программные расчеты настроек уровня усиления сигнала отбирают  $\bullet$ вычислительные мощности процессора. Поэтому, по возможности установите регуляторы (фейдеры) микшера в положение «0» дБ для наилучшей эффективности. Может оказаться полезным установить и поддерживать положение основного регулятора громкости (мастер-фейдера) на уровне «0» дБ и отрегулировать громкость сигналов по каждому каналу, как необходимо, для снижения мощности процессора, выделяемой на расчет уровня усиления.
- Откорректируйте параметр аудио-буфера в пресетах для достижения лучшего баланса между задержками в работе устройства и использованием процессора CPU. Настройку параметра аудио-буфера можно корректировать в каждом пресете. Более подробную информацию смотрите в Разделе 11.4 «Параметр VFX-буфера».
- Установка настроек панорамы в крайнее левое, крайнее правое или точно в среднее  $\bullet$ положение на микшере уменьшает количество программных вычислений стереобазы сигнала, требуемых от процессора CPU.
- По возможности выберите вход «моно». Нет необходимости в обработке входного  $\bullet$ стерео-сигнала, если используется источник моно-сигнала, такой как электрогитара или бас-гитара.
- Если в отдельном пресете необходимо воспроизводить только один плагин,  $\bullet$ рекомендуется загрузить этот плагин в область загрузки «A» (Plugin slot A) канала №1 в микшере. Плеер V-machine определит это состояние и пропустит аудио-сигнал непосредственно через микшер, что увеличит производительность устройства.
- Используйте программные каналы подачи сигнала на добавление эффектов FX, вместо  $\bullet$ вставки специального плагина эффектов в каждый канал. Таким образом можно распределить источник эффектов между несколькими каналами микшера.
- При установленном в нулевое значение параметре «Подача сигнала на добавление  $\bullet$ эффектов FX» (FX-send), он не будет использовать ресурсы процессора СРU. Поэтому, в тех случаях, когда плагин использует совсем малое количество какого-либо

распределяемого между каналами эффекта по шине эффектов FX, можно порекомендовать полностью выключить этот параметр!

- Отключите те плагины, звук от которых слабо прослушивается. Они расходуют ценные  $\bullet$ ресурсы процессора!
- Сократите время восстановления для VSTi-инструментов, если это возможно. При  $\bullet$ воспроизведении аудио-сигнала, большое время восстановления может создавать полифонические звуки (одновременное звучание нескольких нот), нагружая процессор плеера (CPU). Эффекты времени восстановления, как правило, можно уменьшить без ущерба качеству звучания.
- Уменьшите полифонический эффект плагина, если в нем доступна такая регулировка.  $\bullet$ Многие плагины VSTi имеют такую возможность. Каждая дополнительная нота отбирает часть вычислительной мощности процессора CPU.
- Каждая отдельная функция, которую Вы включаете или выключаете, влияет на  $\bullet$ производительность процессора CPU. Подумайте об эффективном и рациональном использовании настроек!

#### 7 Пробное прослушивание звука

Для тех, кто дочитал руководство до этого места и не может больше ждать чтобы начать работу с устройством, пожалуйста, просмотрите краткое руководство пользователя, прилагаемое к плееру V-machine. Это краткое руководство описывает основы работы с плеером и позволит Вам без промедления начать его использование.

#### Внутренняя архитектура плеера V-machine 8

#### Описание программного обеспечения VFX аппаратной части плеера V-machine 8.1

Архитектура прохождения аудио-сигнала в плеере V-machine построена по принципу гибкого четырехканального микшера. Для каждого канала микшера можно сконфигурировать загрузку трех плагинов, а так же установить такие параметры как громкость, панорама, выключение звука, «соло» и два канала подачи сигнала на добавление эффектов. Можно создавать сложные звуки путем смешивания слоев с плагинами виртуальных инструментов, добавления эффектов и выведения результирующего звука на основной стерео-выход. Каждый из двух каналов эффектов имеет цепь возврата сигнала, а для основного выхода (master output) имеются три области загрузки плагинов из 21 возможных для каждого отдельного набора настроек микшера. Отдельные наборы настроек микшера сохраняются как пользовательские пресеты, которые могут быть организованы в банки данных для быстрого просмотра и доступа после загрузки в плеер V-machine.

Все банки данных и пресеты содержатся в папке под названием «Библиотека VFX» (VFX library). Файл VFX-библиотеки определяется по расширению «.vfxlibrary».

# 8.2 VFX-библиотеки, банки данных и пресеты

# 8.2.1 Папки с VFX-библиотеками

Все звуки и наборы настроек, сконфигурированные в приложении VFX, сохраняются в специальные папки под названием «VFX Libraries» (библиотеки VFX). Библиотека VFX может содержать банки данных, пресеты, плагины и любые другие связанные файлы, требуемые для использования в аппаратной части плеера V-machine.

VFX-библиотеки могут быть:

- Сохранены на внешнем носителе данных (карта памяти USB) и подключены к плееру Vmachine для немедленного использования
- Непосредственно синхронизированы с внутренней Flash-памятью 1Гб (размер памяти  $\bullet$ позволяет это сделать)
- Сохранены в другое место, в качестве резервных копий Ваших звуковых библиотек и  $\bullet$ конфигураций
- Отправлены Вашим друзьям для использования на их плеерах V-machine

Другие особенности VFX-библиотек:

- Библиотеки легко создаются в приложении VFX
- Файлы VFX-библиотек имеют расширение «.vfxlibrary»
- Имеется возможность импорта, экспорта и объединения выбранных банков данных, пресетов и плагинов из одной библиотеки в другую
- $\bullet$ В приложении VFX пользователям доступна возможность выбора «активной библиотеки» (Active Library). Это особенно полезно при работе с разными библиотеками в разное время. Часто бывает необходимо создать небольшую компактную библиотеку и сохранить ее на Flash-карте памяти для особой цели.
- $\bullet$ Библиотеки можно копировать из одного места хранения в другое. Это прекрасно подходит для обмена звуками с другими людьми. Просто скопируйте или отошлите Вашему другу предварительно сконфигурированный файл VFX-библиотеки!

Важно заметить, что VFX-библиотеки разработаны для использования только аппаратной частью плеера V-machine. Воспроизведение плагинов через приложение VFX обычно требует установку этих плагинов на базовом ПК (ПК-хост) в соответствии со стандартными процедурами разработчиков.

VFX-библиотеки создаются только для работы с аппаратной частью плеера V-machine, а с помощью приложения VFX можно прослушивать плагины в среде операционной системы ПК (Windows или WINE в MAC OS X). В связи с этим, настоятельно рекомендуется устанавливать все плагины на ПК-хосте перед их импортированием в VFX-библиотеку.

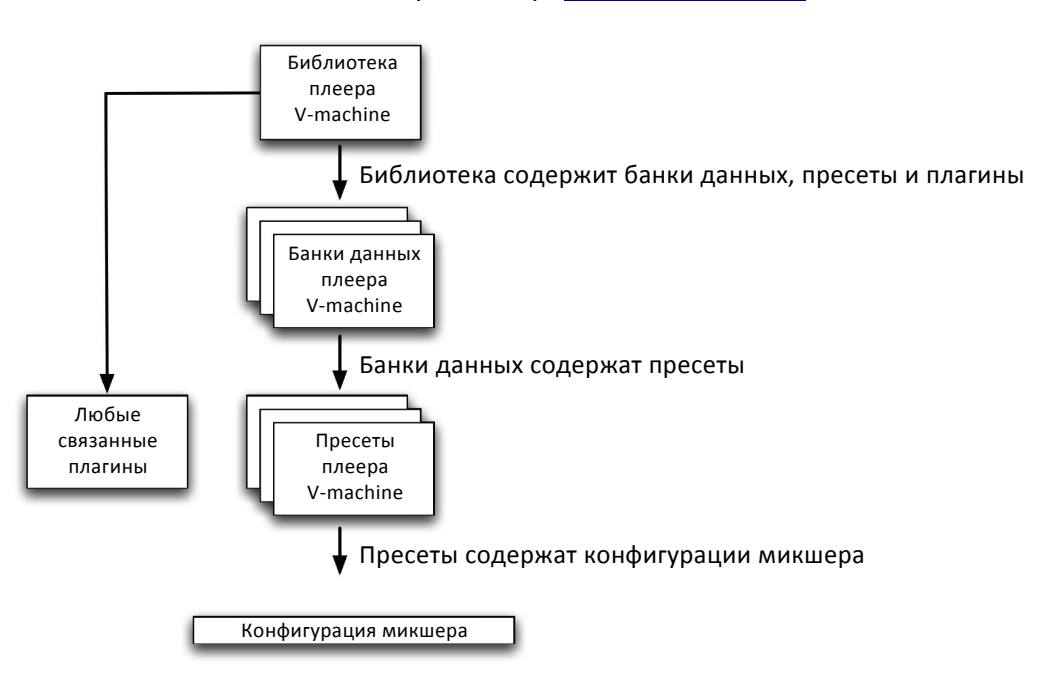

**Рисунок 4: Иерархическая структура банков данных и пресетов**

# **8.2.2 Банки данных**

Банки данных это наборы пресетов. От пользователя полностью зависит то, по каким категориям будут классифицированы звуки. Одним пользователям может быть необходимо классифицировать звуки схожего типа в одном банке данных, тогда как другие пользователи могут захотеть создать банк данных со звуками для использования в определенном выступлении.

В каждом банке данных можно сохранить до 127 конфигураций пресетов.

*Пример 1* – Вы можете сохранить звуки пресетов Вашего пианино в банке данных под названием «Пианино», а все звуки пресетов бас‐инструмента в банке данных с названием «Бас‐инструменты».

*Пример 2* – Вы можете классифицировать звуки пресетов в банках данных для особого выступления. Вашим выступлением в общем звуке Вашего ансамбля может быть часть игры на клавишном инструменте, где требуются три различных звука пресетов. Если сохранить все три звука пресетов вместе в банке данных под названием «Песня 1», то в ходе выступления можно быстро выбрать желаемый пресет, когда это необходимо. Затем просто перейдите к следующему банку данных (возможно под названием «Песня 2»), чтобы выбрать пресеты для следующего выступления.

Банки данных могут быть загружены, сохранены и переименованы из приложения VFX.

# **8.2.3 Пресеты**

Пресеты это звуки Вашего индивидуального выступления. Это в сущности сохраненные состояния конфигурации микшера. Сохраненная конфигурация микшера включает в себя всю информацию, относящуюся к аудио и MIDI‐трактам прохождения сигнала, выбранным плагинам и настройкам микшера, таким как уровени громкости каналов, установки панорамы и т.п.

Звуки пресетов могут быть загружены, сохранены и переименованы из приложения VFX.

# **8.3 Область загрузки плагина**

Область загрузки плагина это участок внутреннего тракта аудио‐сигнала плеера V‐machine, куда можно загрузить плагин VSTi или VST.

*Специальное замечание:* Перед загрузкой в доступные области загрузки, плагины должны быть «импортированы» в текущую активную VFX‐библиотеку.

Плагины VSTi‐инструментов могут быть загружены в первую область загрузки плагина (plugin slot A) в каждом канале микшера. Все остальные области загрузки плагинов предназначены для использования VST‐плагинов с эффектами.

Области загрузки плагинов имеются в трех местах схемы аппаратного микшера плеера V‐ machine:

- 3 области загрузки планинов (1xVSTi, 2xVST) для каждого канала микшера
- 3 области загрузки планинов (3xVST) для каждого канала возврата сигнала после добавления эффектов FX
- 3 области загрузки планинов (3xVST) для основного выходного канала плеера

Архитектура микшерного устройства плеера V‐machine имеет всего 21 область загрузки плагинов на каждый отдельный пресет (конфигурацию микшера).

Внутренняя архитектура микшера плеера V‐machine имеет максимальную гибкость. Это не указывает на то, что благодаря этой гибкости процессор CPU плеера V‐machine имеет максимальную производительность. Как показывает практика, общее количество плагинов, которые можно загрузить в конфигурацию микшера отдельного пресета при приемлемых результатах производительности, полностью зависит от требований каждого выбранного плагина к процессору плеера (CPU).

Схема с внутренней архитектурой микшера показана на Рисунке 5 «Архитектура микшера».

# **8.4 Тракт аудио‐сигнала**

Архитектура прохождения аудио‐сигнала в плеере V‐machine построена на простой схеме четырехканального микшера, в которую входят 2 канала возврата сигнала после добавления эффектов FX и основной выход сигнала.

Аудио‐сигнал каждого канала вырабатывается либо плагином VSTi‐инструмента, либо поступает с аналогового аудио‐входа аппаратной части плеера V‐machine.

Аудио‐сигнал подается и проходит через три области загрузки VST‐плагинов. Сигнал последовательно проходит от одного плагина к следующему. Это позволяет составлять цепочки плагинов, при желании. Если область загрузки плагина не используется, аудио‐ сигнал будет подан непосредственно на следующий элемент схемы микшера.

Аудио‐сигнал можно вывести на одну из двух шин эффектов FX для дальнейшей обработки.

Сигналы со всех каналов микшера и шин эффектов смешиваются и подаются на основной выходной канал.

Схему внутренней архитектуры микшера смотрите на Рисунке 5 «Архитектура микшера».

# **8.5 Тракт MIDI‐сигнала**

MIDI‐данные поступают в плеер V‐machine через стандартный 5‐контактный входной разъем или разъем USB на задней панели устройства.

MIDI‐сигнал может подаваться на каждую из 21 областей загрузки плагинов в архитектуре микшера V‐machine.

Конфигурация подачи/распределения MIDI‐сигнала производится из приложения VFX. Это позволяет с помощью простого интерфейса сконфигурировать назначение MIDI‐каналов и функции параметров плагина «MIDI learn». Функция «MIDI learn» позволяет назначить отдельные параметры плагина командам с внешних устройств управления оборудованием.

# **8.6 Файлы «.VFXxxx»**

Расширение файлов «.vfxpreset, .vfxbank и .vfxlibrary» указывает на файлы, используемые плеером V‐machine и приложением VFX.

Файлы формата «.vfxxxx» используются для хранения отдельных конфигураций пресета, банка данных или даже целой библиотеки (все файлы банков данных, пресетов, плагинов и дополнительные файлы).

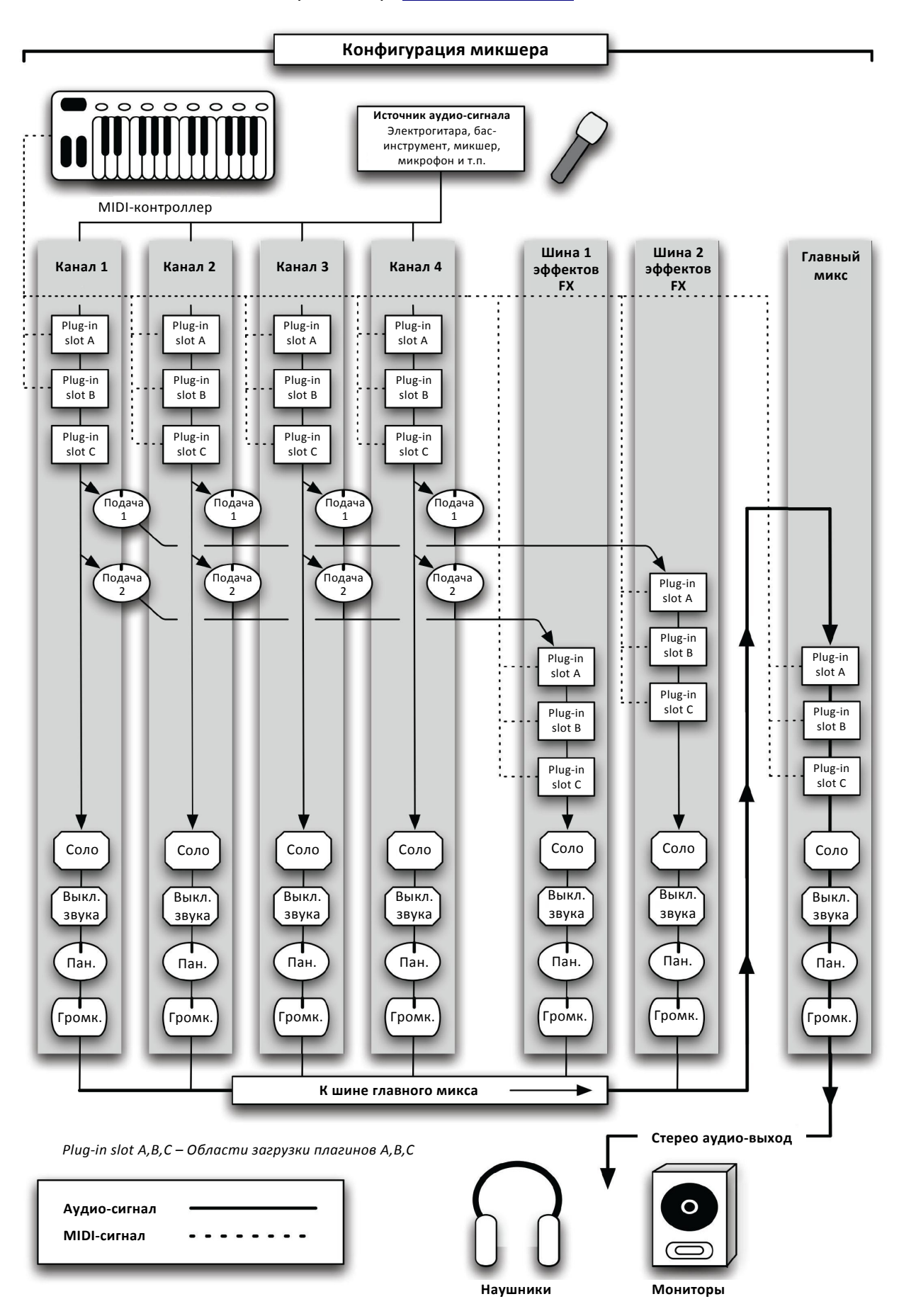

**Рисунок 5: Архитектура микшера – тракты аудио и MIDIсигналов** 

# **9 Аппаратная часть и подключение плеера V‐machine**

# **9.1 Обзор аппаратной части**

Плеер V‐machine это специально разработанный компактный аудио‐процессор. Он был разработан для использования совместно с широким спектром распространенного оборудования для создания и воспроизведения звука. Большие усилия были приложены к процессу проектирования современного, компактного, высокопроизводительного изделия с простым управлением.

Конструкция плеера V‐machine разрабатывалась таким образом, чтобы:

- Получить мощное и компактное устройство, подходящее для использования в студиях и на живых выступлениях.
- Предложить оператору простой, незамысловатый пользовательский интерфейс
- Получить возможность легкого доступа для подключения периферийных устройств
- Защитить ответственные электронные компоненты плеера V‐machine
- Обеспечить необходимый отвод тепла и поток охлаждающего воздуха к внутренним электронным компонентам

Многие обычные опции подключения, типичные для таких устройств как аудио‐процессоры, можно найти на задней панели плеера. Среди этих опций: Аудио‐входы и выходы, USB‐ разъемы для подключения носителя информации и плеера, как ведомого устройства, разъем для наушников, 5‐контактный MIDI‐разъем и разъем питания.

# **9.2 Верхняя панель**

На верхней панели плеера V‐machine находится ЖК‐дисплей и пользовательский интерфейс с клавиатурой.

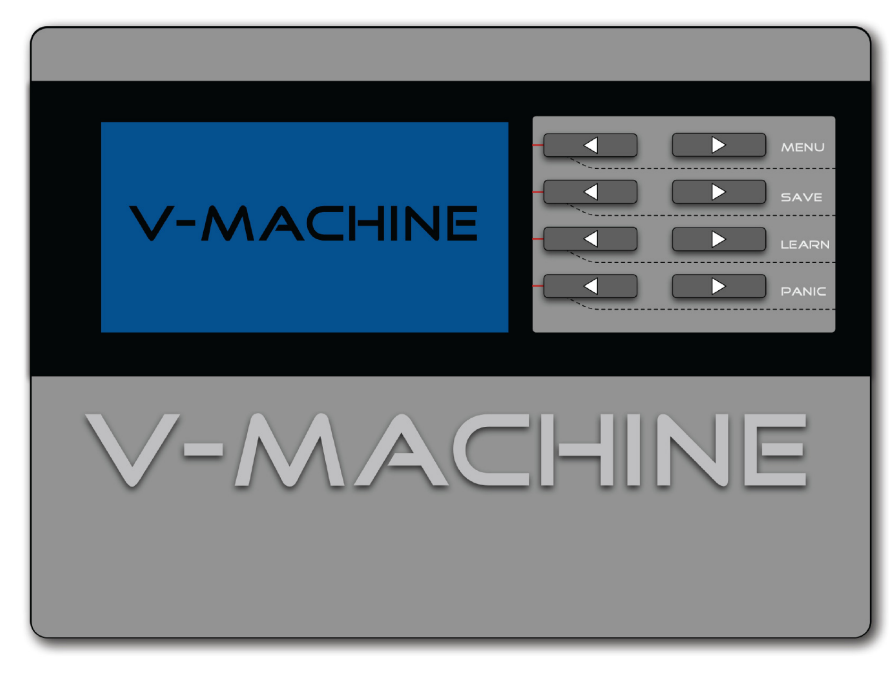

**Рисунок 6: Передняя панель плеера Vmachine**

# **9.2.1 Пользовательский интерфейс с клавиатурой**

Интерфейс с клавиатурой предназначен для простого просмотра и управления настройками плеера V‐machine.

Клавиатура имеет 2 ряда по 4 кнопки в ряду.

Функции выбираются одним нажатием и совместным (одновременным) нажатием двух кнопок.

Более подробная информация находится *в Разделе 10* «Включение и работа с плеером V‐machine».

# **9.2.2 Панель с ЖК‐дисплеем**

На панели с ЖК‐дисплеем отображается важная информация для просмотра настроек и управления системой.

Автоматическое управление контрастностью дисплея поддерживает оптимальную настройку контрастности при разных условиях освещения.

Настройки контрастности и подсветки дисплея можно отрегулировать вручную из меню глобальных системных настроек для соответствия предпочтительному углу обзора экрана.

# *Специальное замечание:*

В процессе работы плеера, в правой части дисплея будут показаны вертикальные индикаторы состояния. Они отображают состояние стерео аудио‐входа, стерео аудио‐выхода и загрузки процессора CPU.

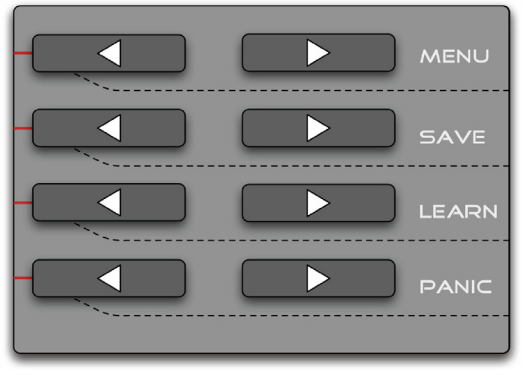

**Рисунок 7: Интерфейс с клавиатурой**

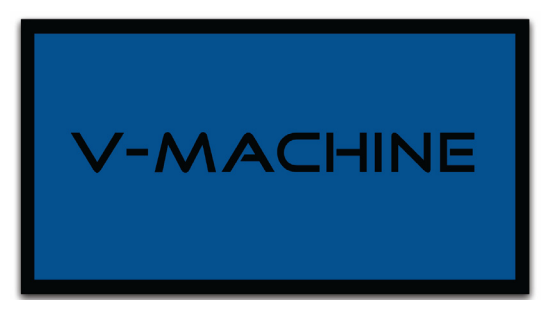

**Рисунок 8: ЖК‐дисплей**

# **9.3 Подключение разъемов на задней панели**

На задней панели плеера V‐machine имеются опции подключения к различным периферийным устройствам.

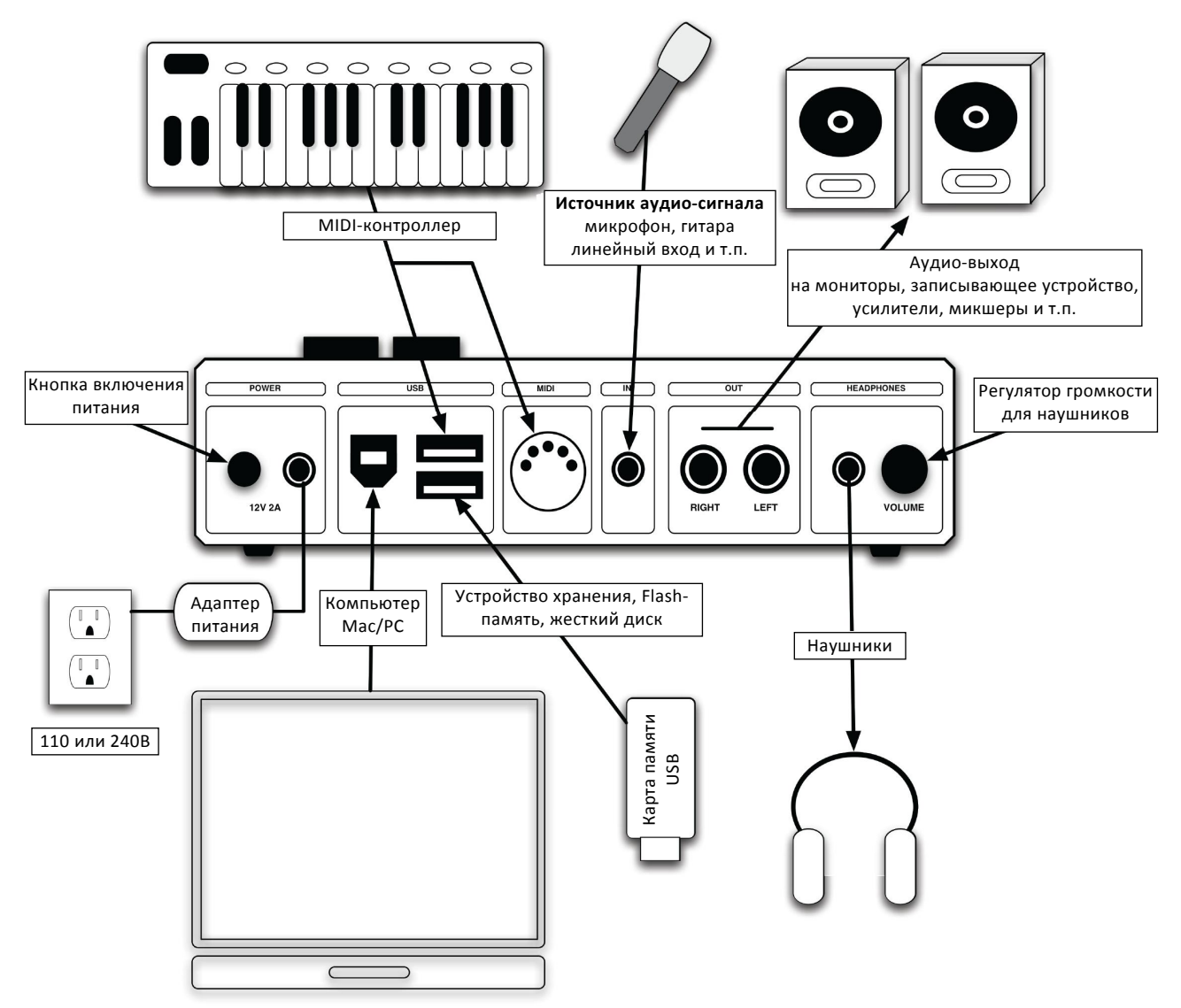

**Рисунок 6: Разъемы на задней панели**

#### **9.3.1 Разъем питания**

На задней панели плеера V‐machine имеется входной разъем для подключения прилагаемого в комплекте с устройством внешнего блока питания 12В/2А, который в свою очередь подключается к сети питания 110‐240В, 50/60Гц. Блок питания выполнен в компактном корпусе по схеме высокоэффективного импульсного источника питания с низким уровнем шума. Блок питания оптимизирован и сертифицирован для применения в аудио‐ оборудовании.

Перед включением питания устройства проверьте следующее:

- Убедитесь, что все периферийные устройства подключены правильно
- Выведите в минимальное положение все регуляторы громкости усилителя или другого оборудования, на которое подается сигнал с плеера V‐machine

### **9.3.2 Кнопка включения питания**

Рядом с входным разъемом источника питания расположена кнопка включения питания плеера V‐machine. Для включения питания, просто нажмите эту кнопку.

# **9.3.3 Разъем USB для подключения плеера, как ведомого устройства**

Этот разъем предназначен для подключения к базовому ПК (ПК‐хост). Это необходимо для того, чтобы воспользоваться удобством конфигурирования плеера V‐machine непосредственно с компьютера.

# **9.3.4 Разъемы USB для подключения устройств‐носителей информации**

Плеер V‐machine имеет два разъема для USB‐носителей информации, при помощи которых плеер подключается к таким периферийным устройствам как USB‐карты памяти, дисковые приводы USB и MIDI‐контроллеры USB. Оба этих разъема подают питание по шине USB.

*Специальное замечание:* MIDI‐контроллеры USB, жесткие диски USB или Flash‐карты можно подключать к плееру V‐machine в любое время после того как пройдет полная процедура загрузки при запуске плеера.

# **9.3.5 Вход MIDI**

Для подключения к MIDI‐совместимым устройствам, на задней панели плеера имеется стандартный 5‐контактный разъем MIDI.

*Совет:* Если у Вас есть MIDI‐устройство, в котором предусмотрены 5‐контактный MIDI‐разъем и выход MIDI‐сигнала через разъем USB, возможно будет лучше подключить устройство через USB‐разъем, так как разъемы плеера V‐machine для USB‐носителей подают питание по шине данных USB!

# **9.3.6 Аудио‐вход**

На задней панели плеера V‐machine имеется один разъем типа «mini‐jack» 3.5мм для входа аудио‐сигнала (‐10дБВ).

Чувствительность по входу можно отрегулировать в меню глобальных системных настроек (*см. Раздел 10.3.1*).

*Совет:*

- При подключении источника моно‐сигнала для обработки, хорошей идеей будет включение только левого входного канала в Вашей конфигурации пресета. Это позволит процессору плеера избежать активной обработки несуществующих или ненужных аудиоданных.
- Состояние уровня сигнала на аудио‐входе можно просматривать в правой части ЖК‐ дисплея при работе плеера.

# **9.3.7 Аудио‐выходы**

На задней панели плеера V‐machine предусмотрены два разъема TS 6.5мм выходов аудио‐ сигнала (‐10дБВ, левый и правый каналы). На этих разъемах появляется аналоговый стерео‐ сигнал плеера V‐machine. Для удобства идентификации, разъемы обозначены как «Left» и «Right» (левый и правый каналы).

*Специальное замечание:*

- Если в меню глобальных настроек активирована опция «моно‐выхода», все аудио‐ сигналы суммируются и подаются на оба выхода «Left» и «Right».
- Состояние сигнала на аудио‐выходах можно просматривать в правой части ЖК‐ дисплея при работе плеера.

### **9.3.8 Выход усилителя для наушников**

В плеере V‐machine имеется качественный усилитель сигнала для наушников, которые используются с целью контроля выходного стерео‐сигнала.

Для подключения наушников, на задней панели плеера предусмотрен стандартный выходной разъем TRS 3.5мм.

Выход на наушники предназначен только для подключения наушников. Никогда не подключайте этот выход к другим периферийным устройствам, таким как микшерный пульт, т.к. это может повредить плеер V‐machine или периферийное устройство.

# **9.3.9 Регулятор громкости для наушников**

Громкость сигнала встроенного усилителя для наушников может быть отрегулирована поворотом регулятора громкости (энкодера) до нужного уровня контролируемого сигнала.

Специальное замечание: Перед подключением и прослушиванием плеера V‐machine через наушники, всегда устанавливайте регулятор громкости усилителя для наушников в минимальное положение. Начните слушать на минимальной громкости и постепенно увеличивайте громкость до необходимого уровня. Не забывайте о защите Ваших органов слуха!

# **9.4 Отверстие для замка защиты от кражи «Kensington Security Slot»**

Отверстие для замка защиты от кражи (так же называемое «K‐slot» или замок Кенсингтона) это часть системы безопасности, разработанной компанией Kensington Computer Product Group.

Запорный элемент представляет собой металлическое отверстие на передней панели плеера V‐machine. Это отверстие используется для присоединения устройства с замком и шнуром, которое можно приобрести у компании Kensington или через каналы ее партнеров.

Более подробную информацию о замке Кенсигтона и соответствующих компонентах можно найти на вебсайте компании Kensington ([http://www.kensington.com\)](http://www.kensington.com/). «Kensington lock»(замок Кенсингтона) это зарегистрированная торговая марка, права на которую принадлежат компании Kensington.

# **10 Включение и работа с плеером V‐machine**

# **10.1 Включение плеера V‐machine**

При включении плеера, на ЖК‐дисплее будет отображаться полоса процесса инициализации устройства.

Длина полосы инициализации будет увеличиваться по мере загрузки программного обеспечения плеера V‐machine и обнаружении совместимых периферийных устройств USB, подключенных к плееру, например, USB‐карты памяти, USB‐дисковые приводы или USB MIDI‐ контроллеры.

Все совместимые и правильно сконфигурированные файлы (пресеты, плагины и т.п.), которые находятся на USB‐устройствах памяти, будут опознаны и доступны для использования.

После инициализации, на ЖК‐дисплее отобразятся 4 стандартные текстовые строки:

- Выбранный банк данных.
- Выбранный пресет из выбранного банка данных
- Выбранный параметр плагина из выбранного пресета
- Значение выбранного параметра

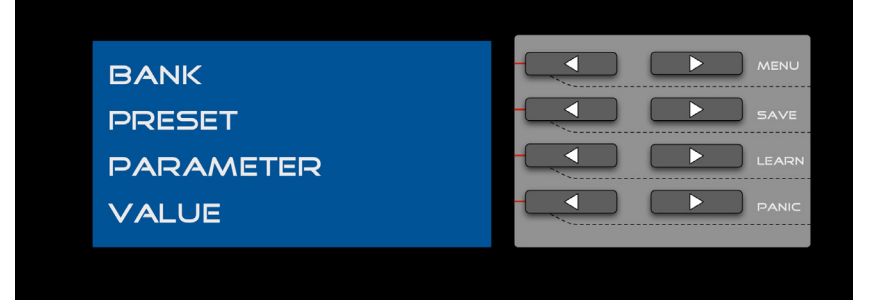

#### Рисунок 10: Стандартный вид ЖК-дисплея

Начните просматривать меню плеера V‐machine при помощи пользовательского интерфейса с клавиатурой.

*Специальное замечание:* Некоторые типы подключенных USB‐устройств памяти могут помешать процессу загрузки плеера при запуске. Перед подключением USB‐устройств памяти дождитесь полного окончания загрузки ПО плеера V‐machine. Более подробную информацию можно узнать на сайте [www.smproaudio.com](http://www.smproaudio.comв/) в разделе наиболее часто задаваемых вопросов (FAQ) по плееру V‐machine.

# **10.2 Просмотр меню нажатием одной кнопки**

Ниже рассматриваются функции интерфейса с клавиатурой, которые вызываются одиночным нажатием кнопок «Следующий» и «Предыдущий».

# **10.2.1 Просмотр банков данных (следующий/предыдущий)**

Используйте кнопки «Следующий» и «Предыдущий», как показано на рисунке, для быстрого просмотра предварительно созданных банков данных с набором пресетов.

*Совет:* Для быстрого доступа к пресетам при музыкальном выступлении, может быть полезным сохранить пресеты в банках данных в том порядке, в котором Вы планируете их воспроизводить. Например, в банке данных под названием «Песня 1» могут находиться все пресеты, которые Вы будете использовать в песне №1.

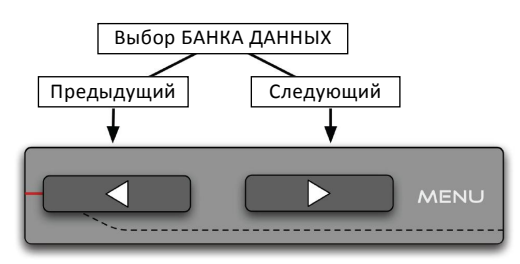

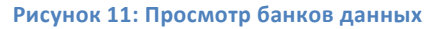

*Специальное замечание:* После того как был выбран банк данных, первый находящийся в банке данных пресет будет загружен автоматически.

Функция просмотра/выбора банка данных так же доступна с MIDI‐контроллера, как описано *в Разделе 10.3.1.4.*

### **10.2.2 Просмотр пресетов (следующий/предыдущий)**

Используйте кнопки «Следующий» и «Предыдущий», как показано на рисунке, для быстрого просмотра предварительно созданных пресетов с набором звуков (конфигурации микшера).

*Специальное замечание:* При первом использовании пресета после загрузки плеера V‐machine, может появляться небольшая задержка, которая обусловлена первой загрузкой плагинов в память плеера.

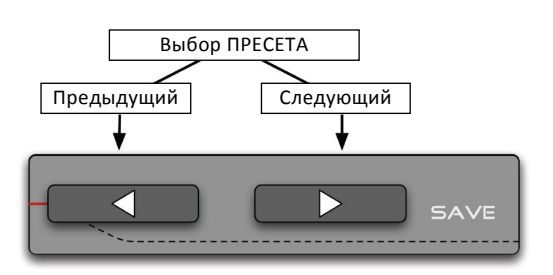

#### **Рисунок 12: Просмотр пресетов**

После первой загрузки, последующие выбираемые пресеты, содержащие один и тот же плагин, будут доступны без задержек.

Функция просмотра/выбора пресетов так же доступна с MIDI‐контроллера, как описано *в Разделе 10.3.1.4.*

# 10.2.3 Просмотр параметров (следующий/предыдущий)

Используйте кнопки «Следующий» и «Предыдущий», как показано на рисунке, для быстрого просмотра параметров плагина, которые относятся к выбранному в данный момент пресету.

Совет: Так как некоторые плагины имеют практически сотни доступных параметров, для быстрого доступа может быть полезным установить приоритеты спискам параметров. Назначить приоритетные параметры можно в приложении VFX для каждого отдельного пресета.

Выбор ПАРАМЕТРА Предыдущий Следующий ✓ r LEAR

#### Рисунок 13: Просмотр параметров

Функция просмотра/выбора параметров так же доступна с MIDI-контроллера, как описано в Разделе 10.3.1.4.

### 10.2.4 Установка значений (следующее/предыдущее)

Используйте кнопки «Следующее» и «Предыдущее», как показано на рисунке, для установки значения выбранного параметра, меньшее или большее, по желанию.

Советы:

- 1. Удерживайте нажатой кнопку «Следующее» или «Предыдущее» для ускоренного увеличения/уменьшения значения параметра.
- 2. Распределите все Ваши предпочтительные параметры по кнопкам и фейдерам на внешнем MIDI-контроллере для оперативного доступа к нескольким параметрам плагина.

Установку значений параметров так же можно выполнять с MIDI-контроллера, как описано в Разделе 10.3.1.4.

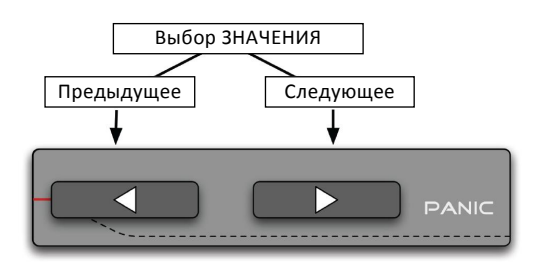

Рисунок 14: Установка значений

# **10.3 Функции, выбираемые комбинацией двух кнопок**

Ниже описываются функции меню, которые вызываются одновременным нажатием двух кнопок.

## **10.3.1 Меню глобальных системных настроек**

Нажатие двух находящихся рядом кнопок напротив подписи «MENU» позволяет войти в режим просмотра и конфигурации меню глобальных настроек плеера V‐ machine.

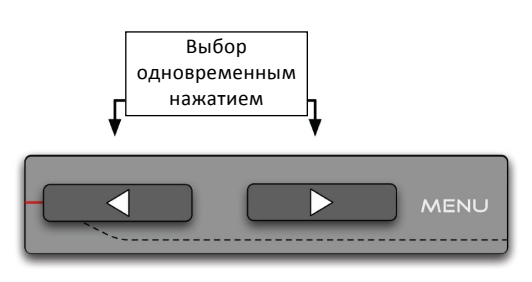

**Рисунок 15: Комбинация кнопок для входа в глобальное меню**

# **Глобальные системные настройки включают:**

- Дисплей (Display) настройки контрастности ЖК-дисплея
- Настройки аудио (Audio settings) стерео/моно выход, регулировка уровня усиления сигнала на аудио‐входе
- Опции MIDI (Midi Options) Изменение программы (Патч/Пресет), обратная связь по параметрам (Вкл./Выкл.)
- Управление MIDI (Midi Control) Опции по управлению аппаратной частью плеера V‐ machine через MIDI‐интерфейс.
- Системная информация (System Info) Номер версии ПО, % использования внутренней Flash‐памяти
- Импорт данных (Import) Элементы, импортируемые из внешней папки с VFXбиблиотекой
- Экспорт данных (Export) Элементы, экспортируемые во внешнюю папку с VFX‐ библиотекой
- Удаление данных (Delete)– Удаление пресета, банка данных, всех банков данных или всех плагинов и банков данных
- Удаление плагинов (Delete Plugins) Удаление выбранного плагина

Находясь в меню глобальных системных настроек, используйте кнопки «Следующий»/«Предыдущий» напротив подписи «MENU» для прокрутки имеющихся настроек.

После входа в меню, первая опция будет называться «System Info» (системная информация). Помните о том, что для перехода ко всем опциям меню необходимо нажимать обе кнопки «Следующий» и «Предыдущий» одновременно (пункты меню располагаются по обе стороны от опции «System Info»)

Установка значений отдельных настроек производится с помощью кнопок клавиатуры, расположенных напротив каждой опции, которая отображается на ЖК‐дисплее.

Для выхода из меню глобальных системных настроек, нажмите кнопку клавиатуры, которая расположена напротив текстовой надписи «BACK», отображаемой на ЖК‐дисплее.

# **10.3.1.1 Меню – ЖК‐дисплей**

В этом пункте меню можно отрегулировать контрастность дисплея для удобства работы при различных условиях освещения и углах обзора.

С помощью кнопок «Следующий»/«Предыдущий» напротив текстовой надписи «Contrast» установите значение контрастности в процентах.

## **10.3.1.2 Меню – Настройки аудио**

В этом пункте меню содержатся следующие опции:

- I. *Output (Mono/Stereo)* (выход моно/стерео). Аудио‐выход плеера V‐machine может работать в режиме «моно» или «стерео». Некоторые плагины работают только в режиме «моно», в связи с чем может оказаться необходимым выводить один сигнал на оба физических выхода. Так, может потребоваться направить моно‐сигнал на усилитель для мониторинга и на главный концертный микшер в тех случаях, когда аппаратура для музыкального выступления поддерживает ограниченное количество каналов. Используйте кнопки «Следующий»/«Предыдущий» напротив подписи «Output» для переключения настройки «моно»/»стерео».
- II. *Input Gain* (усиление входного сигнала). Имеется возможность регулировки усиления сигнала на аудио‐входе для того, чтобы можно было работать с разными уровнями входного сигнала. Это очень удобная функция при использовании плеера V‐machine в качестве аудио‐процессора (устройства эффектов), работающего в реальном времени.

Используйте кнопки «Следующий»/«Предыдущий» напротив подписи «Input Gain» для регулировки уровня входного сигнала с шагом 0.1 дБ.

# **10.3.1.3 Меню – Опции MIDI**

В этом пункте меню содержатся следующие опции:

I. *Prog Change (Patch/Preset)* (Изменение программы (Патч/Пресет)). Посылая MIDI‐ сообщения об изменении программы или банка данных от подключенного MIDI‐ контроллера, имеется возможность смены текущего банка данных и пресета, используемого в плеере V‐machine. Это может быть очень удобно, если плеером V‐machine управляет секвенсер или плеер находится вне зоны доступа к кнопкам клавиатуры.

Пожалуйста, обратитесь к инструкции по эксплуатации Вашего MIDI‐контроллера для получения информации о том, как передавать кодовые MIDI‐сообщения об изменении банка данных или программы.

Плеер V‐machine можно сконфигурировать для передачи MIDI‐сообщений об изменении программы в патчи или пресеты. Когда выбран режим «Patch», сообщения об изменении программы проходят непосредственно в текущий плагин для изменения внутренних патчей. Когда выбран режим «Preset», сообщения об изменении программы будут изменять параметры пресета в плеере V‐machine.

Плеер V‐machine всегда реагирует на стандартные MIDI‐сообщения об изменении банка данных.

II. *Param Feedback* (обратная связь по параметрам). Имеется возможность включить или выключить функцию обратной связи по параметрам. Данная функция особенно полезна при использовании внешних «моторизованных» MIDI‐контроллеров. Моторизованные фейдеры или ведомые кодируемые потенциометры будут установлены в правильное положение при изменении патчей и пресетов на плеере V‐machine.

### **10.3.1.4 Меню – Управление по MIDI‐интерфейсу**

Секция MIDI‐управления в глобальных системных настройках предлагает возможность сконфигурировать внешнее MIDI‐управление кнопочным интерфейсом, функциями и другими полезными настройками плеера V‐machine.

Назначаемые параметры управления дают Вам возможность **дистанционного управления** кнопочным интерфейсом плеера V‐machine с внешнего MIDI‐контроллера.

Управляемые по MIDI‐интерфейсу кнопки, функции и настройки включают следующие возможности:

- Выбор банка данных
- Выбор пресета
- Выбор параметра
- Выбор значения
- Кнопку входа в меню
- Кнопку сохранения
- Кнопку обучения «MIDI learn»
- Кнопку возврата
- Кнопку вызова экстренной команды «Panic»
- Настройку выбора режима «моно» для выхода плеера

Используйте кнопки «Следующий»/«Предыдущий» напротив желаемой текстовой подписи для прокрутки имеющихся функций, управляемых по MIDI‐интерфейсу. После выбора функции, которой необходимо управлять дистанционно, отправьте сигнал управления «MIDI CC» с Вашего MIDI‐контроллера. Плеер V‐machine определит входящий MIDI‐сигнал и назначит управление выбранной функцией Вашему MIDI‐контроллеру.

# *Идеи:*

- I. Может оказаться гораздо удобнее пролистывать внутренние патчи плагинов при помощи энкодера (цифрового регулятора) на MIDI‐клавиатуре, чем использовать для этого кнопки на плеере V‐machine.
- II. Почему бы не назначить некоторые полезные функции плеера V‐machine кнопкам на Вашем контроллере клавиатуры? Как на счет того, чтобы назначить функцию «Save» (сохранение) какой‐либо кнопке на Вашей клавиатуре, чтобы Вы могли сохранить Ваш пресет в памяти нажатием одной кнопки в ходе выступления? Или как на счет того, чтобы экстренная кнопка всегда была под рукой в случае возникновения непредвиденных ситуаций?

*Специальное замечание:* В данном разделе, MIDI‐управление относится к контролю аппаратной части плеера V‐machine (кнопки и настройки плеера). Также можно отдельно сконфигурировать управление параметрами плагинов для каждого пресета, чтобы у Вас под рукой было управление всеми параметрами плагинов.

# **10.3.1.5 Меню – Системная информация**

Системная информация включает в себя следующее:

- I. *Текущая версия ПО плеера Vmachine.* Периодически выходят обновления программного обеспечения к плееру V‐machine, в которых исправляются ошибки, вводятся улучшения и новые функции. Знать версию ПО плеера V‐machine полезно, если принимается решение сделать обновление или необходимо предоставить информацию о системе в случае обращения в службу поддержки.
- II. Состояние внутренней flash‐памяти (1Гб). Здесь отображается процент заполнения памяти. Индикация состояния очень полезна, когда рассматривается вопрос наилучшего распределения ресурсов памяти.

# **10.3.1.6 Меню – Импорт данных**

Во внутреннюю память плеера V‐machine можно импортировать компоненты VFX‐ библиотеки. Доступны следующие опции импортирования: банк данных, банк данных + плагины, все банки данных, все банки данных + плагины.

При выборе опции, которая включает импортирование плагинов, в процессе импортирования будут переписаны все версии одного и того же плагина, которые могли находиться во внутренней памяти плеера.

*Специальное замечание:* Убедитесь в том, что выбран банк данных, из которого Вы хотите импортировать компоненты VFX‐библиотеки, в противном случае, все вышеуказанные опции будут недоступны.

## **10.3.1.7 Меню – Экспорт данных**

Из внутренней памяти плеера V‐machine можно экспортировать компоненты VFX‐библиотеки. Доступны следующие опции экспортирования: банк данных, банк данных + плагины, все банки данных, все банки данных + плагины.

Функция экспорта данных доступна только при подключенном USB‐устройстве памяти.

Плеер V‐machine выполнит экспортирование выбранных Вами компонентов в VFX‐ библиотеку под названием «V‐MACHINE.vfxlibrary» в корневом каталоге Вашего USB‐ устройства памяти.

# **10.3.1.8 Меню – Удаление данных**

Функция удаления данных выполняет удаление только тех компонентов библиотеки, которые сохранены во внутренней памяти плеера (1Гб). Данная функция не удаляет библиотеки и компоненты, записанные на подключенном внешнем USB‐носителе данных.

Меню функции удаления данных позволяет выбрать пресет, банки данных, все банки данных или все банки данных + плагины для удаления.

Для выбора желаемых компонентов библиотеки, которые необходимо удалить, используйте кнопки «Следующий»/«Предыдущий».

Важно иметь представление о том, что фактически будет удалено. Например, удаление пресета обозначает удаление информации о пресете, а не связанный с ним плагин. Это сделано потому, что возможно этот плагин используется другим пресетом!

*Delete Preset* (удалить пресет) – Эта опция удаляет только информацию о выбранном в данный момент пресете. Все связанные плагины, используемые в данном пресете, остаются для других пресетов.

*Delete Bank* (удалить банк данных) – Эта опция удаляет выбранный в данный момент банк данных вместе со всеми содержащимися пресетами. Все связанные плагины, используемые в пресетах, остаются для других пресетов и других банков данных.

*Delete All Banks* (удалить все банки данных) – Эта опция удаляет все банки данных и все пресеты. Все связанные плагины, которые были необходимы для пресетов, остаются для использования при загрузке новых банков данных и пресетов.

*Delete All Banks + Plugins* (удалить все банки данных и плагины) – Эта опция полностью очищает внутреннюю память плеера V‐machine. Будут удалены все банки данных, пресеты и плагины. Фактически, будет выполнено полное форматирование внутренней памяти плеера.

Относитесь с должным вниманием к тому, что Вы собираетесь удалять, иначе можно навсегда потерять созданные файлы прекрасных звуков!

# **10.3.1.9 Меню – Удаление плагинов**

Функция удаления плагина позволяет выбрать и удалить плагин из внутренней flash‐памяти плеера V‐machine.

Используйте кнопки «Следующий»/«Предыдущий» напротив подписи «*Plugin name*» для выбора желаемого плагина, который необходимо удалить. После выбора плагина, нажмите кнопку напротив подписи «*Delete*» и подтвердите удаление нажатием кнопки, расположенной напротив подписи «*OK*».

*Совет:* При наличии достаточного объема внутренней памяти или памяти на внешнем flash‐ носителе, будет очень удобно там сохранять плагины. Многие пресеты часто используют один и тот же плагин, поэтому нет никакого смысла в постоянном перемещении или удалении имеющегося плагина (и связанных файлов, сэмплов и т.п.) по мере создания новых пресетов. Синхронизация (или импортирование) нового пресета из ПК в плеер V‐machine происходит гораздо быстрее, если информация о плагине уже сохранена в плеере!

При синхронизации через USB, доступна опция выбора синхронизации вместе с плагинами или без плагинов. Так же можно выбрать опцию не выполнять никаких действий или переписать плагины, если они уже находятся в памяти плеера V‐machine.

#### Команда сохранения «Save»

Нажатие двух расположенных на одной линии кнопок напротив подписи «Save» активирует команду сохранения.

Команда сохранения делает копию выбранного в данный момент пресета, включая все значения параметров, и сохраняет ее в энергонезависимую память. Это сохранение основной конфигурации параметров выбранного пресета.

Команда сохранения «Save» так же может быть доступна с MIDI-контроллера, как описано в Разделе 10.3.1.4.

#### 10.3.3 Команда обучения «Learn»

Нажатие двух расположенных на одной линии кнопок напротив подписи «Learn» активирует команду обучения.

Команда обучения используется для назначения параметров плагина командам с MIDI-контроллеров. Это прекрасный способ всегда иметь под рукой управление в ходе музыкального выступления.

Для использования этой функции выполните следующие шаги:

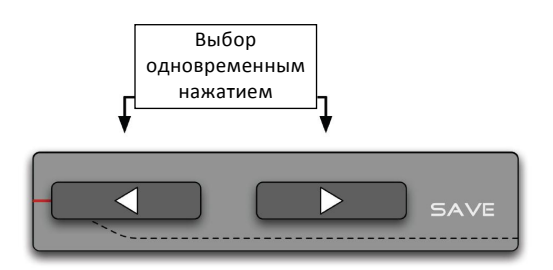

Рисунок 16: Комбинация кнопок для вызова команды сохранения «Save»

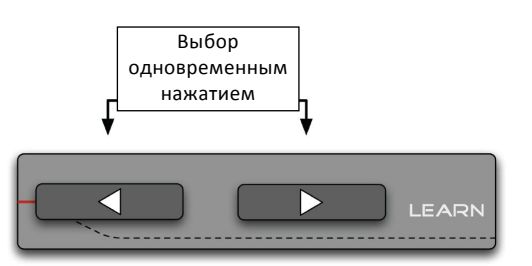

Рисунок 17: Комбинация кнопок для вызова команды обучения «Learn»

- 1. Убедитесь что выбран параметр плагина, который Вы хотите назначить регулятору/фейдеру на внешнем контроллере
- 2. Активируйте функцию обучения «LEARN»
- 3. Изменяйте положение регулятора/фейдера на подключенном MIDI-контроллере

Теперь параметр плагина назначен на прием управляющих MIDI-сообщений от выбранного Вами контроллера.

Совет: Если Вы хотите в будущем постоянно использовать назначенное сообщение MIDIуправления, то после использования команды «Learn» следует так же сохранить пресет командой «Save».

Команда обучения «Learn» так же может быть доступна с MIDI-контроллера, как описано в Разделе 10.3.1.4

### **10.3.4 Экстренная команда «Panic»**

Нажатие двух кнопок напротив подписи «Panic» активирует режим «Panic» с тремя функциями:

1. Нажатие двух расположенных на одной линии кнопок напротив подписи « Panic » активирует экстренную MIDI‐команду «MIDI PANIC».

Команда «MIDI PANIC» отправляет MIDI‐сообщение «выключить все ноты» плееру V‐machine. Это может быть необходимо для устранения неприятных «зависших MIDI‐нот», которые иногда появляются при работе с различными конфигурациями MIDI‐ контроллеров и VSTi‐плагинов.

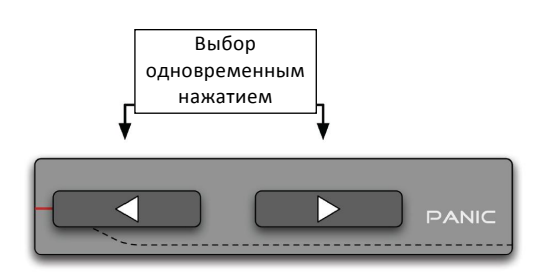

**Рисунок 18: Комбинация кнопок для вызова экстренной команды «Panic»**

Экстренная команда «MIDI PANIC» так же может быть доступна с MIDI‐контроллера, как описано *в Разделе 10.3.1.4.*

2. Экстренная ситуация при запуске плеера. Если в процессе загрузки ПО после включения питания плеер V‐machine «зависает» по причине ошибки в плагине или некорректно загружающегося плагина в пресет №1 (Preset 1) первого банка данных, Вы можете воспользоваться режимом «Panic» для отключения загрузки некорректного плагина и продолжения загрузки ПО. Таким образом, после загрузки ПО Вы можете удалить банк данных / пресет или плагин, который приводит к «зависанию» системы.

3. Выход из экрана графического интерфейса пользователя в плагине, котрый использует ЖК‐ дисплей плеера V‐machine для отображения собственной графической информации. Пример такого плагина это известный плагин акустического пианино «True Pianos». Этот плагин использует аппаратную часть ЖК‐дисплея плеера V‐machine для отображения уникального собственного графического интерфейса пользователя. Нажатие кнопки «Panic» позволяет выйти из графического интерфейса плагина и вернуться к стандартному рабочему интерфейсу плеера V‐machine.

# **11 Специальные параметры плагинов для плеера V‐machine**

Специальные параметры добавляются к стандартному списку параметров каждого плагина для более удобного использования плагинов в плеере V‐machine при живых выступлениях.

# **11.1 Параметр патча «Patch»**

Некоторые плагины имеют возможность сохранять множество звуков патча в программной оболочке плагина. Такие плагины мы называем «мультипатчевыми». Параметр патча облегчает доступ к этим внутренним звукам патча в плагине.

Когда для пресета, имеющего мультипатчевый плагин, выбирается параметр патча, в области значения параметра отобразится название патча в плагине. Изменением значения параметра патча можно пролистывать патчи мультипатчевого плагина.

### **11.2 Специальные дополнительные параметры конфигурации микшера**

Как показано на рисунке 5 «Архитектура микшера – тракты аудио и MIDI‐сигналов», каждый пресет представляет собой полную конфигурацию микшера.

Всеми настройками конфигурации микшера можно управлять с плеера V‐machine при помощи дополнительных параметров микшера: «усиление канала», «панорама канала», «уровень сигнала, подаваемого на добавление эффектов» и т.п.

Дисплей плеера V‐machine показывает только те параметры конфигурации микшера, которые относятся к текущему пресету. Например, если текущий пресет использует только один канал микшера (Channel 1), то на дисплее будут отображаться только параметры, относящиеся к каналу Channel 1. Это позволяет освободить экран дисплея от ненужной информации.

Дополнительные параметры микшера можно просматривать, нажимая кнопки просмотра параметров «Следующий»/«Предыдущий», как описано *в Разделе 10.2.3* «Просмотр параметров (следующий/предыдущий)».

# **11.3 Параметр музыкального темпа «Tempo»**

Во многих плагинах имеется параметр «Tempo». Он полезен для установки музыкального темпа/скорости воспроизведения отдельных эффектов, задержек и осцилляторов.

# **11.4 Параметр VFX‐буфера «VFX buffer»**

Время задержки воспроизведения отдельных пресетов регулируется при помощи параметра аудио‐буфера.

Параметр аудио‐буфера устанавливает размер буфера памяти, используемого при передаче аудио‐данных от основного ПО плеера V‐machine к выходным разъемам аппаратной части плеера V‐machine.

Наименьшее значение буфера 64 сэмпла эквивалентно приблизительно 1.5мс задержки сигнала на выходе.

Замечания:

- Настройки размера буфера влияют на производительность процессора плеера (CPU)
- Малый размер буфера позволяет снизить задержку и требует больших ресурсов от процессора CPU
- Большой размер буфера увеличивает производительность процессора CPU при повышении времени задержки

Наиболее предпочтительные настройки буфера для каждого пресета могут зависеть от количества плагинов, используемых в пресете, и от их индивидуальных требований.

Необходимо поэкспериментировать, чтобы найти лучшие настройки для каждого пресета на плеере V‐machine.

*Совет:* Только для тех пресетов, для которых требуется малая задержка (клавинеты, синтезаторы, звуки барабанов и др.), следует устанавливать малый размер буфера. Вы можете заметить, что пресеты с медленным временем срабатывания (атаки), например, клавиши синтезатора и эффекты реверберации, работают так же хорошо при большом размере буфера. Подумайте об эффективности использования ресурсов!

Вам потребуется сохранить пресет командой «SAVE» после изменения размера VFX‐буфера, если необходимо чтобы настройки постоянно хранились как часть этого пресета.

# **12 Приложение VFX**

# **12.1 Понятие о VFX‐приложении**

VFX‐приложение это совместимое с компьютерами PC и Mac приложение, которое предназначено для удобного создания и конфигурации папок с VFX‐библиотеками для использования в аппаратной части плеера V‐machine.

Несмотря на то, что плеер V‐machine может использоваться в режиме «самостоятельного устройства», подключение его к компьютеру и запуск ПО приложения VFX предоставит больше возможностей по изменению настроек плеера для соответствия Вашим личным предпочтениям. Это приложение так же дает хорошую возможность начать изучение архитектуры аппаратной части плеера V‐machine.

Для использования преимуществ VFX‐приложения, не обязательно подключать плеер V‐ machine к компьютеру. При помощи встроенной в Ваш компьютер звуковой карты или подключенного аудио‐интерфейса можно в реальном времени прослушивать звуки пресетов.

Приложение VFX предоставляет набор инструментов, которые облегчают:

- Создание папок с VFX‐библиотеками (папки с файлами .vfxlibrary) для использования в аппаратной части плеера V‐machine. Библиотеки могут быть сохранены, экспортированы, импортированы и даже отправлены друзьям!
- Импортирование плагинов
- Создание звуков пресетов, которые включают соединение цепочки плагинов, построение слоев с плагинами, распределение кнопок клавиатуры и смешивание сигнала
- Прослушивание пресетов
- Синхронизацию и экспорт всех настроек, включая VFX‐библиотеки, банки данных и пресеты, в плеер V‐machine или внешний носитель информации (flash‐карты и т.п.).

Важно представлять себе, что можно сохранить столько конфигураций микшера в качестве пресетов, сколько необходимо. Каждый пресет имеет свои собственные настройки микшера!

Основной процесс использования VFX‐приложения визуально представлен на следующей схеме:

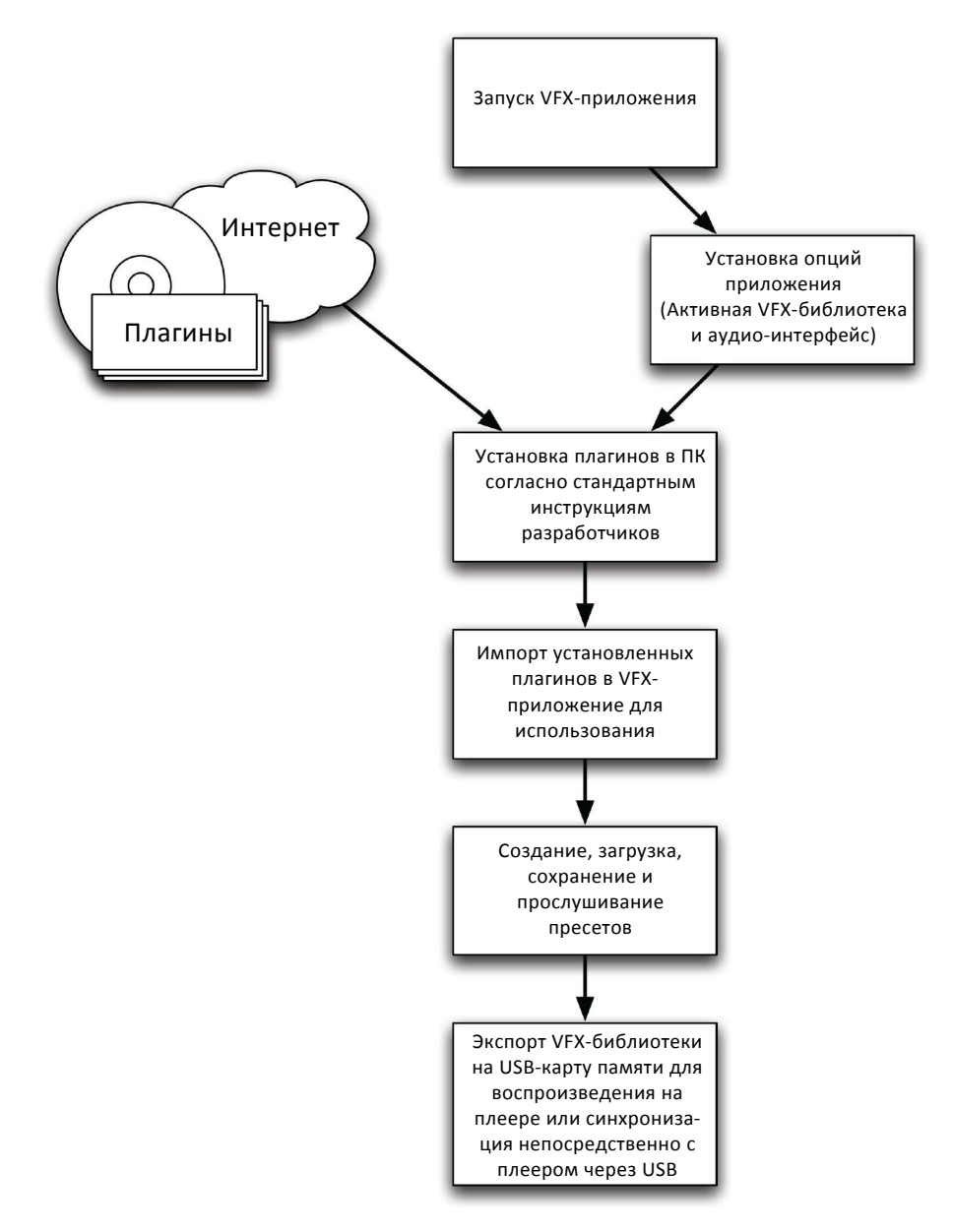

**Рисунок 19: Процесс работы пользователя с VFXприложением**

# 12.2 Первые шаги

ПЕРЕД подключением плеера V-machine убедитесь в том, что на компьютере установлено программное обеспечение VFX-приложения!

Большая часть информации и картинок, представленных в данном руководстве, относится к версии приложения VFX, которая разработана для использования в ОС Windows. Несмотря на то, что многие понятия, процессы и картинки идентичны тем, которые используются при работе с версией приложения для Мас-компьютера, существует несколько отличий, о которых .<br>Вам следует знать. Самые главные отличия это метод установки приложения, структура файловой директории и настройки предпочтений аудио-интерфейса. При скачивании VFXприложения версии для Мас-компьютера с вебсайта компании SM Pro Audio, в комплекте предлагается дополнение со специальным руководством по работе на компьютере Мас.

# 12.2.1 Установка VFX-приложения для ОС Windows

Ha CD-диске «Getting Started CD» записана программа мастера загрузки (VFXWebSetup.exe) для операционной системы Windows. Мастер загрузки автоматически скачивает самую актуальную версию VFX-приложения с вебсайта компании SM Pro Audio.

Шаги установки:

- $\bullet$ Вставьте диск «Getting Started CD» в СD-привод Вашего компьютера.
- Запустите мастер загрузки «VFXWebSetup.exe»  $\bullet$
- Мастер загрузки автоматически загрузит самую последнюю версию VFX-приложения и  $\bullet$ предложит пользователю подтвердить этапы процесса установки приложения на компьютер
- По завершении установки, VFX-приложение можно запустить по команде  $\bullet$ МЕНЮ ПУСК -> Все программы -> VFX -> VFX-приложение

Примечание: Самую последнюю версию приложения VFX так же в любое время можно загрузить с вебсайта компании SM Pro Audio.

### 12.2.2 Установка VFX-приложения для ОС компьютера Мас

Ha CD-лиске «Getting Started CD» записана программа мастера загрузки (Download VMACHINE for Mac) для операционной системы Mac OS X (совместима только с компьютерами Mac на базе процессора Intel). Мастер загрузки направит Ваш веб-браузер на вебсайт компании SM Pro Audio, где у Вас будет возможность скачать самую последнюю версию приложения VFX.

Шаги установки:

- Вставьте диск «Getting Started CD» в CD-привод Вашего компьютера.
- Запустите мастер загрузки «Download VMACHINE for Mac»
- Мастер загрузки направит Ваш веб-браузер на вебсайт компании SM Pro Audio, где Вы  $\bullet$ сможете скачать самую последнюю версию приложения VFX
- VFX-приложение для Mac OS загружается в виде файла образа диска «.dmg»
- Два раза кликните мышью на файле «dmg» для монтирования образа и следуйте инструкциям по установке

Примечание: Самую последнюю версию приложения VFX так же в любое время можно загрузить с вебсайта компании SM Pro Audio.

## 12.2.3 Конфигурация настроек предпочтений в приложении VFX

Опции VFX-приложения имеют доступ ко многим функциям и настройкам приложения. Правым кликом мыши на круглой оранжевой иконке в верхнем левом углу окна VFXприложения отображается основное файловое меню.

Настройки предпочтений VFX-приложения доступны из диалогового окна «Options», которое находится в основном развертывающемся меню приложения.

Эти настройки включают следующее:

- 1. Определение и выбор предпочтительной и резервной VFX-библиотеки
- 2. Настройки аудио-системы Вашего компьютера

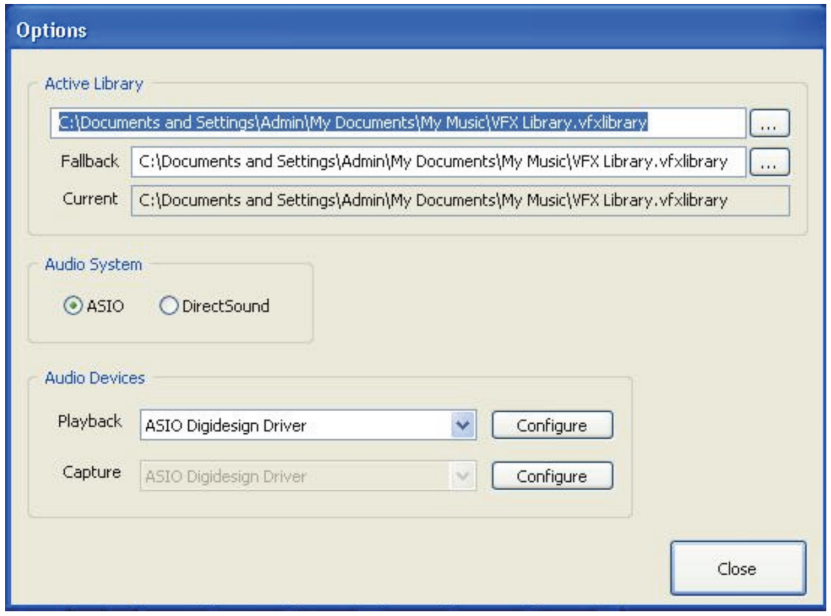

# 12.2.3.1 Активная библиотека

После установки VFX-приложения, в директории C:\Documents and Settings\Username\My Documents\My Music\VFX Library.vfxlibrary будет создана VFX-библиотека по умолчанию.

VFX-приложение так же предлагает возможность выбора «предпочтительной» и «резервной» библиотеки. По многим причинам может оказаться необходимым изменить текущую активную рабочую библиотеку. Например, Вы можете работать непосредственно с маленьким файлом библиотеки на Вашей flash-карте памяти. Просто измените настройку предпочтительной библиотеки в опциях и VFX-приложение переключится на указанную библиотеку на карте памяти.

Опция «резервной» библиотеки (Fallback Library) предназначена для указания библиотеки, которую следует использовать при отсутствии «предпочтительной» билиотеки. Например, если Вы отсоедините карту памяти с предпочтительной библиотекой, то приложение перейдет к резервной библиотеке.

В строке «текущая» библиотека (Current Library) всегда отображается библиотека, которая в данный момент используется VFX-приложением.

# 12.2.3.2 Аудиосистема

Выберите драйвер аудио-системы, устройства воспроизведения и захвата аудио, которые будут использоваться приложением VFX. Для наилучшей эффективности мы рекомендуем выбрать модель драйвера ASIO, если она поддерживается Вашим аппаратным обеспечением.

Кликните мышью на кнопке «Конфигурация» (Configure) для открытия панели управления Вашего аудио-интерфейса. На этой панели помимо собственных настроек микшера могут быть дополнительные настройки, такие как размер буфера / настройки задержки. Более подробную информацию смотрите в руководстве по эксплуатации Вашего аудио-интерфейса.

Специальные замечания:

- 1. VFX-приложение автоматически принимает MIDI-данные от любого MIDI-устройства, которое корректно установлено на компьютере. В настройках предпочтений MIDIустройств нет необходимости.
- 2. Если VFX-приложение не воспринимает входящие MIDI-команды, или не работают MIDI-драйверы на Вашем компьютере, рекомендуется воспользоваться программой для удаления USB-драйверов и переподключить/переустановить Ваши MIDIустройства.
- 3. На данный момент не предусмотрены никакие возможности передачи MIDI-данных из VFX-приложения, за исключением подключенного через USB плеера V-machine.
- 4. Пользователям компьютеров Мас За более подробной информацией относительно настроек предпочтений для VFX-приложения, работающего под Mac OS, пожалуйста, обратитесь к руководству по работе с VFX-приложением на компьютере Мас в дополнении, которое доступно на вебсайте компании SM Pro Audio.

# 12.3 Импортирование плагина в активную VFX-библиотеку

Время задержки воспроизведения отдельных пресетов регулируется при помощи параметра аудио-буфера.

# 12.3.1 Требуемая подготовка и рекомендации

Важно понимать некоторые ключевые понятия и быть готовым к процессу импорта плагинов в активную VFX-библиотеку.

1. Перед импортом в VFX-библиотеку, мы рекомендуем всегда устанавливать плагины на компьютер в соответствии с инструкциями по установке от разработчиков плагинов. Обычно под этим понимается использование программы установки, предоставляемой разработчиком плагина. Таким образом можно быть уверенным, что все необходимое для работы плагина будет установлено правильно и будет воспроизводиться/прослушиваться после импортирования в VFX-приложение.

Примечание: Некоторые простые плагины, не требующие сложного процесса установки (например с помощью файла setup.exe), могут быть импортированы непосредственно через мастер установки плагина и не обязательно должны быть установлены на ПК перед операцией импортирования.

2. Убедитесь в том, что была выбрана папка с активной VFX-библиотекой (согласно настройкам в меню окна опций «Options»), в которую Вы хотите импортировать плагин.

Специальное замечание: Возможность импорта плагина в активную VFX-библиотеку путем объединения банков данных, пресетов и связанных плагинов из другой VFX-библиотеки (которую, возможно, создал и передал Вам на карте памяти или по электронной почте Ваш друг), имеет несколько преимуществ и ограничений, о которых Вам необходимо знать.

## Преимушества

- Импортирование таким способом позволяет использовать плагины, которые были ранее установлены на ПК согласно инструкциям разработчиков и быстро импортированы в Вашу новую библиотеку VFX-приложения.
- Можно использовать части Ваших библиотек, по желанию. Например, импортируйте предпочтительный банк данных из одной библиотеки в другую.

### Ограничения

Имейте ввиду, что при импортировании банка данных, пресета и связанного плагина  $\bullet$ из другой VFX-библиотеки в активную библиотеку без предварительной установки этих компонентов на ПК согласно инструкциям разработчиков, возможно не получится прослушать плагин через приложение VFX.

### 12.3.2 Мастер установки плагина

В VFX-приложении имеется мастер установки плагина, который облегчает процесс импортирования плагинов для использования в активной VFX-библиотеке.

Выбор опции «Import VST Plugin» (импорт VST-плагина) в главном меню VFX-приложения активирует мастер установки плагина.

Мастер установки будет запрашивать ответ/подтверждение пользователя в ходе пошагового процесса установки плагина.

Обычно, импортируемый файл плагина \*.dll переносится в папку с текущей VFX-библиотекой вместе со всеми связанными файлами (сэмплы и т.д.).

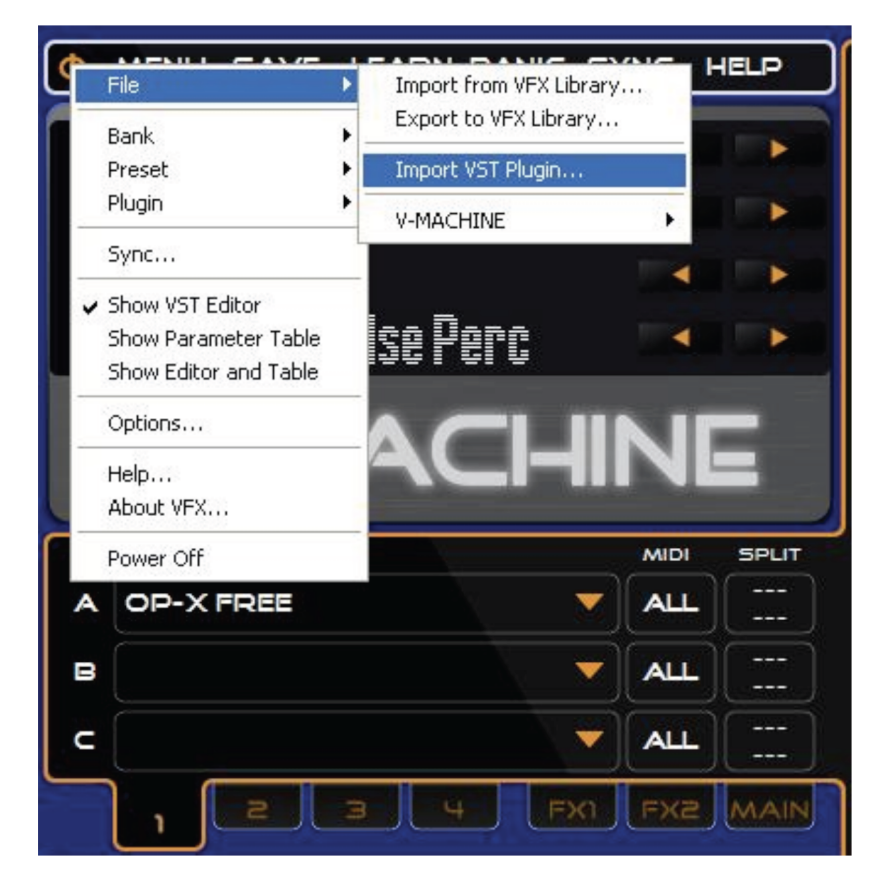

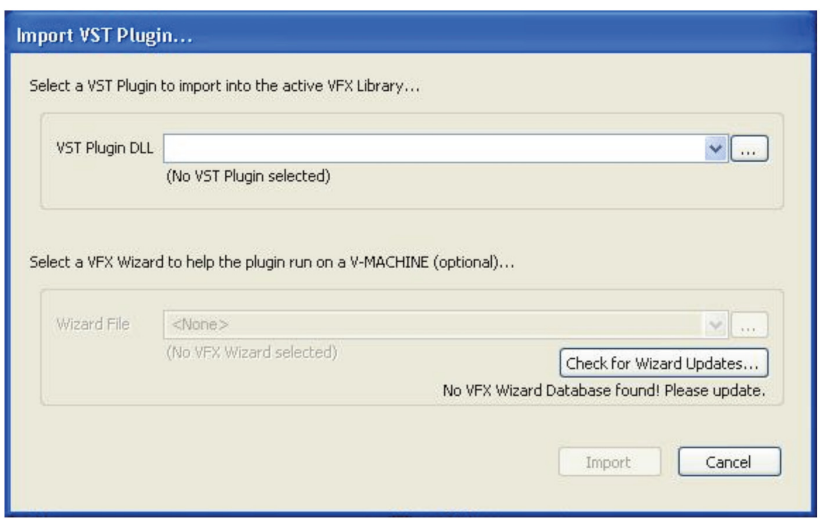

Пошаговые инструкции для импортирования плагина в активную VFX-библиотеку:

- Выберите опцию «Import VST Plugin» в главном меню VFX-приложения
- VFX-приложение откроет диалоговое окно установки плагина и предложит Вам выбрать VST-плагин для импортирования в активную VFX-библиотеку.
- $\bullet$ При помощи развертывающегося меню отобразите список VST-плагинов, которые ранее были установлены на ПК.

Примечание: Если Вы импортируете VST-плагин из другого места, можете воспользоваться кнопкой просмотра и открыть стандартный файловый проводник.

После выбора плагина, выберите связанный (ассоциированный) VFX-файл мастера  $\bullet$ установки (файлы мастера установки описываются ниже).

Примечание: Если текущая база данных приложения VFX имеет информацию о плагине, который Вы хотите импортировать, то он автоматически появится в меню выбора файлов мастера установки. Если таковой информации нет, Вы можете проверить наличие обновленных файлов мастера установки через Интернет, кликнув мышью на кнопке «Check for Wizard Updates». База данных мастера установки часто обновляется, с постоянным добавлением большего количества плагинов.

Если файл мастера установки все еще не доступен автоматически, есть несколько вариантов действий:

1/ Попытайтесь импортировать плагин без файла мастера установки (многие простые плагины могут работать без использования мастера установки!)

2/ Попытайтесь создать Ваш собственный файл мастера установки (информация о том, как это сделать, находится на вебсайте компании SM Pro Audio)

3/ Найдите соответствующий файл мастера установки у других пользователей (через Интеренет, форумы и т.п.)

Нажмите кнопку «Import» для завершения процесса импортирования плагина.

12.3.3 Файлы мастера установки (Информационный файл плагина «.vfxwizard») Многие плагины могут устанавливаться на компьютер и успешно синхронизироваться с плеером V-machine без необходимости в информационном файле мастера установки (.vfxwizard). Однако, существуют более сложные плагины, у которых могут быть дополнительные файлы, папки и даже настройки реестра Windows, требуемые для обеспечения нормальной работы плагина.

Файл мастера установки плагина представляет собой текстовый файл, описывающий всю дополнительную информацию, которая требуется плагином для импорта и функционирования в VFX‐приложении и аппаратной части плеера V‐machine. Файлы мастера установки помогают увеличить совместимость тех плагинов, которые в обычном случае не будут функционировать на автономном устройстве (хосте).

Интересно будет заметить, что файлы мастера установки фактически имеют большее значение для корректной работы аппаратной части плеера V‐machine после синхронизации с компьютером, чем для работы самого VFX‐приложения. Это происходит потому, что приложения Windows, как и VFX‐приложение, знают как использовать плагин, если он изначально был установлен в системе при помощи собственной программы установки.

Файлы мастера установки в основном необходимы плееру V‐machine для загрузки плагинов и связанных файлов, сэмплов, записей в реестре и других требований, которые применяются для работы плагина вне операционной системы Windows.

База данных обычно запрашиваемых файлов мастера установки плагина представлена пользователям на вебсайте компании SM Pro Audio для загрузки. Перечень имеющихся файлов быстро увеличивается. Пожалуйста, просматривайте вебсайт на предмет наличия обновлений.

# *Как мне узнать, требуется ли файл мастера установки для плагина, который я хочу загрузить?*

Ответом на этот вопрос будет попытка импортировать и запустить плагин без файла мастера установки! Как оговаривалось ранее, многие плагины будут функционировать при отсутствии файла мастера установки. У каждого плагина есть свои требования, поэтому единственный надежный способ это испытать плагин. Учтите, что несмотря на то, что плагин может импортироваться и функционировать в среде VFX‐приложения, он может не синхронизироваться и работать некорректно (или вообще не работать) на плеере V‐machine без сопроводительного файла мастера установки.

# **12.3.4 Авторизация плагина**

Любой плагин, который Вы желаете установить в плеер V‐machine и/или VFX‐приложение, сперва должен быть установлен и авторизован для использования на ПК в соответствии с инструкцией производителя. Так будет гораздо легче импортировать, синхронизировать или экспортировать плагин на внешний носитель информации для последующего использования на плеере V‐machine.

Коммерческие плагины часто имеют процедуру авторизации. Плеер V‐machine поддерживает различные методы совместимости плагинов.

*Плагин с серийным номером авторизации* – Многие плагины при первом использовании просят пользователя ввести серийный номер. Этот номер часто сохраняется в реестре Windows или в отдельном файле‐ключе в локальной системе. При загрузке плагин проверяет серийный номер, чтобы убедиться в наличии лицензии на использование ПО.

Файл мастера установки для плеера V‐machine может использоваться для подтверждения того, что все файлы‐ключи или записи реестра Windows, содержащие серийный номер / код разблокировки, синхронизированы с плеером V‐machine и распознаны на момент загрузки.

Файлы мастера установки поддерживают регистрацию по серийному номеру или номеру лицензии. При импортировании плагина с файлом мастера установки, может появиться запрос на введение серийного номера / номера лицензии. Этот номер будет автоматически вставлен в нужное место в файле мастера установки плагина. По окончании синхронизации плагин можно будет использовать на плеере V‐machine.

*Авторизация по методу «запрос/ответ» (по профилю аппаратной части)* – Некоторые плагины создают профиль аппаратной части компьютера, на котором выполняется авторизация плагина в процессе установки, и специальный код(ы), который позволяет использовать ПО только на том компьютере.

Компания SM Pro Audio предоставляет разработчикам плагинов такой механизм, посредством которого VFX-приложение может запускать приложения разработчиков по созданию профиля конфигурации непосредственно на плеере V-machine (через USB) и выдавать ответ по результатам запроса конфигурации, как необходимо.

С нами работают многие разработчики, которые используют авторизацию по методу «запрос/ответ», чтобы включить свои инструменты по созданию профиля конфигурации в VFX-приложение. Проверьте наш вебсайт на предмет появления дополнительных обновлений. Очередное большое обновление касается введения приложений с авторизацией по методу «запрос/ответ» от компаний 1К Multimedia и Applied Acoustics для доступа к полному спектру коммерческих плагинов, выпускаемых этими компаниями, на плеере Vmachine.

Защита при помощи аппаратного USB-ключа: Защитные USB-ключи от компаний Pace iLok и Syncrosoft eLicenser в данный момент тестируются командой разработчиков. Проверьте наш вебсайт на предмет наличия новой информации.

# 12.3.5 Установка плагинов в плеер V-machine без использования VFX-приложения

Плеер V-machine опознает определенные файлы VST.dll после их загрузки в память плеера. Это происходит не со всеми плагинами, так как некоторые из них имеют гораздо более сложные требования к установке и нуждаются в файле мастера установки плагина с описанием сопроводительных файлов, сэмплов, настроек реестра Windows и т.д.

Плеер V-machine опознает плагины, банки данных и пресеты на подключенных USB-приводах / flash-картах памяти, если они представлены в следующем формате:

Flash-карта / USB-привод -> «plugs» (директория) -> «название плагина» (директория) -> «xxxxxx.dll» (файл плагина)

Пример: Процедура загрузки плагина под названием «plug1.dll»

- Создайте папку с именем «plugs»
- Внутри папки «plugs» создайте папку «Plug1»
- Скопируйте файл плагина «plug1.dll» в папку «Plug1»  $\bullet$
- Скопируйте папку «plugs» на USB-карту памяти
- Перезагрузите плеер V-machine  $\bullet$
- Вставьте USB-карту памяти в плеер V-machine  $\bullet$
- Теперь у Вас должен быть доступ к плагину «plug1.dll»  $\bullet$

## 12.4 Компоновка и внешний вид VFX-приложения

Графический интерфейс пользователя VFX-приложения имеет 4 панели:

- Виртуальная панель плеера V-machine Виртуальное представление плеера V-machine.  $\bullet$ Виртуальный интерфейс с клавиатурой работает так же, как и аппаратная версия.
- Панель плагина Структура панели с вкладками предлагает быстрый доступ ко всем  $\bullet$ областям загрузки плагинов в текущей конфигурации пресетов микшера
- Панель микшера Эта панель предлагает быстрый доступ к стандартным функциям  $\bullet$ каналов микшера, таким как уровень усиления, панорама, выключение звука (mute), «соло» и т.п.
- $\bullet$ Панель параметров - Эта панель отображает выбранные в данный момент параметры VST-плагина в собственном режиме отображения графического интерфейса пользователя или в режиме отображения таблицы параметров.

# **12.5 Виртуальная панель плеера V‐machine**

Эта панель является виртуальным представлением передней панели плеера V‐machine. Нажатие кнопкой мыши на каждой из 8 кнопок клавиатуры будет вызывать те же действия, которые предусмотрены в реальной аппаратной версии клавиатуры плеера. Это прекрасный способ выполнения конфигурации и тестирования Ваших пресетов.

Используйте виртуальную панель плеера V‐machine для просмотра банков данных и пресетов, настройки значений параметров, назначения внешних MIDI‐контроллеров и открытия меню глобальных системных настроек.

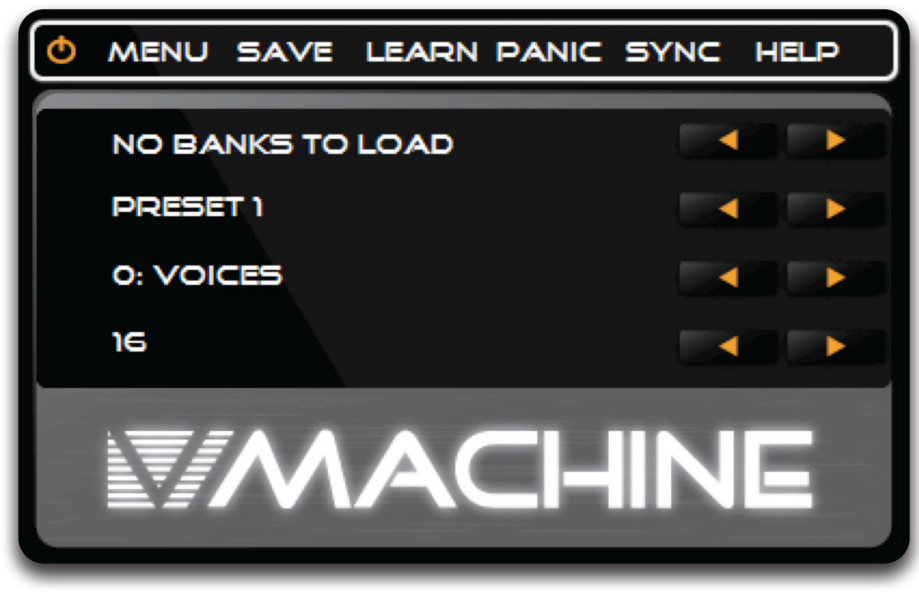

**Рисунок 20: Виртуальная панель плеера Vmachine**

### **12.5.1 Просмотр настроек при помощи стандартной клавиатуры**

Кнопки виртуальной панели плеера V‐machine работают так же, как и в аппаратной версии. Просматривайте следующие и предыдущие банки данных и пресеты, нажимая кнопкой мыши на виртуальные кнопки «Следующий»/«Предыдущий».

После настройки значений параметров, результаты немедленно отображаются на экране панели параметров (либо в собственном режиме отображения графического интерфейса пользователя, либо в режиме отображения таблицы параметров)

# **12.5.2 Главное меню VFX‐приложения**

Главное меню находится в левом верхнем углу виртуальной панели плеера V‐machine. Это небольшая оранжевая иконка.

Клик правой кнопкой мыши на меню раскрывает окно выбора следующих опций:

- Файл Импорт/Экспорт, Импорт VST‐ плагина, Установить поддержку синхронизации ПО, Авторизация, Обновить ПО и Форматировать память плеера V‐machine.
- Управление банками данных, пресетами и плагинами
- Настройки предпочтений для просмотра графического интерфейса / параметров VST‐плагина
- Опции/предпочтения VFX‐библиотеки и аудио‐интерфейса
- Ссылка на раздел помощи
- Информация о приложении VFX
- Выключение питания / выход из приложения

*Специальное замечание:* Левый клик мыши на оранжевой иконке запускает команду «Выключение питания» и закрывает окно приложения.

### **12.5.3 Иконка меню глобальных системных настроек плеера V‐machine**

Клик кнопкой мыши на иконке «MENU» переводит в раздел глобальных системных настроек. Так же как и в аппаратной части плеера V‐machine, меню включает следующие глобальные системные настройки:

- Дисплей Настройки контрастности ЖК‐дисплея
- Настройки аудио ‐ стерео/моно выход, регулировка уровня усиления сигнала на аудио‐ входе
- Опции MIDI Изменение программы (Патч/Пресет), обратная связь по параметрам (Вкл./Выкл.)
- Управление MIDI Опции по управлению аппаратной частью плеера V-machine через MIDI‐интерфейс.
- Системная информация Номер версии ПО, % использования внутренней Flash-памяти
- Импорт данных Элементы, импортируемые из внешней папки с VFX‐библиотекой
- Экспорт данных Элементы, экспортируемые во внешнюю папку с VFX‐библиотекой
- Удаление данных Удаление пресета, банка данных, всех банков данных или всех плагинов и банков данных
- Удаление плагинов Удаление выбранного плагина

Пожалуйста, обратитесь к описанию работы с глобальными системными настройками *в Разделе 10.3.1* «Меню глобальных системных настроек», т.к. пункты меню настроек в VFX‐ приложении идентичны тем, которые имеются в самом плеере V‐machine.

После входа в меню, первая опция будет называться «System Info» (системная информация). Помните о том, что на плеере для перехода ко всем опциям меню необходимо нажимать обе кнопки «Следующий» и «Предыдущий» одновременно (пункты меню располагаются по обе стороны от опции «System Info»)

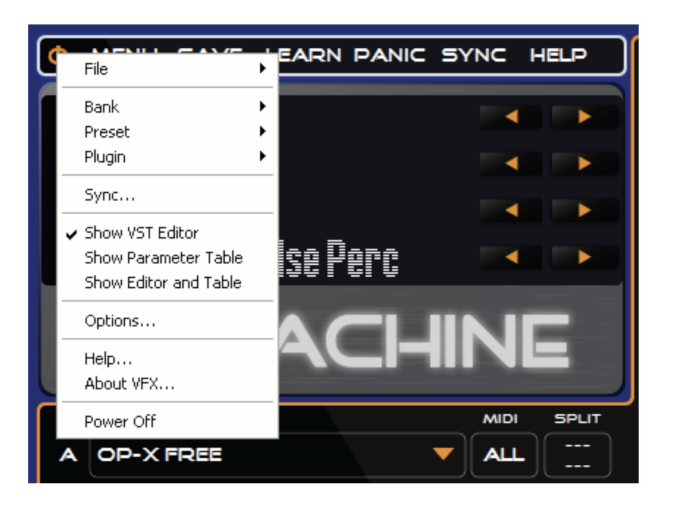

Глобальные системные настройки можно просматривать и корректировать по желанию. Все настройки будут сохранены и переданы в плеер V‐machine либо при синхронизации через USB, либо методом сохранения на карту памяти «Load/Save to Stick».

*Специальное замечание:* Некоторые глобальные системные настройки невозможно использовать на виртуальной панели плеера V‐machine в приложении VFX. Например, настройка контрастности ЖК‐дисплея будет действовать только на самом плеере V‐machine.

Для выхода из меню глобальных системных настроек, нажмите кнопку, которая расположена напротив текстовой надписи «BACK», отображаемой на ЖК‐дисплее.

# **12.5.4 Иконка сохранения «Save»**

Клик кнопкой мыши на иконке «SAVE» активирует команду сохранения.

Так же как и на самом плеере V‐machine, эта команда сохраняет основную конфигурацию параметров выбранного в данный момент пресета. Данная функция делает копию текущего состояния пресета со всеми его параметрами.

# **12.5.5 Иконка обучения «Learn»**

Клик кнопкой мыши на иконке «LEARN» активирует команду обучения.

Команда обучения используется для назначения параметров плагина командам с внешних MIDI‐контроллеров. Это прекрасный способ всегда иметь управление под рукой в ходе музыкального выступления.

Эта функция работает таким же образом, как и на самом плеере V‐machine:

- 1. Убедитесь, что выбран параметр плагина, который Вы хотите назначить регулятору/фейдеру на внешнем контроллере
- 2. Активируйте команду обучения «LEARN» кликом мыши на иконке «LEARN»
- 3. Изменяйте положение регулятора/фейдера на подключенном MIDI‐контроллере

Теперь параметр плагина назначен на прием управляющих MIDI‐сообщений от выбранного Вами контроллера.

# **12.5.6 Иконка экстренной команды «Panic»**

Клик кнопкой мыши на иконке «PANIC» активирует команду «MIDI PANIC».

Команда «MIDI PANIC» отправляет NIDI‐сообщение «выключить все ноты» плееру V‐machine. Это может понадобиться для устранения неприятных «зависших MIDI‐нот», которые иногда появляются при работе с различными конфигурациями MIDI‐контроллеров и VSTi‐плагинов.

# **12.5.7 Иконка синхронизации «Sync»**

Клик кнопкой мыши на иконке «SYNC» запускает один из следующих процессов в зависимости от действий пользователя:

- 1. Синхронизация выбранных параметров с VFX‐библиотекой во внутренней Flash‐ памяти 1Гб плеера V‐machine через USB‐соединение. Эта опция доступна только при наличии подключения плеера к ПК.
- 2. Экспорт (или объединение) выбранных параметров в новую или существующую VFX‐ библиотеку (неактивную) на внутреннем или внешнем устройстве памяти. Например, экспорт в библиотеку на USB‐карте памяти или на жестком диске.

Более подробную информацию о синхронизации/экспорте данных смотрите *в Разделе 12.10*.

*Совет:* Синхронизация через USB‐кабель не проходит на полной скорости USB‐соединения, так как передача данных выполняется по специфическому протоколу MIDI‐системы. Поэтому, чтобы гораздо быстрее передать большой объем данных, используйте метод экспорта в VFX‐ библиотеку «Export to VFX Library».

# **12.5.8 Иконка помощи «Help»**

Клик кнопкой мыши на иконке «HELP» открывает страницу наиболее часто задаваемых вопросов (FAQ) по плееру V‐machine на вебсайте компании SM Pro Audio.

### **12.6 Панель плагинов**

Панель плагинов необходима для вставки и конфигурации плагинов для использования в Ваших пресетах.

Набор вкладок панели предлагает быстрый доступ к каждой главной части сигнального тракта микшера. Выберите вкладку необходимого канала, эффекта FX или вкладку канала основного выхода «MAIN» для просмотра соответствующих областей загрузки плагинов.

Архитектура плеера V‐machine позволяет вставлять три плагина в каждую секцию микшера: в каждый из 4 каналов микшера, в 2 канала возврата сигнала после добавления эффектов FX и в канал основного выхода плеера. Плагины VST‐инструментов согут загружаться только в первую область загрузки плагина (Область загрузки «A») каждого канала микшера.

Для каждой отдельной области загрузки плагина имеется область названия плагина, кнопка выбора MIDI‐канала и меню редактирования области загрузки плагина.

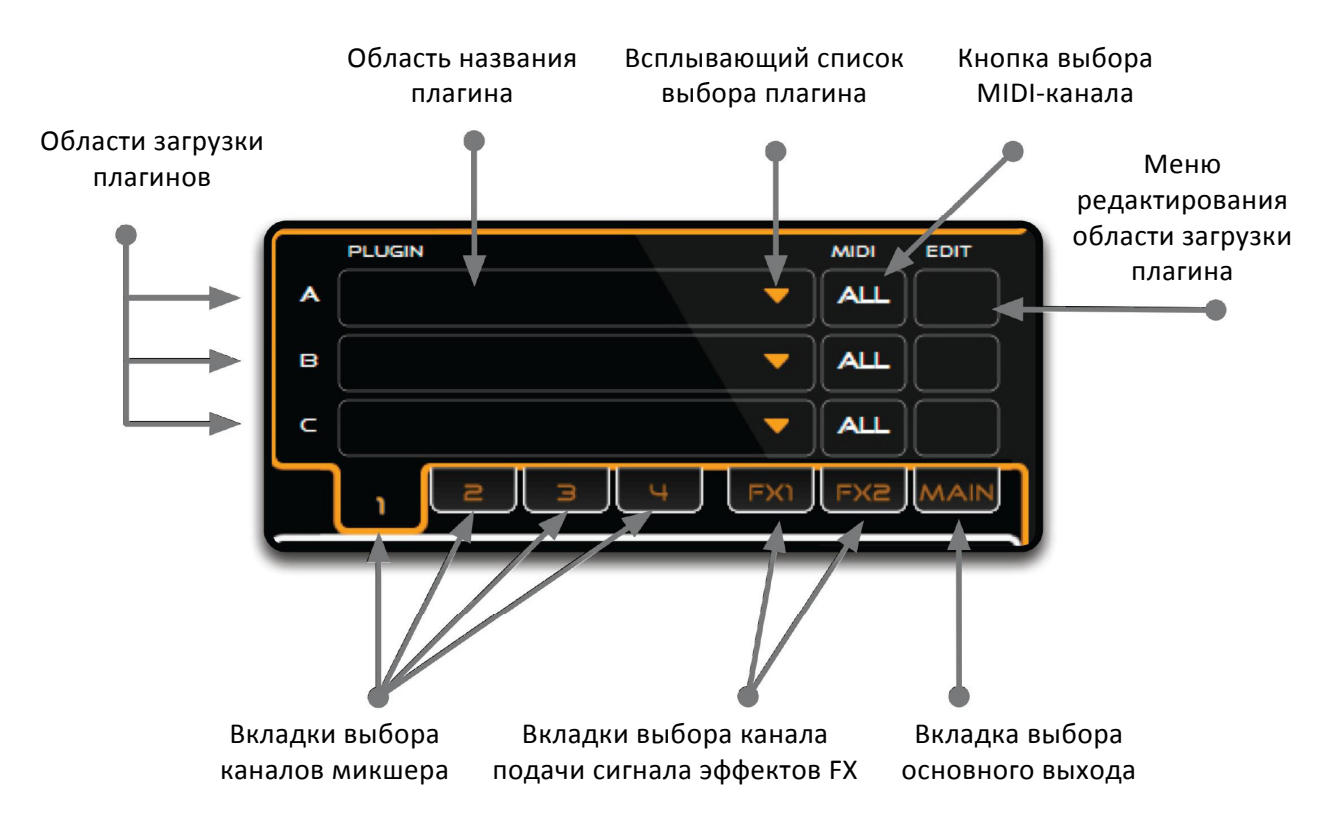

#### **Рисунок 21: Панель плагинов**

#### **12.6.1 Области загрузки плагинов для канала**

Каждый канал микшера имеет 3 области загрузки плагинов (А, В и С). Плагины VST‐ инструментов могут загружаться только в область загрузки «А» каждого канала. Область названия плагина отображает название загруженного в данный момент плагина.

Аудио‐сигнал проходит последовательно через три области загрузки плагинов. Выход области загрузки «А» соединен с входом области загрузки «В», выход которой соединен с входом области загрузки «С», после чего сигнал подается на основной выход.

*Совет:* Нажатием кнопки мыши на области названия плагина можно вызвать окно параметров с VST‐графическим интерфейсом пользователя или перечнем параметров (в зависимости от Ваших настроек просмотра) для соответствующего плагина. При помощи этого окна, Вы можете очень просто вносить изменения в параметры.

# **12.6.2 Всплывающий список выбора плагинов**

Кликом мыши на всплывающем списке выбора плагинов отображается перечень плагинов, которые ранее были установлены для использования в VFX‐приложении.

Выберите желаемый плагин из перечня для загрузки в соответствующую область. Для удаления плагина из области загрузки, выберите пункт «None» во всплывающем меню выбора плагинов.

# **12.6.3 Кнопка выбора MIDI‐канала плагина**

Кликом мыши на кнопке выбора MIDI‐канала, напротив каждой области загрузки плагина, можно назначить желаемый MIDI‐канал, на сигналы которого должен отвечать плагин.

Можно назначить MIDI‐канал с 1 по16 или все MIDI‐каналы «ALL MIDI».

### **12.6.4 Меню редактирования области загрузки плагина**

Данное меню позволяет назначить диапазоны высоких и низких MIDI‐нот для каждой отдельной области загрузки плагина.

Диапазоны высоких и низких MIDI‐нот это важные параметры, так как они позволяют эффективно создавать разделения и слои клавиатуры. Различные виртуальные инструменты могут быть назначены различным или похожим нотным диапазонам клавиатуры.

Например, рассмотрим загрузку плагина бас‐инструмента в область загрузки «А» на канале №1 и плагина пианино в область загрузки «А» канала №2. Сконфигурируйте диапазон высоких/низких MIDI‐нот каждого из плагинов с помощью меню редактирования области загрузки, убедившись, что диапазоны не пересекаются. Это простой пример создания разделенной клавиатуры.

Для разбиения звуков на слои внутри пресета, просто установите перекрытие диапазонов низких/высоких MIDI‐нот каждого плагина виртуального инструмента в точке, где должен располагаться слой.

# **12.6.5 Вкладки выбора канала микшера, канала подачи сигнала на добавление эффектов FX и канала основного выхода**

При помощи вкладок организован интуитивный способ доступа к любой из 21 областей загрузки. Клик мышью на любой вкладке обновит информацию на панели плагинов соответствующим образом.

Вкладки четко подписаны, чтобы можно было легко определить, каким каналам принадлежат области загрузки плагинов, которые в данный момент отображаются на экране.

*Специальное замечание:* При выборе различных вкладок будет обновляться панель параметров для отображения параметров плагина, находящегося в области загрузки «А» соответствующей вкладки.

## **12.7 Панель микшера**

Панель микшера имеет графический пользовательский интерфейс, предназначенный для конфигурирования настроек микшера. Простое изображение каналов в виде полос дает информацию о значениях уровня усиления, панорамы и уровня сигнала в канале подачи на добавление эффектов FX. На панели микшера так же имеется доступ к стандартным функциям микшера, таким как выбор входа, выключение звука (mute) и «Соло».

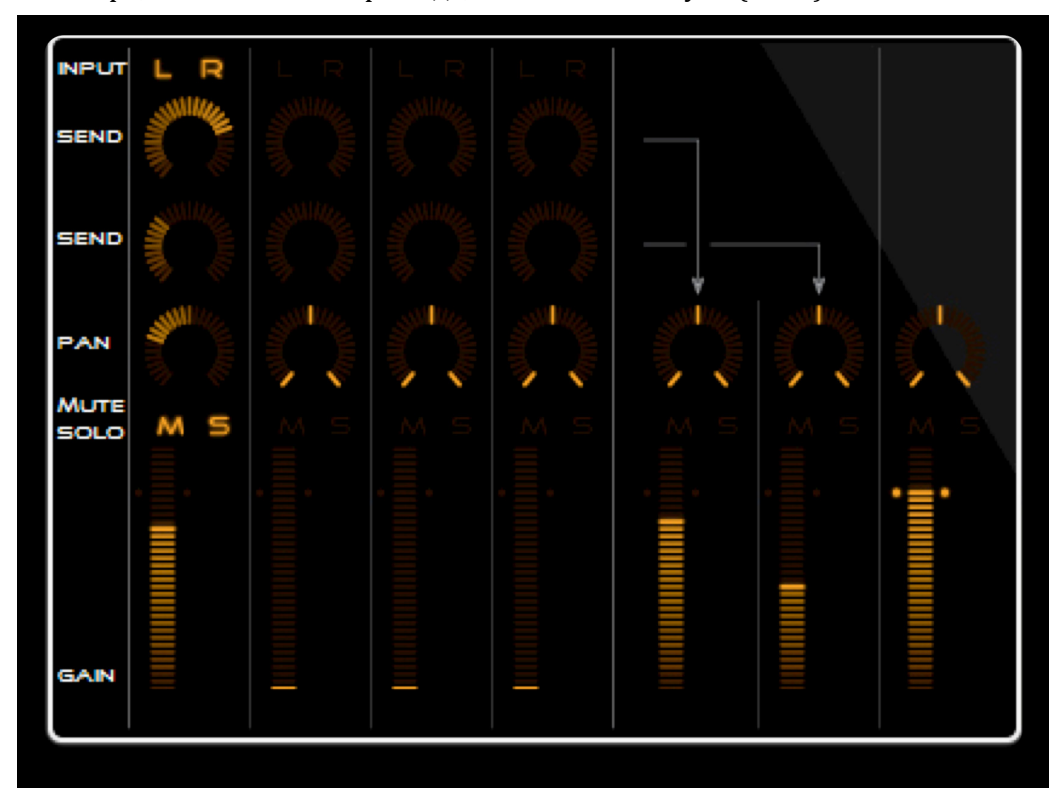

**Рисунок 22: Панель микшера** 

# **12.7.1 Уровень усиления сигнала в канале**

Регуляторы усиления предусмотрены для четырех каналов микшера, двух каналов возврата сигнала после добавления эффектов FX и для основного канала стерео‐выхода плеера.

Нажмите и удерживайте кнопку мыши на области управления уровнем усиления канала и перемещайте курсор вверх или вниз для регулировки уровня усиления сигнала соответствующего канала. Отпустите кнопку мыши для установки желаемого уровня усиления.

Если в процессе воспроизведения звука внутренний усилитель будет перегружен (ограничение сигнала), то рядом с областью управления уровнем усиления канала засветятся индикаторы пикового уровня сигнала.

### **12.7.2 Панорама канала**

Иконка регулировки панорамы канала «Pan» позволяет выбрать положение источника сигнала в стерео‐канале. Можно отрегулировать присутствие сигнала в диапазоне от максимума в левом канале до максимума в правом канале.

Нажмите и удерживайте кнопку мыши на иконке «Pan» и перемещайте курсор вверх или вниз для регулировки панорамы между левым и правым каналами. Отпустите кнопку мыши для установки желаемой настройки.

## **12.7.3 Выключение звука канала**

Иконка выключения звука канала «Mute» выключает звук на соответствующем канале микшера. Эта функция позволяет выключить звук в одних каналах во время прослушивания и настройки других каналов.

Кликните мышью на иконке «Mute» соответствующих каналов для выключения/включения звука в них.

## **12.7.4 Режим «Соло» для канала**

При помощи иконки «Solo», соответствующий канал микшера переводится в режим «Соло». Этот режим позволяет выделить звук для выполнения точных настроек.

Кликните мышью на иконке «Solo» соответствующих каналов для выключения/включения функции «Соло» в них.

### **12.7.5 Каналы 1 и 2 подачи аудио‐сигнала на добавление эффектов FX**

Каналы 1 и 2 подачи сигнала на добавление эффектов направляют аудио‐сигнал на области загрузки плагинов двух шин эффектов FX1 и FX2, после прохождения через которые, сигнал возвращается в общий микс через каналы возврата FX1 и FX2. Каждая шина эффектов FX имеет 3 области загрузки плагинов, организованные так же, как и в остальных каналах микшера.

Нажмите и удерживайте кнопку мыши на одной из иконок «FX send» и перемещайте курсор вверх или вниз для регулировки уровня подаваемого сигнала. Отпустите кнопку мыши для установки желаемой настройки.

Каналы подачи сигнала на добавление эффектов могут быть сконфигурированы на подачу аудио‐сигнала, взятого перед или после фейдера (регулятора) усиления входного канала микшера. По умолчанию, каждый канал подачи сигнала на добавление эффектов сконфигурирован так, что подаваемый сигнал берется после фейдера. Правым кликом мыши на соответствующей иконке «Send» вызывается меню выбора опций подачи сигнала, отбираемого перед или после фейдера («Pre fader» или «Post fader»). Выберите желаемую опцию.

Выход сигнала, отбираемого перед фейдером, не зависит от настройки фейдера (регулятора) усиления входного канала микшера. Выходной сигнал канала эффектов FX имеет один и тот же уровень, вне зависимости от того, как настроен фейдер усиления сигнала во входном канале микшера.

Выход сигнала, отбираемого после фейдера, зависит от текущей установки фейдера (регулятора) уровня усиления входного канала микшера. При установке фейдера в сторону уменьшения сигнала во входном канале микшера, выходной сигнал канала эффектов FX уменьшается.

*Совет:* Каналы эффектов FX это прекрасный способ распределения эффектов VST‐плагинов между входными каналами микшера и минимизации влияния на производительность процессора CPU. Например, эти каналы эффектов будут полезны, если необходим одинаковый эффект реверберации во всех входных каналах при создании звука многоканального пресета.

### **12.7.6 Переключатели выбора левого и правого входного канала**

Переключатели выбора левого и правого каналов могут использоваться для выбора каналов подачи аудио‐материала от внешнего источника в каналы микшера для дальнейшей обработки.

Кликните мышью на иконке выбора левого или правого входов «L» или «R» на соответствующих каналах для включения или выключения левого и правого аудио‐входов канала.

В случае работы с VFX‐приложением, соответствующий канал будет принимать аудио‐сигнал с входов аудио‐интерфейса, которые указаны в Ваших настройках предпочтений.

После сохранения и синхронизации Вашего пресета с плеером V‐machine, аудио‐сигнал будет приниматься с входа аудио на задней панели плеера V‐machine.

*Совет:* Выключите все аудио‐входы для всех каналов, если они не требуются.

# **12.7.7 Каналы 1 и 2 возврата аудио‐сигнала после добавления эффектов FX**

Каналы FX1 и FX2 возврата сигнала с эффектами FX предназначены для возврата на микшер аудио‐сигнала, который прошел через области загрузки плагинов с эффектами, находящиеся в шинах эффектов.

Нажмите и удерживайте кнопку мыши на одной из областей управления уровнем усиления канала эффектов FX1 или FX2 и перемещайте курсор вверх или вниз для регулировки уровня усиления сигнала соответствующего канала. Отпустите кнопку мыши для установки желаемого уровня усиления.

Если в процессе воспроизведения звука внутренний усилитель будет перегружен (ограничение сигнала), то рядом с областью управления уровнем усиления каналов эффектов FX1 и FX2 засветятся индикаторы пикового уровня сигнала.

# **12.7.8 Канал основного стерео‐выхода**

На панели виртуального микшера имеется регулятор усиления для основного выходного канала, используемый для регулировки основного уровня громкости сигнала сконфигурированного пресета.

Основной канал это последняя стадия структуры прохождения аудио‐сигнала в микшере, которая представляет собой общий смешанный аудио‐сигнал со всех каналов.

Основной канал имеет 3 области загрузки плагинов. Основные области загрузки плагинов хорошо подходят для загрузки эффектов, таких как эквалайзеры, ограничители, которые способны добавить некоторую окончательную обработку в выходной звук Вашего пресета.

Нажмите и удерживайте кнопку мыши на области управления уровнем усиления основного канала и перемещайте курсор вверх или вниз для регулировки уровня усиления соответствующего канала. Отпустите кнопку мыши для установки желаемой настройки.

# *Советы:*

- 1. Если в процессе воспроизведения звука внутренний усилитель будет перегружен (ограничение сигнала), то рядом с областью управления уровнем усиления основного канала засветятся индикаторы пикового уровня сигнала. Никогда не следует доводить сигнал до ограничения. Если Вы синхронизируете настройки пресета, где происходит ограничение сигнала при работе в VFX‐приложении, то этот пресет так же будет перегружать внутренний ЦАП (Цифро‐Аналоговый Преобразователь) плеера V‐ machine, что приведет к искаженному выходному сигналу.
- 2. Так же может оказаться полезным установить плагин ограничителя в основном канале микшера для защиты от перегрузки внутреннего усилителя!

# **12.8 Панель параметров**

Панель параметров предназначена для отображения параметров, относящихся к выбранному в данный момент плагину. На панели параметров можно выбрать две опции вывода информации на экран.

*Собственный режим отображения графического интерфейса пользователя* – отображает действующий в VST‐приложении графический интерфейс пользователя для выбранного плагина. Все настройки параметров обновляются и отображаются на панели плеера V‐machine (Название параметра и значение).

*Режим отображения таблицы параметров* – отображает таблицу всех параметров для выбранного плагина. Все настройки параметров обновляются и отображаются на панели плеера V‐machine (Название параметра и значение).

# $Caeemur$

- 1. Кликните мышью на любой области с названием плагина для обновления окна панели параметров.
- 2. Переключитесь на опцию перечня параметров для доступа к контрольному списку приоритетных параметров плагина. Приоритетные параметры перемещаются вверх перечня параметров после синхронизации с аппаратной частью плеера V-machine. Это полезно для того, чтобы всегда иметь под рукой доступ к Вашим основным параметрам.

# 12.9 Управление файлами VFX-приложения

Развитие хороших навыков управления файлами позволит Вам эффективно создавать банки данных Ваших любимых пресетов. Будет очень полезно организовать и хранить Ваши звуки в таком порядке, чтобы не допускать одновременной загрузки сотни банков данных в VFXприложение.

Совет: Создание отдельных банков данных для определенных музыкальных выступлений может сильно облегчить процесс синхронизации с плеером V-machine или сохранения состояния VFX-приложения (экспорт данных в VFX-библиотеку) на USB-носитель/карту памяти.

# 12.9.1 Управление файлами банков данных

Для управления файлами банков данных в VFX-приложении предусмотрены следующие опции:

- Создать новый банк данных (Create New Bank)
- $\bullet$ Переименовать банк данных (Rename Bank)
- $\bullet$ Удалить банк данных (Delete Bank)
- Удалить все банки данных (Delete All Banks)  $\bullet$
- Импортировать банк данных (Import Bank)  $\bullet$
- $\bullet$ Экспортировать банк данных (Export Bank)

При клике мышью на названии банка данных, которое отображается на виртуальной панели плеера V-machine, и выборе необходимой опции из меню, появляется возможность создания, импортирования, экспортирования, переименования и удаления банков данных. Так же, можно получить доступ к опциям управления файлами банков данных из главного меню VFXприложения (см. Раздел 12.5.2)

При выборе опции импортирования или экспортирования банка данных, появится файловый проводник или диалоговое окно с предложением выбрать желаемое место сохранения файла.

# 12.9.2 Управления файлами пресетов

Для управления файлами пресетов в VFX-приложении предусмотрены следующие опции:

- Очистить пресет (Clear Preset)
- Переименовать пресет (Rename Preset)  $\bullet$
- Скопировать пресет из ... (Clone Preset From)  $\bullet$
- Сохранить пресет (Save Preset)  $\bullet$
- Импортировать пресет (Import Preset)  $\bullet$
- Экспортировать пресет (Export Preset)  $\bullet$

Операция экспорта пресета в VFX-библиотеку сохраняет текушую конфигурацию отдельного пресета. Это полезная операция для сохранения звуков отдельных пресетов перед загрузкой в другой банк данных или даже перед обменом файлами конфигурации с другими пользователями, которые используют те же плагины.

При клике мышью на названии пресета, которое отображается на виртуальной панели плеера V‐machine, и выборе необходимой опции из меню, появляется возможность создания, импортирования, экспортирования, копирования, переименования и очистки пресета. Так же, можно получить доступ к опциям управления файлами пресетов из главного меню VFX‐ приложения (см. *Раздел 12.5.2*)

При выборе опции импортирования или экспортирования пресета, появится файловый проводник или диалоговое окно с предложением выбрать желаемое место сохранения файла.

# **12.9.2.1 Создание нового пресета**

Новые пресеты создаются автоматически при просмотре последнего пресета в выбранном банке данных. При просмотре появится новый пресет с номером в последовательном порядке, например, «Preset 1», «Preset 2» и т.д.

После создания нового пресета, можно произвести конфигурацию его параметров, как необходимо, переименовать и сохранить.

### **12.9.2.2 Копирование пресета**

При помощи копирования пресетов можно быстро конфигурировать новые пресеты. При копировании создаются копии всех настроек копируемого пресета, включая выбор плагинов, назначенные команды и настройки микшера. Копировать пресет можно нажатием кнопки мыши на названии пресета, которое отображается на виртуальной панели плеера V‐machine, и выбором опции «Clone Preset From» из меню. Доступ к этой опции так же можно получить из главного меню VFX‐приложения.

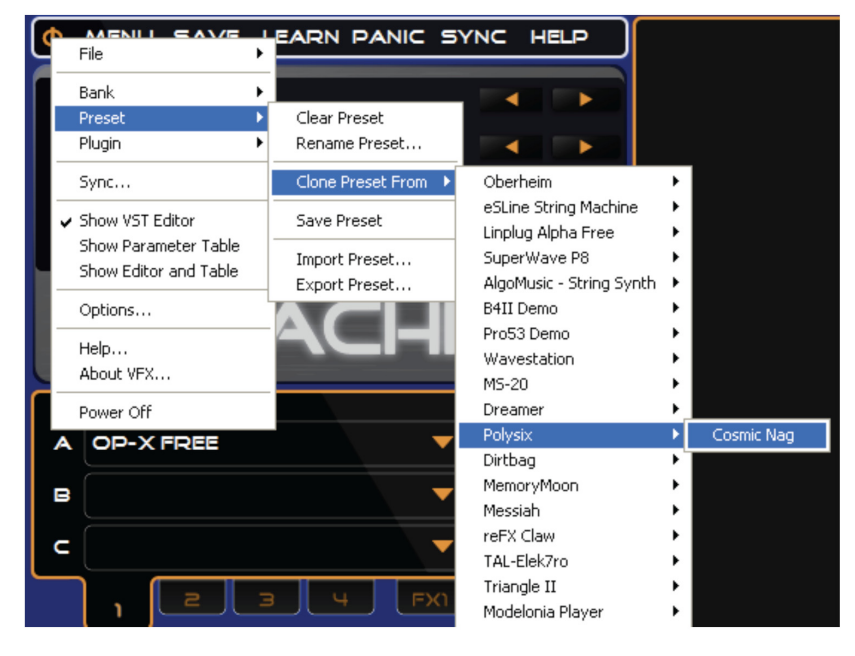

*Специальное замечание:* Файлы пресетов сохраняются в формате «.vfx». При желании ознакомиться с организацией файла пресета, Вы можете открыть этот файл в текстовом редакторе типа «блокнот». Понятие о формате файла пресета может оказаться очень полезным в тех случаях, когда отсутствует доступ к компьютеру с установленным VFX‐ приложением и необходимо отредактировать настройки пресета вручную.

# **12.10 Синхронизация или экспорт активной VFX‐библиотеки**

Синхронизация или экспорт это процесс, при котором банки данных, пресеты и плагины, подготовленные в приложении VFX (на ПК), переносятся на устройство памяти / место хранения (для хранения или подключения к плееру V‐machine для последующего воспроизведения) или непосредственно во внутреннюю flash‐память плеера V‐machine для воспроизведения.

Существуют два метода передачи данных из VFX-приложения в аппаратную часть плеера Vmachine. Оба метода выполняют одну и ту же задачу, однако операция экспорта в VFXбиблиотеку (Export to VFX Library) может оказаться предпочтительнее, так как она выполняется быстрее и позволяет переносить и использовать на плеере V-machine файлы VFX-библиотеки с размером больше 1Гб. Эта опция определенно понадобится в случае использования плагинов, основанных на сэмпле.

# Специальные замечания:

- Метод экспорта в VFX-библиотеку позволяет поддерживать Ваше устройство памяти готовым к «горячему подключению» (подключение к работающему плееру). Это может быть полезным на живых выступлениях для поддержания готовности архивов специально подготовленных библиотек банков данных и пресетов на различных flashносителях для немедленного использования!
- Внутренняя flash-память плеера V-machine имеет размер 1Гб. Реальный объем  $\bullet$ доступной памяти меньше, так как небольшая часть отводится под ПО аппаратной части и операционную систему плеера.

# 12.10.1 Метод экспорта данных в VFX-библиотеку

При выборе функции «Экспорт в VFX-библиотеку» (Export to VFX Library) откроется файловый проводник, при помощи которого можно выбрать компоненты текущей активной VFXбиблиотеки для экспорта в другое место хранения.

Экспорт созданных Вами файлов в новую или ранее созданную VFX-библиотеку на съемном носителе данных (USB flash-карта / USB жесткий диск) это самый быстрый и легкий способ передачи данных в плеер V-machine для воспроизведения.

Можно создавать новые файлы VFX-библиотеки или объединять (добавлять) экспортируемые компоненты в ранее созданные VFX-библиотеки.

Пошаговое руководство:

- $\bullet$ Выберите опцию «Экспорт в VFX-библиотеку» (Export to VFX Library) из главного меню приложения VFX.
- Диалоговое окно предложит выбрать компонент активной библиотеки для экспорта.  $\bullet$ Можно выбрать - все банки данных, отдельный банк данных, или даже отдельный пресет.
- $\bullet$ Можно выбрать опцию экспорта выбранного компонента вместе со связанным плагином, или без него. Кроме того, можно выбрать опцию сохранить существующие плагины или переписать их. Это полезно в тех случаях, когда банки данных или пресеты объединяются в существующей VFX-библиотеке, которая уже может содержать плагин и связанные файлы. Примите к сведению, что при экспорте/объединении банка данных или пресета в библиотеке, которая не содержит связанные плагины, эта библиотека не будет корректно функционировать в плеере Vmachine.
- Кликните мышью на опции «Export» для вывода на экран файлового проводника, с помощью которого можно дать название и выбрать место расположения новой VFXбиблиотеки, или выбрать ранее созданную библиотеку, в которую необходимо добавить экспортируемые компоненты. После указания имени новой библиотеки или выбора уже созданной библиотеки - выберите опцию «Export» для выполнения задачи.

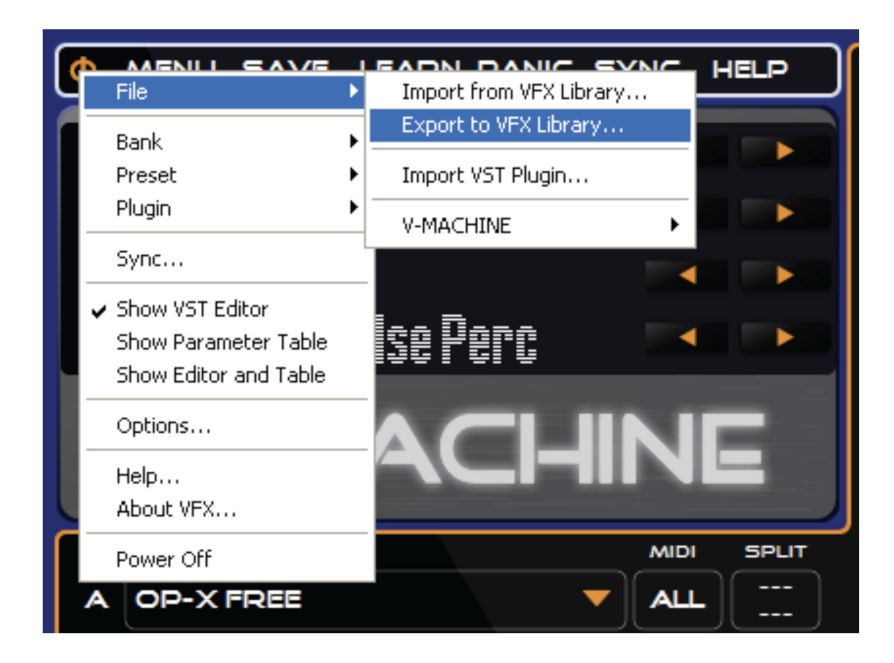

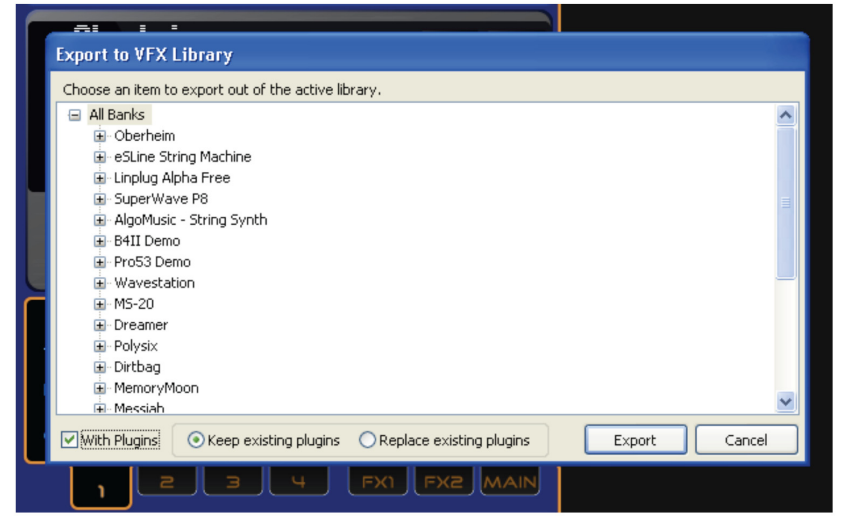

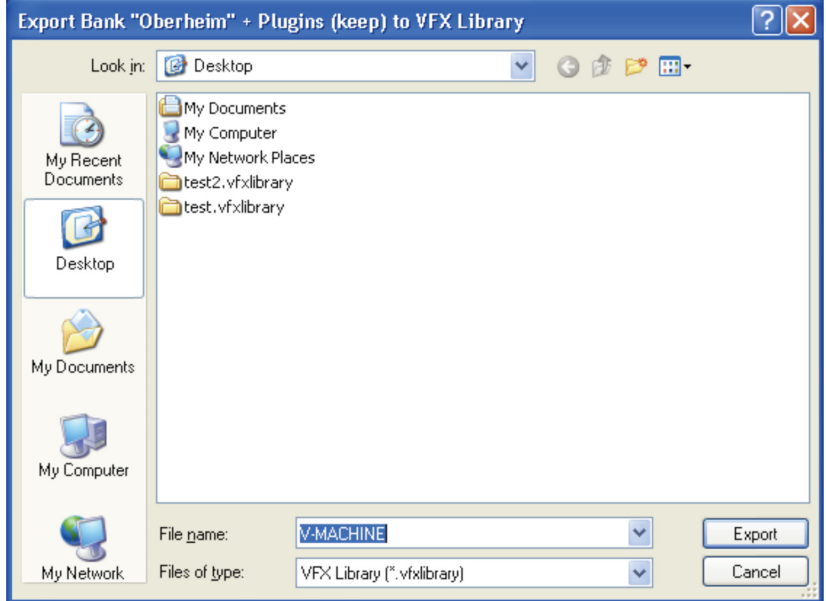

Для использования новой созданной VFX-библиотеки, просто скопируйте ее на USB устройство памяти (flash-карта, жесткий диск и др.) и подключите его к плееру V-machine (после завершения процесса загрузки ПО) для доступа к банкам данным и пресетам, находящимся в библиотеке.

Советы:

- После экспорта на внешнее устройство, на компьютере можно просмотреть  $\bullet$ содержимое банков данных и пресетов, которые находятся в VFX-библиотеке. Это может быть полезным для оценки размера отдельных банков данных, пресетов или плагинов. Такая информация поможет определиться с местом хранения файлов, на внешнем устройстве памяти или во внутренней flash-памяти плеера V-machine, процесс перемещения файлов в которую описан в Разделе 12.11.1.
- Хорошей идеей будет экспортирование файлов непосредственно на USB-носитель  $\bullet$ информации, такой как USB жесткий диск или USB карта памяти. Теперь все что будет необходимо сделать, это подключить его к плееру V-machine и начать просматривать и проигрывать Ваши новые банки данных!
- Кликом правой кнопки мыши на названии банка или пресета. Вы можете выбрать  $\bullet$ опции экспорта любого пресета или банка данных, прямо на виртуальной панели плеера V-machine. Будет автоматически открыто диалоговое окно экспорта файлов и показан выбранный компонент банка данных или пресета VFX-библиотеки.

### 12.10.2 Метод синхронизации с внутренней Flash-памятью плеера V-machine по USB

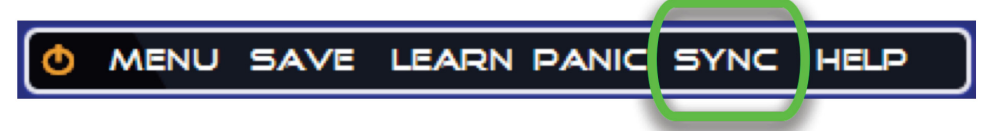

Как описывалось ранее, нажатие кнопки мыши на иконке «SYNC» приложения VFX запускает один из следующих процессов, в зависимости от команды пользователя и результата автоматического определения VFX-приложением наличия подключения плеера V-machine по USB:

1. Процесс синхронизации выбранных компонентов с VFX-библиотекой, находящейся во внутренней Flash-памяти 1Гб плеера V-machine, через USB-соединение. Этот процесс возможен при наличии подключения плеера V-machine к ПК и достаточного объема доступной памяти во внутреннем flash-модуле для принятия синхронизируемых данных.

2. Процесс экспорта (или объединения) выбранных компонентов в новую или имеющуюся VFX-библиотеку (не активную) в доступное место на носителе данных. Этот процесс возможен в любое время, даже когда плеер V-machine отключен от ПК.

Синхронизация данных по USB позволяет передавать выбранные (или все) банки данных, пресеты, плагины и связанные файлы (файлы сэмплов и конфигурации) во внутреннюю Flash-память плеера V-machine. Можно синхронизировать или экспортировать банки данных и пресеты по-отдельности, или сразу всю VFX-библиотеку.

Выберите компонент банка данных / пресета из этого окна:

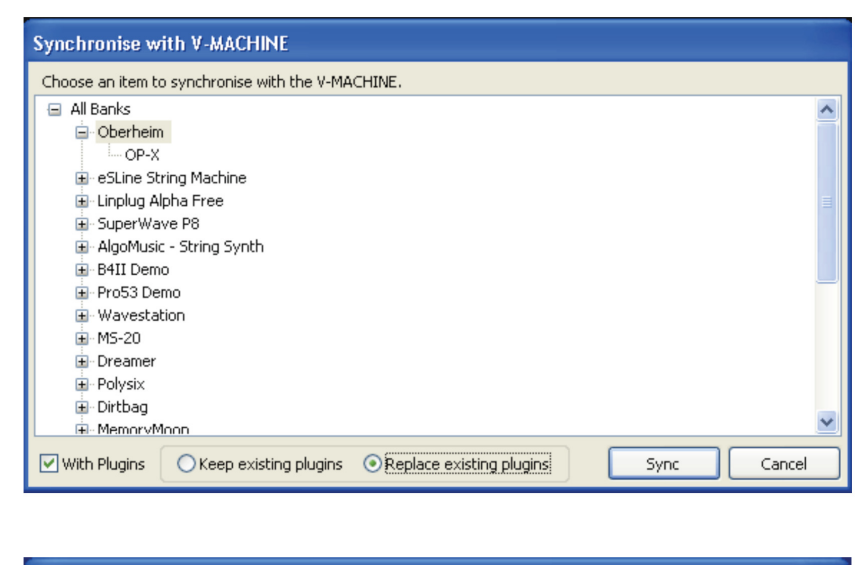

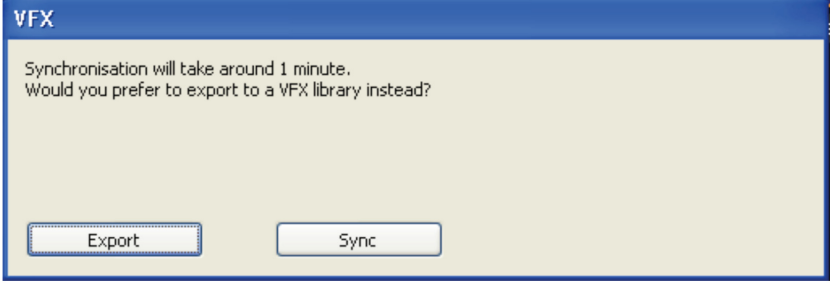

VFX-приложение проверит размер компонентов VFX-библиотеки и доступную память в плеере V-machine. Если размер экспортируемых данных превысит объем имеющейся памяти на внутреннем flash-носителе плеера, то перед синхронизацией появится диалоговое окно с соответствующим сообщением.

Будет рассчитано приблизительное время процесса синхронизации по USB. Если Вам это время покажется слишком длинным, можете выбрать опцию экспорта в VFX-библиотеку на USB устройстве памяти, для последующего использования на плеере V-machine. Помните, что большие плагины с большим количеством поддерживающих файлов (например, сэмплы) по времени могут очень долго синхронизироваться через USB-подключение. Процесс экспорта в VFX-библиотеку происходит быстрее!

Совет: Синхронизация через USB-кабель происходит не на полной скорости USB-соединения, так как данные передаются при использовании оригинального протокола MIDI-системы. В связи с этим, данные большого размера можно гораздо быстрее передавать методом экспорта в VFX-библиотеку (опция «Export to VFX Library).

Процесс синхронизации с плеером V-machine, подключенным через USB-соединение, описан в Разделе 12.5.7. иконка «SYNC».

Рекомендации/Замечания:

- Помните, что при использовании метода синхронизации через USB Вы ограничены максимальным свободным объемом внутренней flash-памяти плеера V-machine приблизительно 1Гб.
- Метод синхронизации через USB наиболее полезен при синхронизации отдельных  $\bullet$ пресетов или небольших банков данных, которые используют уже содержащиеся во внутренней flash-памяти плеера плагины.
- Синхронизация с плеером через USB происходит значительно медленнее, в сравнении с  $\bullet$ методом экспорта VFX-библиотеки. Это особенно заметно при работе с данными большого объема (например, библиотеки сэмплов плагина).

# 12.11 Внешние USB устройства памяти и плеер V-machine

При использовании USB устройств памяти (flash-карты / жесткие диски) с плеером V-machine можно увеличить количество доступных в любой момент банков данных, пресетов и плагинов. Такие устройства имеют гораздо больший объем памяти, по сравнению с внутренней flash-памятью плеера.

Файлы VFX-библиотеки должны располагаться в корневом каталоге внешних USB устройств памяти, чтобы плеер V-machine мог их опознать и загрузить.

USB устройства памяти можно подключать к работающему плееру через USB-порты в любое время после успешной загрузки ПО плеера. Питание, подаваемое плеером по шине USB, позволяет использовать небольшие портативные жесткие диски стандарта USB 2 (были испытаны приводы емкостью до 250Гб).

Для плеера V-machine не имеет значения, загружаются ли VFX-библиотеки из внутренней flash-памяти или из внешнего USB носителя данных. На плеере V-machine любые VFXбиблиотеки, которые будут найдены на внешнем или внутреннем носителе данных, будут объединены в один файл VFX-библиотеки. Единственным исключением из этого правила является функция удаления «Delete», которая относится только к файлам внутренней памяти плеера V-machine.

Как только USB-устройство будет автоматически опознано плеером V-machine, все банки данных, пресеты и плагины будут доступны для воспроизведения. Пролистывайте список банков данных на плеере в обычном порядке для открытия новых появившихся банков данных.

Все банки данных, доступные на внешних устройствах памяти, будут отображаться на ЖКдисплее плеера V-machine в скобках. Например, банк данных с названием «Пианино» будет отображаться на ЖК-дисплее как «(Пианино)».

# 12.11.1 Импорт банка данных из USB-носителя во внутреннюю flash-память плеера

Можно импортировать банки данных из VFX-библиотек, сохраненных на USB-носителях, во внутреннюю flash-память плеера V-machine. Это будет полезно при наличии у любимых пресетов, которыми бы Вы хотели пользоваться в любое время на плеере V-machine после загрузки ПО.

Для импорта банка данных из внешнего подключенного USB устройства памяти:

- Войдите в меню глобальных системных настроек, одновременным нажатием двух  $\bullet$ кнопок «Menu» (см. Раздел 10.3.1)
- Используйте кнопки «Следующий»/«Предыдущий» банк данных для прокрутки меню  $\bullet$ до пункта «Menu: Import»
- Диалоговое окно запросит подтверждение операции импорта или отказ с возвратом в  $\bullet$ нормальный рабочий режим плеера.
- Выберите желаемую опцию

Если была выбрана опция импорта банка данных, то все пресеты и связанные плагины будут переданы во внутреннюю память плеера V-machine и объединены во внутренней VFXбиблиотеке плеера.

Специальное замечание: Если во внутренней flash-памяти плеера V-machine недостаточно места для импорта выбранного банка данных, то операция импорта будет прервана. Перед операцией импорта данных, будет полезно проверить объем доступной внутренней памяти плеера при помощи меню глобальных системных настроек «Меню: Системная информация», как описано в Разделе 10.3.1.5.

# 12.12 Форматирование и восстановление плеера V-machine

Если по каким-либо причинам Вам будет необходимо удалить всю информацию с плеера Vmachine, можете использовать функцию форматирования. Эта функция сэкономит Вам время на удаление каждого банка данных и плагина по-отдельности.

Существуют два способа форматирования плеера V-machine:

- 1. Из VFX-приложения Войдите в главное меню VFX-приложения и выберите пункт «Vmachine» -> «Format V-machine».
- 2. На плеере V-machine Войдите в меню глобальных системных настроек и перейдите к пункту «Меню: Удаление» (Menu: Delete). Прокрутите опции удаления до пункта «Все банки данных + плагины» (All Banks + Plugins), затем нажмите кнопку «Delete».

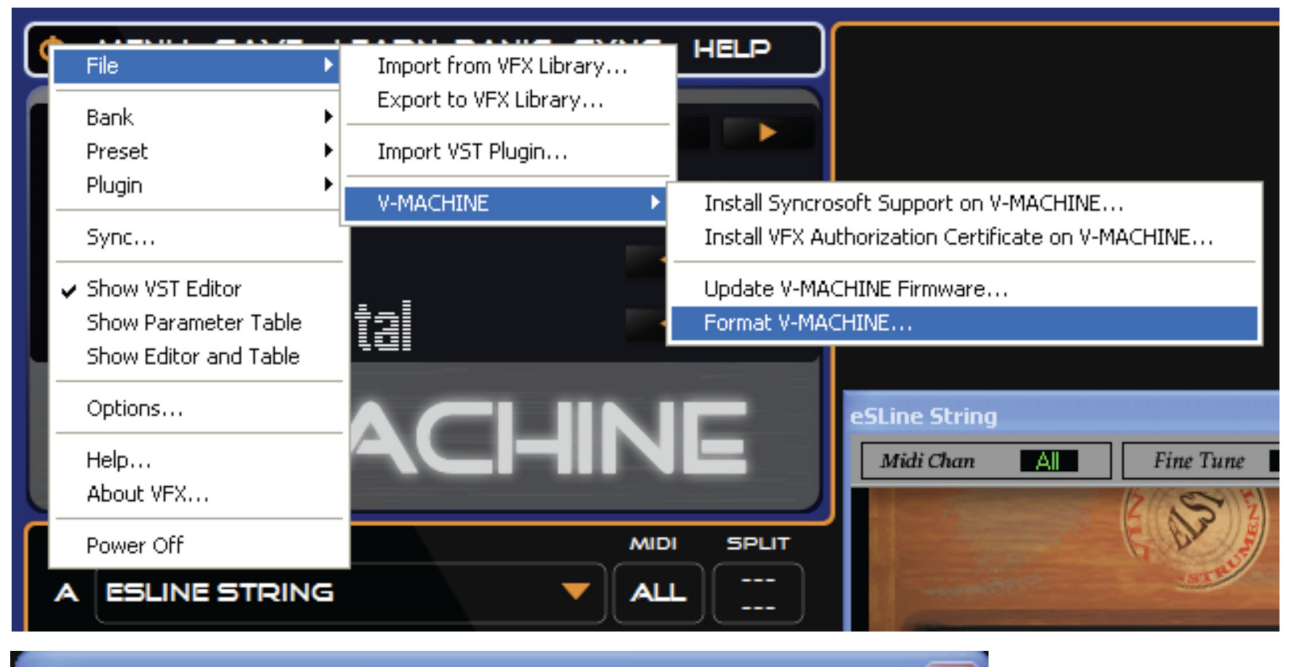

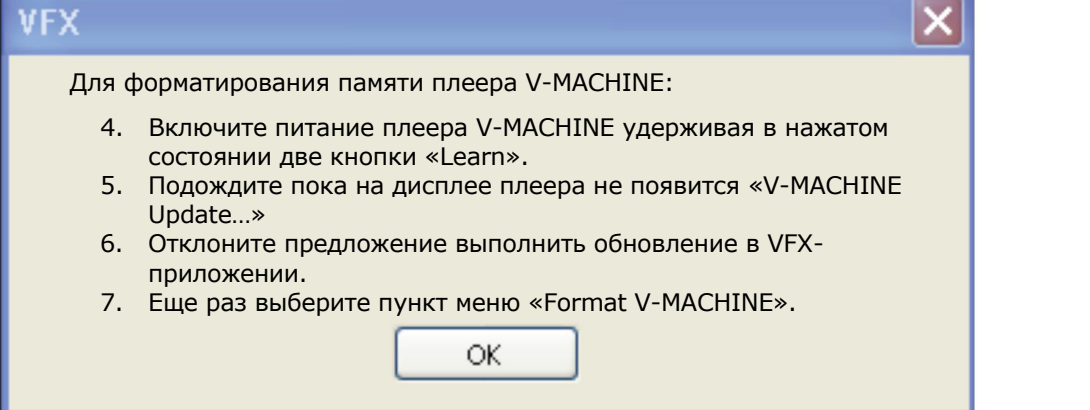

После того как было выполнено полное удаление информации (форматирование), можно заново импортировать или синхронизировать между ПК и плеером желаемые банки данных, пресеты и плагины.

# **12.13 Удаление VFX‐приложения**

Для того чтобы удалить VFX‐приложение с компьютера, запустите Windows‐приложение «добавить/удалить программы» с панели управления Windows. Выберите VFX‐приложение и удалите.

# **Обзор примеров и небольших задач**

На следующих примерах использования плеера описывается взаимодействие пользователя с плеером V‐machine.

# **12.14 Пользователь работает без программы VFX‐приложения**

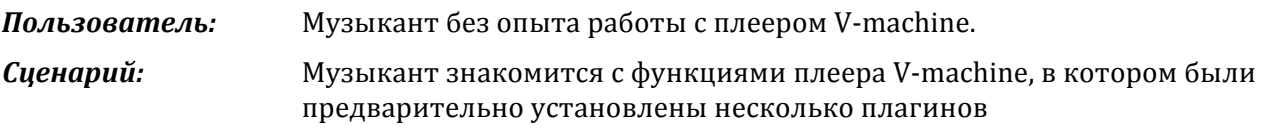

- 1. Музыкант подключает к плееру USB MIDI‐клавиатуру, наушники и блок питания.
- 2. Музыкант нажимает кнопку включения питания.
- 3. На дисплее плеера V‐machine отображается полоса процесса инициализации.
- 4. По завершении инициализации плеера, на дисплее отображаются названия выбранных по умолчанию банка данных, пресета, параметра и значения параметра
- 5. Музыкант проигрывает ноты на USB MIDI‐клавиатуре и слышит получившийся звук в наушниках.
- 6. Музыкант просматривает связанные банки данных и пресеты, нажимая на соответствующие кнопки «Следующий»/«Предыдущий» на передней панели плеера. На дисплее будет обновляться информация о выбранном банке данных и пресете, а в наушниках будут прослушиваться изменения в звуке.
- 7. Музыкант останавливает свой выбор на определенном пресете, но решает поэкспериментировать с некоторыми параметрами плагина. При помощи кнопок выбора «Следующего»/«Предыдущего» параметра, музыкант находит необходимый параметр (напрмер, «ограничение» (cutoff)) и нажимает кнопку «значение параметра вверх» до тех пор, пока не будет удовлетворен изменившимся звуком. На дисплее плеера отображается обновленное значение выбранного параметра.
- 8. Музыкант желает иметь возможность регулировки параметра «ограничение» в ходе музыкального выступления при помощи одного из MIDI‐регуляторов на USB MIDI‐ контроллере.
- 9. Музыкант выбирает параметр «ограничение», дает команду обучения «MIDI Learn» и перемещает MIDI‐регулятор на USB MIDI‐контроллере.
- 10. Во время ожидания команды MIDI CC сообщения от MIDI‐регулятора на дисплее плеера V‐machine отображается «Learn…». После этого, плеер назначает команду данного MIDI‐ регулятора на управление параметром «ограничение (перегрузка)».

С этого момента, когда музыкант будет управлять MIDI‐регулятором, плеер V‐machine будет регулировать параметр «ограничение (перегрузка)» с отображением соответствующих изменений параметра на дисплее.

#### 13 Обновление ПО аппаратной части плеера V-machine

Плеер V-machine имеет возможность обновления встроенного программного обеспечения.

# 13.1 Понятие о программном обеспечении (ПО)

Программное обеспечение это компьютерная программа, которая встроена в аппаратную часть устройства. Эта программа включает в себя все инструкции, требуемые для нормальной работы плеера V-machine.

Компания SM Pro Audio планирует выпускать регулярные обновления ПО, для введения новых современных функций и устранения известных ошибок в работе программы, о которых нам сообщат пользователи.

# 13.2 Обновление программного обеспечения плеера V-machine

ПО плеера V-machine можно обновить из VFX-приложения через USB-соединение.

Каждая новая версия VFX-приложения содержит самое последнее ПО аппаратной части плеера V-machine. При подключении плеера к компьютеру через USB, VFX-приложение укажет на наличие более нового программного обеспечения для плеера, если имеется.

Вы можете выбрать опцию обновить ПО или не обновлять. Если Вы пожелаете обновить ПО, выберите опцию «Update V-machine Firmware» из главного меню VFX-приложения.

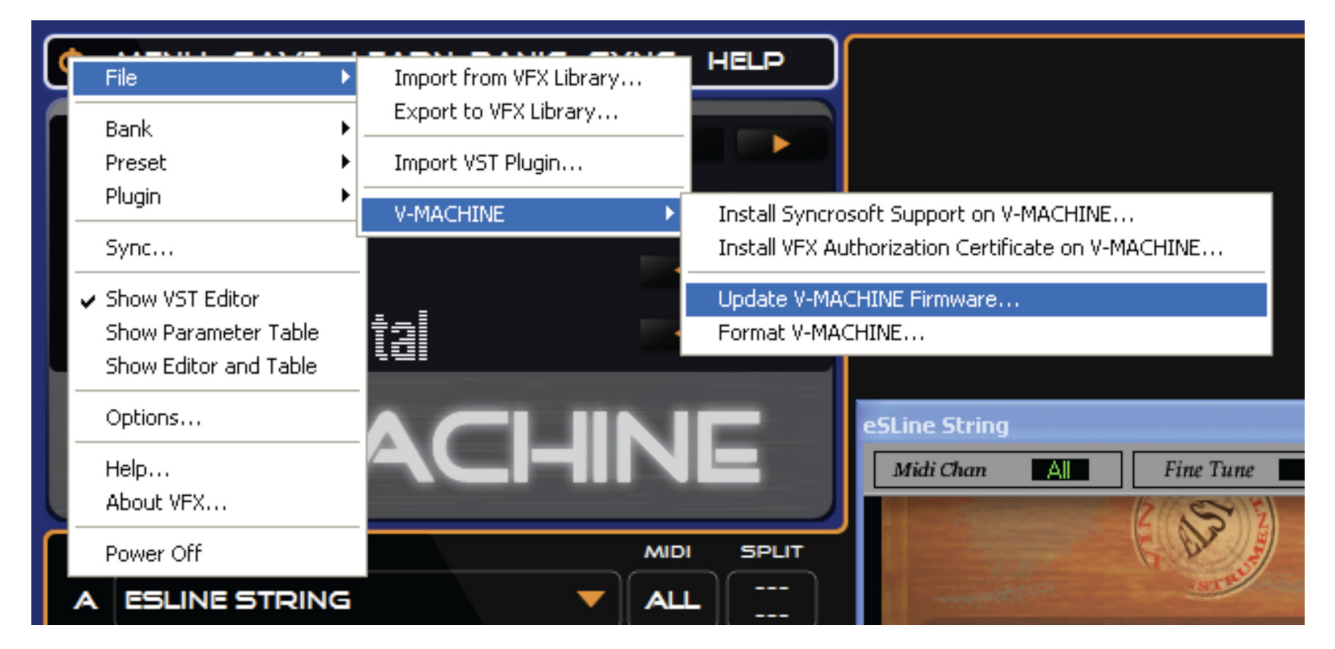

Если приложение VFX предложит обновление, на экране будет выведено следующее диалоговое окно с рекомендациями о том, как выполнить обновление:

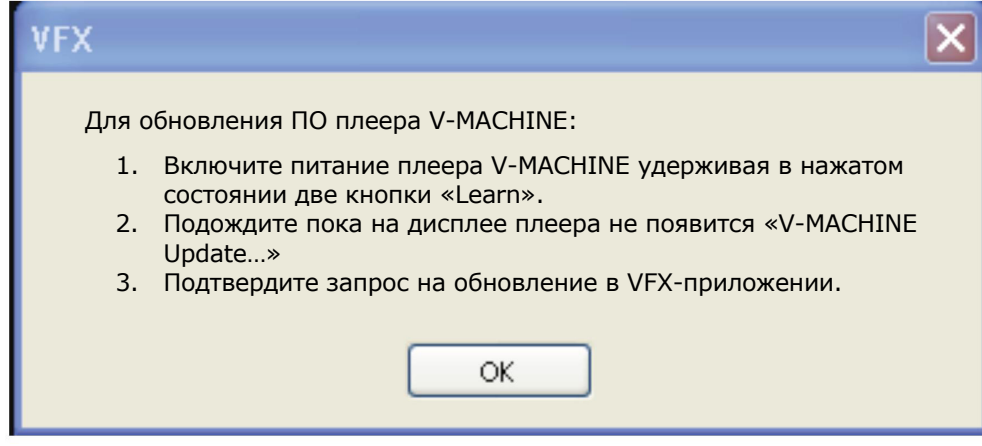

Следуйте инструкциям для завершения процесса обновления ПО.

# **13.3 Обновление VFX‐приложения**

Компания SM Pro Audio планирует выпускать регулярные обновления ПО приложения VFX, для введения новых функций и устранения известных ошибок в работе программы, о которых нам сообщат пользователи. Обновления ПО VFX‐приложения будут доступны для загрузки на вебсайте компании SM Pro Audio.

# **14 Ограничения**

- Плеер V‐machine работает на собственной операционной системе. VST‐плагины разрабатываются для использования в операционной системе Microsoft Windows. Некоторые VST‐плагины могут работать некорректно или вообще не работать в плеере V‐machine.
- Производительность работы плеера V‐machine и VFX‐приложения может ограничиваться объемом памяти ОЗУ (RAM), объемом энергонезависмой памяти и производительностью процессора плеера (CPU).
- Специализированные графические интерфейсы пользователя (GUI) могут отображаться в VFX‐приложении с ограничениями.
- Не все VST-плагины могут быть загружены в плеер V-machine простым копированием файлов «.dll» на USB карту памяти. Для некоторых VST‐плагинов требуются сложная процедура установки. Плеер V‐machine лучше всего работает с VST‐плагинами, которые упакованы в соответствии с правилами интерфейса прикладных программ (API) VFX. Поддержка плагинов, использующих собственные процедуры установки, может быть ограничена или организована только в будущих обновленных версиях мастера установки VFX‐приложения.
- USB‐MIDI протокол, используемый для обмена данными между плеером V‐machine и VFX‐приложением, имеет ограничения пропускной способности передачи данных в связи с максимальным размером пакета данных, выбираемым по стандарту. Копирование данных большого размера из VFX‐приложения в плеер V‐machine может занять некоторое время. В таких случаях, для переноса плагинов лучше всего использовать USB карту памяти.

# **15 Меры безопасности и ухода за плеером V‐machine**

# **15.1 Инструкции по безопасности**

- Сохраняйте все инструкции по безопасности и эксплуатации для дальнейшего использования.
- Выполняйте все инструкции по установке и эксплуатации.
- Перед очисткой плеера V‐machine, отключите блок питания от розетки сети питания.
- Для очистки наружных частей плеера V-machine используйте только мягкую ткань.
- Следите, чтобы на плеер V‐machine не попадала вода или влага.
- Не ставьте плеер V-machine на неустойчивую поверхность.
- Не заграждайте вентиляционные отверстия в боковой части плеера V-machine.
- Никогда не ставьте плеер V-machine вблизи или сверху на источники тепла.
- Не помещайте плеер V‐machine в закрытое пространство без необходимой вентиляции.
- Не располагайте плеер V-machine под другими электронными устройствами.
- Используйте только штатный комплект подключения плеера.
- Никогда не вставляйте никакие предметы в плеер V‐machine через вентиляционные отверстия.

# **15.2 Температурный диапазон работы устройства**

Плеер V‐machine работает при температурах от 0°С до 40°С.

# **16 Технические характеристики**

Технические характеристики смотрите на вебсайте компании SM Pro Audio.

# **17 Гарантийные обязательства**

# **17.1 ОБЩИЕ ПОЛОЖЕНИЯ**

17.1.1 Настоящий документ представляет гарантию продавца на проданный товар и подразумевает под собой его бесплатный ремонт либо замену на аналогичный товар, в случае невозможности ремонта в течении гарантийного срока.

17.1.2 Продавец не предоставляет гарантии на совместимость приобретаемого товара (ПО) и товара (ПО), имеющегося у Покупателя, либо приобретенного им у третьих лиц.

# **17.2 УСЛОВИЯ ПРИНЯТИЯ ТОВАРА НА ГАРАНТИЙНОЕ ОБСЛУЖИВАНИЕ**

17.2.1 Товар принимается на гарантийное обслуживание в той же комплектности, в которой он был приобретен.

17.2.2 Вместе с товаром передается документ об оплате и настоящий документ.

17.2.3 Для региональных клиентов гарантийное обслуживание осуществляется по месту нахождения продавца, рекламационный товар отправляется за счет продавца, после ремонта товар будет бесплатно возвращен в адрес покупателя.

17.2.4 Товар на гарантийное обслуживание принимается на основании заполненного рекламационного листа. Рекламационный лист заполняется и подписывается Покупателем в месте приема товара. На товар принятый в гарантийный ремонт, Покупателю выдается накладная возврата, (копия рекламационного листа).

# **17.3 ПОРЯДОК ОСУЩЕСТВЛЕНИЯ ГАРАНТИЙНОГО ОБСЛУЖИВАНИЯ**

17.3.1 Гарантийное обслуживание осуществляется путем тестирования (проверки) заявленной неисправности товара и, при подтверждении неисправности, проведении гарантийного ремонта (обслуживания).

17.3.2 Товар, который был сдан Покупателем в гарантийный отдел, находится на бесплатном хранении.

17.3.3 Гарантийный ремонт производится в срок не более 45 дней.

17.3.4 Покупатель обязан забрать товар не позднее 3 месяцев со дня окончания гарантийного ремонта в гарантийном отделе. В случае, если покупатель не забрал товар в указанный срок, Покупателю начисляется оплата за услуги хранения товара, в размере 0,5% от стоимости товара за каждый день хранения. При превышении стоимости хранения товара над стоимостью самого товара, такой товар зачитывается в оплату услуг по хранению и возврату Покупателю не подлежит.

17.3.5 Выдача товара из гарантийного ремонта производится в той же комплектности, в которой он был принят в ремонт.

17.3.6 Основанием для получения товара из ремонта является накладная возврата, (копия рекламационного листа), выданная Покупателю, при сдачи товара.

17.3.7 В случае обнаружения в товаре скрытых дефектов, имевших место по вине Покупателя (Пользователя) гарантийное обслуживание не производится.

# **17.4 ОСНОВАНИЯ ДЛЯ ОТКАЗА В ПРОВЕДЕНИИ ГАРАНТИЙНОГО ОБСЛУЖИВАНИЯ**

# **Гарантийному обслуживанию не подлежит:**

17.4.1 Товар с повреждениями, вызванными ненадлежащими условиями транспортировки и хранения, неправильным подключением, эксплуатацией в нештатном режиме либо в условиях, не предусмотренных производителем, вследствие действия сторонних обстоятельств (скачков напряжения электропитания, стихийных бедствий и т.д.), а также имеющий механические и тепловые повреждения.

17.4.2 Товар, на котором повреждены, переклеены или удалены заводские серийные номера.

17.4.3 Товар со следами воздействия и (или) попадания внутрь посторонних предметов, веществ, жидкостей, насекомых, а также имеющий посторонние надписи.

17.4.4 Товар со следами несанкционированного вмешательства и (или) ремонта (следы вскрытия, кустарная пайка, следы замены элементов и т.п.).

17.4.5 Бесплатные проверки, работы по обслуживанию/ремонту и замене деталей исключены из условий данной гарантии, если это связано с ненадлежащим использованием изделия. Это также применяется к дефектам расходных деталей, возникшим в связи с естественным износом.

17.4.6 Товар, получивший дефекты, возникшие в результате использования некачественных или выработавших свой ресурс принадлежностей(расходных материалов), имеющихся у Покупателя, либо приобретенных им у третьих лиц.

# **17.5 УСЛОВИЯ ОСУЩЕСТВЛЕНИЯ ПРОДАЖИ ТОВАРА ДИСТАНЦИОННЫМ СПОСОБОМ**

17.5.1 Потребитель вправе отказаться от товара в любое время до его передачи, а после передачи товара – в течение семи дней. В случае, если информация о порядке и сроках возврата товара надлежащего качества не была предоставлена в письменной форме в момент доставки товара, потребитель вправе отказаться от товара в течение трех месяцев с момента передачи товара.

17.5.2 Возврат товара надлежащего качества возможен в случае, если сохранены его товарный вид, потребительские свойства, а также документ, подтверждающий факт и условия покупки указанного товара. Отсутствие у потребителя документа, подтверждающего факт и условия покупки товара, не лишает его возможности ссылаться на другие доказательства приобретения товара у данного продавца.

17.5.3 Потребитель не вправе отказаться от товара надлежащего качества, имеющего индивидуально‐определенные свойства, если указанный товар может быть использован исключительно приобретающим его потребителем.

17.5.4 При отказе потребителя от товара продавец возвращает ему денежную сумму, уплаченную потребителем по договору, за исключением расходов продавца на доставку от потребителя возвращенного товара, не позднее чем через десять дней со дня предъявления потребителем соответствующего требования.

17.5.5 Возврат товара и гарантийное обслуживание товара, купленного дистанционным способом осуществляется по адресу:

# **Москва: ул. Расплетина д.2; Варшавское шоссе, д.5; 4‐й Самотечный пер, д.9; Санкт‐Петербург: ул. Мебельная д.2, к 3; улица Коллонтай, дом 31 корпус 2**

В рабочие дни, при предъявлении паспорта, кассового чека, гарантийного талона и/или гарантийных обязательств.

# **Для региональных клиентов гарантийное обслуживание осуществляется по месту нахождения продавца:**

# **ООО «ПОПМЬЮЗИК», Москва, 123007 ул. 5я Магистральная, д 6/3 тел: 88002505500, (495) 739 22 23,(24,25)**

[http://www.pop‐music.ru/](http://www.pop-music.ru/)<http://www.focuspro.info/>

*Отдел с[ервисного о](mailto:svmanager@pop-music.ru)бслуживания:*

*email:* svmanage[r@pop‐music.ru](mailto:svmanager@pop-music.ru)

# *тел: 89647054366 с 10.0017.00*

# **18 Торговые марки**

«V‐machine» и «Powered by VFX» являются торговыми марками компании VFX Systems Pty ltd., Австралия.

«ASIO» и «VST» являются торговыми марками компаний Steinberg Soft‐ and Hardware Gmbh.

«Windows» это зарегистрированная торговая марка компании Microsoft Corporation в США и других странах.

«Mac», «Mac OS» и «Macintosh» являются зарегистрированными торговыми марками компании Apple.

«Kensington lock» это зарегистрированная торговая марка компании Kensington.

«eLicenser» это торговая марка компании Syncrosoft.

Другие наименования компаний и изделий могут быть торговыми марками соответствующих владельцев.

# **19 Нормы FCC и CE**

Данное устройство соответствует требованиям Части 15 правил Федеральной Комиссии по Коммуникациям (FCC). Работа устройства разрешается при соблюдении следующих двух условий: (1) данное устройство не должно являться источником вредоносных электромагнитных помех, и (2) данное устройство должно поглощать любые принимаемые электромагнитных помехи, в том числе помехи, которые могут вызывать нежелательное поведение устройства.

Внимание: Любые изменения или доработки данного устройства, явно не подтвержденные стороной, ответственной за соблюдение соответствия требованиям, могут лишить пользователя права эксплуатации оборудования.

Примечание: Это оборудование прошло испытание и признано удовлетворяющим предельные требования для цифровых устройств Класса А, в соответствии с Частью 15 правил FCC. Эти требования предназначены для создания необходимой защиты от вредного воздействия электромагнитных помех в бытовом оборудовании. Данное оборудование вырабатывает, использует и способно излучать радиочастотные сигналы и, если не устанавливается и используется согласно инструкциям, может являться источником вредных электромагнитных помех для средств радиосвязи. При эксплуатации данного оборудования в жилой зоне могут появляться вредные электромагнитные помехи и в таком случае, пользователь должен устранить этих помехи за свой счет. При необходимости, проконсультируйтесь по данному вопросу у квалифицированного радиоинженера.

# **20 Вопросы и предложения**

По вопросам технической поддержки, гарантийным претензиям и по всем другим вопросам, пожалуйста, обращайтесь к Вашему местному дистрибьютору изделий компании SM Pro Audio.

Контактн[ые данные всех дистрибьюто](http://www.smproaudio.com/)ров компании SM Pro Audio можно найти на вебсайте по адресу http://www.smproaudio.com